# **HITACHI**

# ユーザーズマニュアル

オプション CMU (LQP520/525/527, LQZ500)

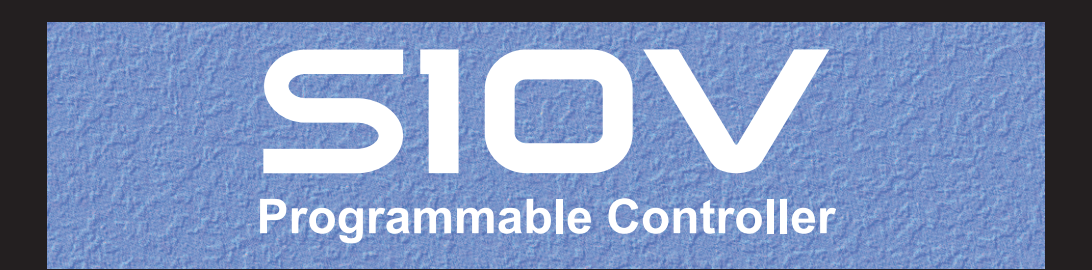

SVJ-1-110(I)

# ユーザーズマニュアル

# オプション CMU (LQP520/525/527, LQZ500)

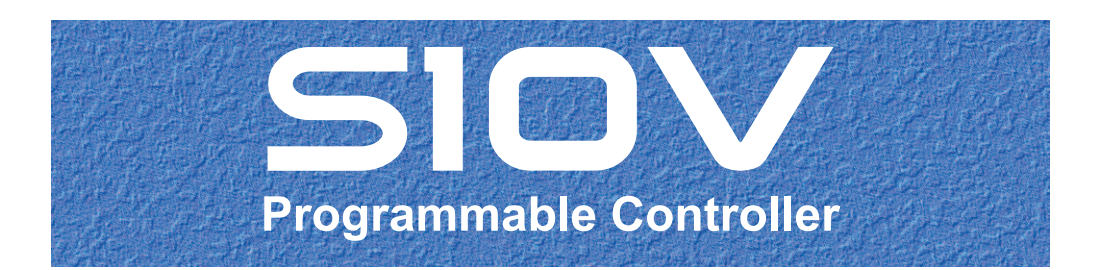

この製品を輸出される場合には、外国為替及び外国貿易法の規制 並びに米国輸出管理規則など外国の輸出関連法規をご確認のうえ、 必要な手続きをお取りください。 なお、不明な場合は、弊社担当営業にお問い合わせください。

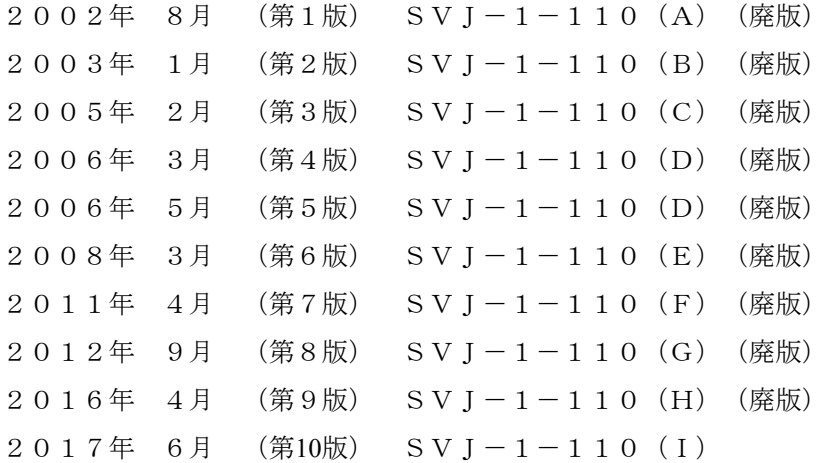

このマニュアルの一部または全部を無断で転写したり複写したりすることは、 固くお断りいたします。 このマニュアルの内容を、改良のため予告なしに変更することがあります。

## 安全上のご注意

- 製品の据え付け、運転、保守、点検の前に、必ずこのマニュアルと関連マニュアルをすべて熟読し、機 器の知識、安全の情報そして注意事項のすべてについて習熟してから正しく使用してください。
- このマニュアルは、製品を使用する人がいつでも見られるところに必ず保管してください。
- このマニュアルでは、安全上の注意事項のランクを潜在危険の重大度によって、「危険」、「警告」、 「注意」、「通知」と区分しています。

警告表示の定義

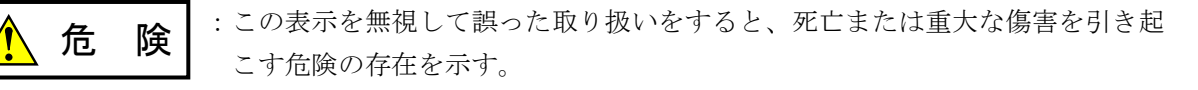

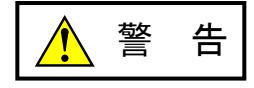

:この表示を無視して誤った取り扱いをすると、死亡または重大な傷害を引き起 こすおそれのある危険の存在を示す。

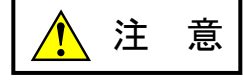

:この表示を無視して誤った取り扱いをすると、軽度の傷害または中程度の傷害 を引き起こすおそれのある危険の存在を示す。

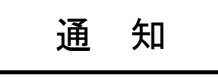

:この表示を無視して誤った取り扱いをすると、人身傷害とは関係のない損害を 引き起こすおそれのある危険の存在を示す。

なお、 | ▲ ま 意 | 、 | 通 知 | に記載した事項でも、状況によっては重大な結果に結びつく可能 性があります。どれも重要な内容を記載していますので必ず守ってください。

「重大な傷害」、「軽度の傷害または中程度の傷害」、「人身傷害とは関係のない損害」について、具体 的な内容を以下に示します。

#### 重大な傷害

失明、けが、やけど(高温、低温)、感電傷害、骨折、中毒などで、後遺症が残るものおよび治療のた めに入院、長期の通院を要するもの

#### 軽度の傷害または中程度の傷害

治療のために入院や長期の通院を必要としないけが、やけど、感電傷害など

#### 人身傷害とは関係のない損害

周囲の財物の損傷、製品本体の故障や破損、データの損失など、人身傷害以外の損害

安全上の注意事項は、安全性を確保するための原則に基づいた、製品本体における各種対策を補完する重 要なものです。製品本体やマニュアルに表示されている安全上の注意事項は、十分に検討されたものです が、それでも、予測を超えた事態が起こることが考えられます。操作するときは指示に従うだけでなく、 常に自分自身でも注意するようにしてください。また、製品の安全な運転および保守のために、各種規 格、基準に従って安全施策を確立してください。

1. ノヘ安全に関する共通的な注意事項

取り付け、運転、保守・点検の前に、以下に述べられている安全上の説明をよく読み、十分理解して 従ってください。

- 操作は、このマニュアル内のすべての指示、手順に従って行ってください。
- 装置やマニュアルに表示されているすべての注意事項は特に注意を払い、必ず守ってください。 これを怠ると人身上の傷害や装置の破損を引き起こすおそれがあります。
- マニュアルに記載されている以外のどんな操作も動作も行わないでください。装置について何か問題 がある場合は、弊社保守員に連絡ください。 装置やマニュアルに表示されている注意事項は、十分に検討されたものでありますが、それでも、予 測を超えた事態が起こることが考えられます。 操作にあたっては指示に従うだけでなく、常に自分自身でも注意するようにしてください。
- このマニュアルに記載されていない設置、配線、取り扱い、および内部の改造はしないでください。 これらに起因する弊社装置と周辺機器の破損および人身災害について、弊社は一切の責任を負いませ ん。

以下は安全に保守作業を行うための共通的な注意事項です。よく読みそれに従ってください。

#### 作業を始める前の注意

- 保守作業を行うのは、訓練を受け、資格を認められている人に限ります。
- このマニュアルおよび関連するマニュアルに記載されている安全上の指示、手順をよく読み、それに 従ってください。
- 装置やマニュアルには作業に伴って発生するおそれのある傷害または製品の損傷を防ぐために必要な 注意事項が表示されています。これらを十分に理解し、守ってください。
- 装置やマニュアルに表示されている注意事項は、十分に検討されたものでありますが、それでも、予 測を超えた事態が起こることが考えられます。 操作にあたっては指示に従うだけでなく、常に自分自身でも注意するようにしてください。

#### 作業中の注意

- 作業は指示された方法と順序を守って行ってください。
- 専用の工具や機材が指定されている場合は、必ずそれを使用してください。指定がない場合は、一般 のもので作業目的に合致したものを使用してください。
- 測定器や電動工具などは定期点検または校正されていることを確認して使用してください。
- 作業場所とその周辺は、よく整理整頓をしてください。
- 保守用部品や資材または取り外した部品などは、つまずいたり誤って倒したりしないように通路を避 けて置いてください。
- 部品がはね飛んだりするおそれのある場合は、保護眼鏡をつけてください。
- 刃のある道具を使用するときは、刃の動く方向には指などの体のいかなる部分も、絶対に近づけない でください。
- 作業完了前に装置が完全に元の状態に戻されていることを確認してください(取り外した部品がすべ て元の状態に取り付けられており、余分な部品や工具、端材などが装置内に残されていないようにし てください)。

感電事故を防ぐための注意

- 作業場所に、感電事故の要因となりうるもの、例えば不完全な接地線やぬれた床などがないか、作業 開始前に確認してください。
- 作業開始前に、非常用の電源遮断スイッチの場所と操作方法を確認してください。

などを確認し、状況によっては計器でチェックしてください。

● 特に別の指示がない限り、保守作業を始める前に装置への供給電源をすべて遮断してください。装置 の電源スイッチを切断するだけでなく、分電盤のスイッチを切断するか、電源コードを抜いてくださ い。

分電盤のスイッチを切断した場合は、そこに「このスイッチをいれないこと」という貼り紙をしてく ださい。電源にロックアウト装置がある場合は、電源切断後、鍵をかけキーを持ってください。 作業を引き継いだ場合などは、推量で電源断になっていると判断してはいけません。スイッチの状態

- 供給電源を遮断しても、装置内のある部分には一定時間電荷が残留していることがあり、注意が必要 です(表示されている指示に従ってください)。
- 接地端子つきの装置を取り扱う場合は、接地線が接続されていることを確認してください。
- 活電部分の近くで作業する場合は、電源をいつでも遮断できるよう、別の人がそばで待機してくださ い。
- 感電を防止するために、金属製の腕時計や装身具などは、作業時には身につけないでください。金属 枠の眼鏡をかけている場合は、その枠が露出した活電部に触れないよう十分に注意してください。
- 手や腕は、乾いた状態にして作業してください。
- 露出した活電部の近くで作業する場合は、片手で行ってください。誤って活電部に触れた場合でも、 心臓に電流が流れるのを防ぐことができます。
- 露出した活電部の近くでは歯科用の手鏡を使用しないでください。たとえプラスチック製であって も、鏡の面は導電製の金属でコーティングされており危険です。
- 特に別の指示がない限り、電源、モータなどを、装置から取り外した状態で通電してはいけません。

非常時の処置

感電事故発生の場合

- あわてないこと。感電した人に触れて第2の被害者にならないようにしてください。
- まず、被害者への電流源を遮断してください。非常用の電源切断スイッチまたはそれがない場合 は、常用の電源スイッチを切断してください。 これができない場合は、乾いた木の棒など非導伝性のものを使って、被害者を電流源から引き離 してください。
- 救急車を呼んでください。
- 被害者が意識不明の場合は、人工呼吸をしてください。 このような場合に備えて、人工呼吸のやり方を前もって練習しておいてください。 被害者の心臓が停止している場合は、心臓マッサージを行う必要がありますが、この処置は訓練 を受け、資格のある人以外は行ってはいけません。

火災発生の場合

- まず、装置への電源を遮断してください。非常用の電源切断スイッチまたはそれがない場合は、 常用の電源スイッチを切断してください。
- 電源を遮断しても火災が収まらない場合は、状況に応じ、消火作業や、消防署への電話などをし てください。

# 2. ノンこのマニュアル内の警告表示

このマニュアルの中に書かれている警告とその記載箇所を、以下にまとめて示します。

# 2. 1 「 / ● 警告」と表示されているもの

(3章、3-3ページ)

- 警 告 ● 発煙、異臭などがあった場合は、ただちに電源を切って原因を調査してください。 ● このマニュアルに記載されていない設置、配線、取り扱い、および内部の改造はしないでく ださい。これらに起因する弊社装置と周辺機器の破損および人身災害について、弊社は一切 の責任を負いません。 ● 通電中は端子台やコネクターのピンに絶対に触れないでください。通電中に端子台やコネク ターのピンに触れると感電する恐れがあります。
- 2. 2 「 / ハ 注意」と表示されているもの

(3章、3-4ページ)

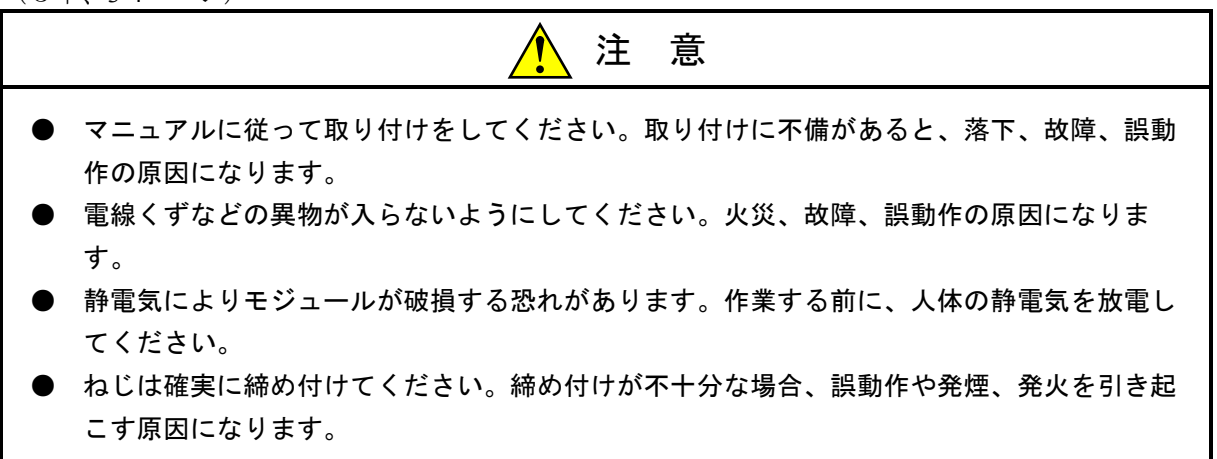

(3章、3-6ページ)

注 意

バッテリーケーブルの配線作業は通電中に行います。そのため、電源を入れる前に感電防止の対 策を行ってください。

(6章、6-2ページ)

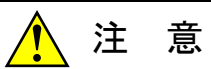

モジュールは、必ず電源を切ってから交換してください。感電、モジュールの破損、および誤動 作の恐れがあります(バッテリーモジュール交換時は、「6. 3 バッテリーモジュールの交換 方法」に従ってください)。

(6章、6-49ページ)

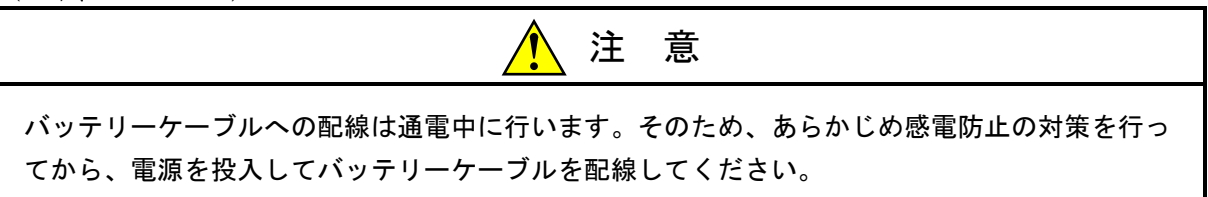

(6章、6-50ページ)

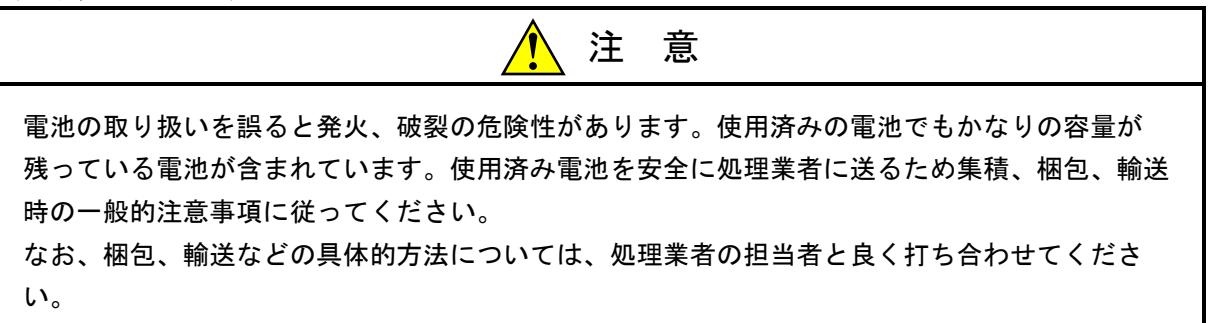

#### 2.3 「通知」と表示されているもの

(1章、1-7ページ)

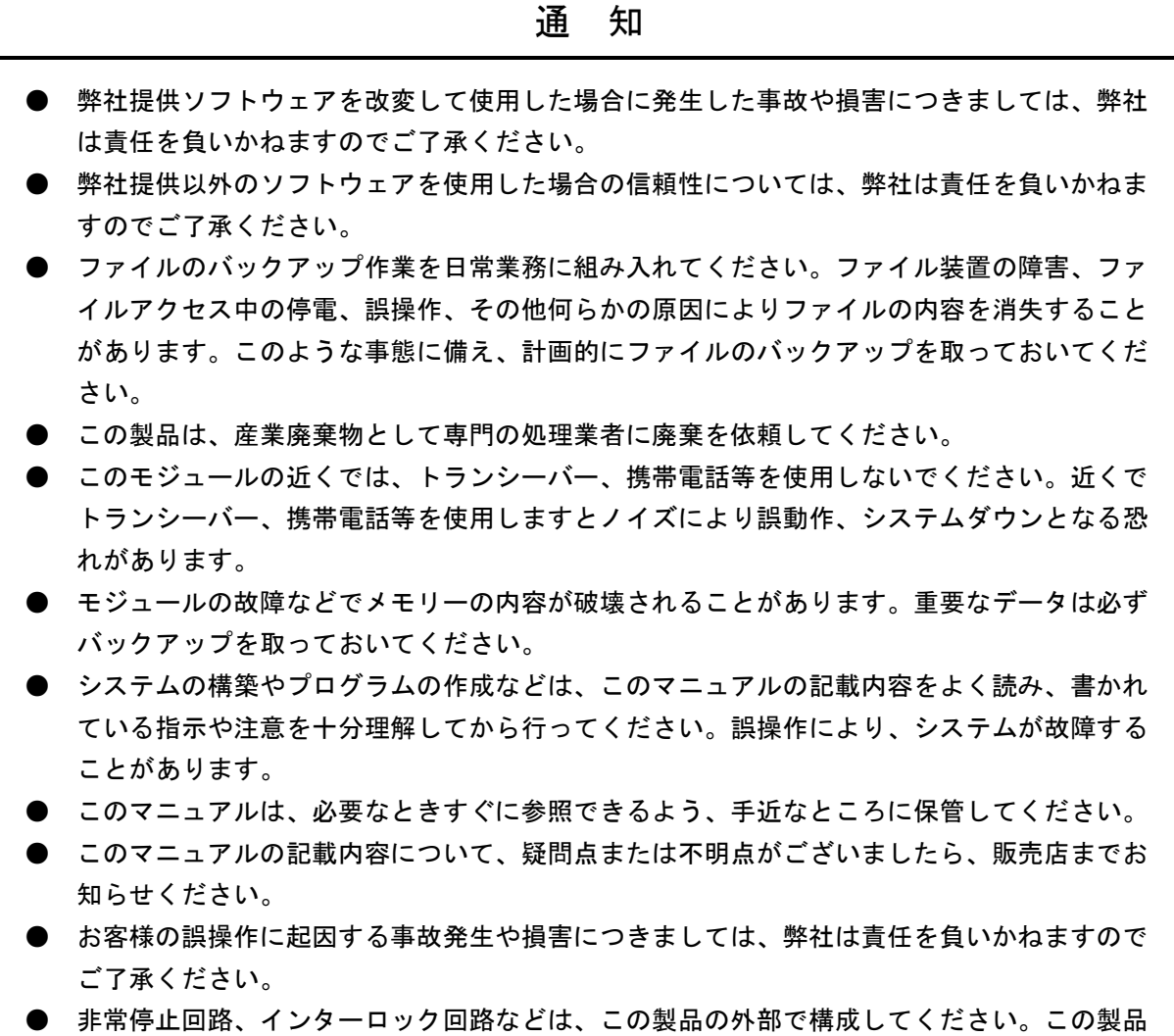

(1章、1-8ページ)

通 知

の故障により、機械の破損や事故の恐れがあります。

この製品を使用するユーザーは、Windows®環境およびユーザーインタフェースについての知識 が必要です。このシステムは、Windows®標準に従っています。このマニュアルは、基本的な Windows®の使用法を習得しているユーザーを対象に記述しています。

(2章、2-2ページ)

通 知

ステーションNo.設定スイッチおよびT/M動作設定スイッチは、電源を切った状態で操作してく ださい。

(2章、2-3ページ)

通 知

ステーションNo.設定スイッチおよびバッテリーバックアップ/T/M設定スイッチは、電源を 切った状態で操作してください。

(2章、2-4ページ)

通 知 ステーションNo.設定スイッチおよびバッテリーバックアップ/T/M設定スイッチは、電源を 切った状態で操作してください。

(2章、2-5ページ)

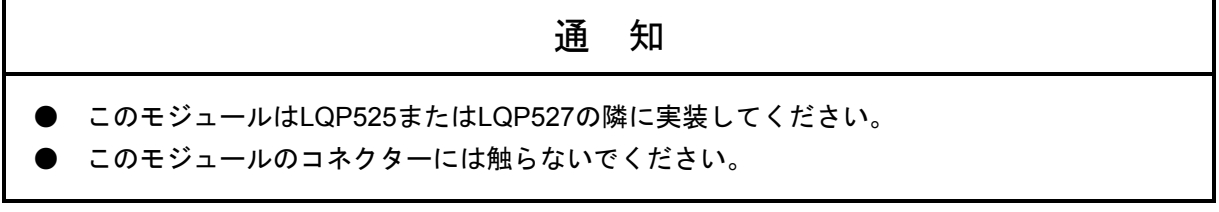

(3章、3-2ページ)

### 通 知

S10Vシリーズでは、実装位置や空きスロットに制約はありませんが、I/Oモジュールとの組み合 わせでは制限が発生します。詳細は「ユーザーズマニュアル 基本モジュール(マニュアル番号 SVJ-1-100)」を参照してください。

(3章、3-3ページ)

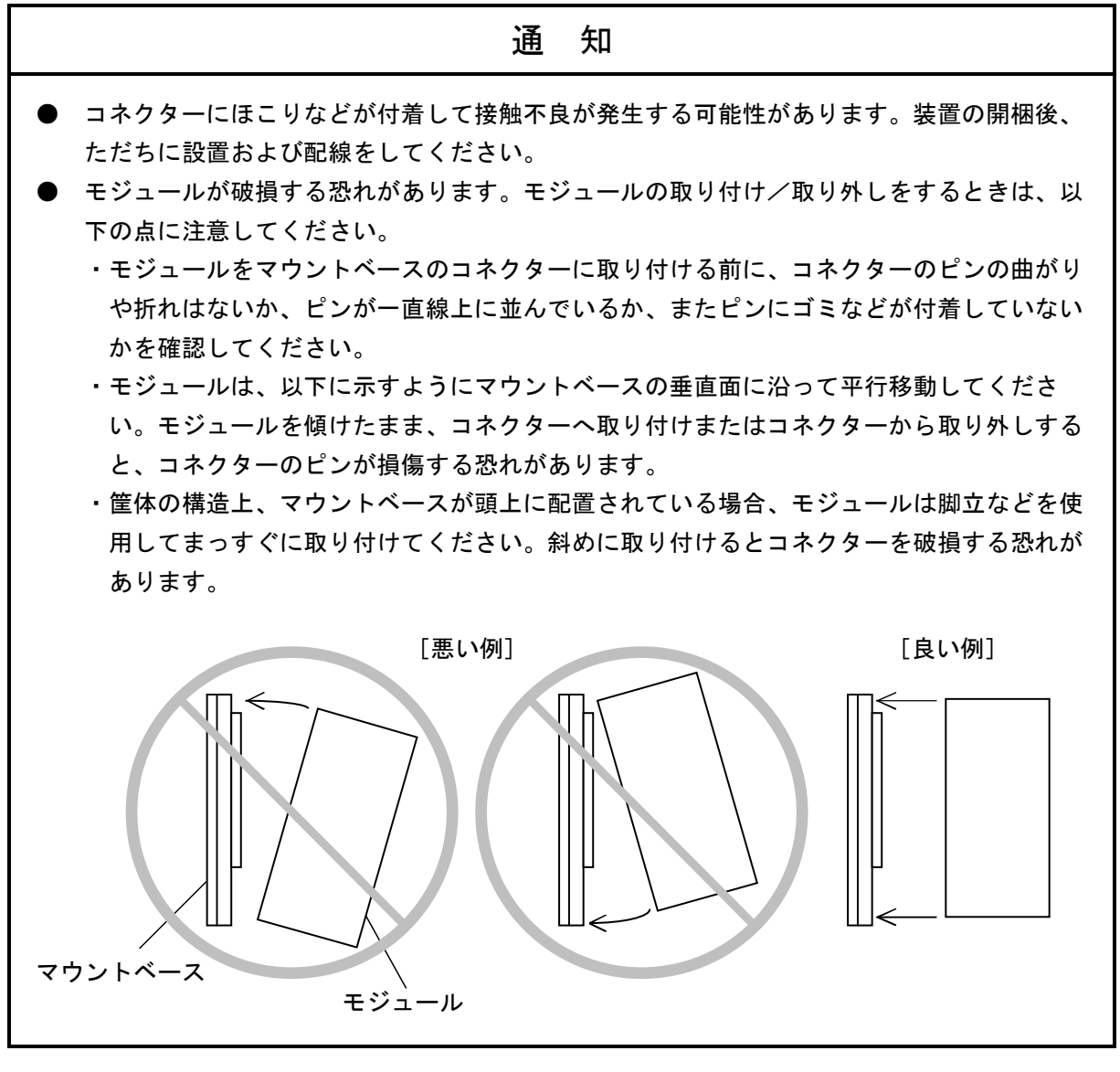

(3章、3-4ページ)

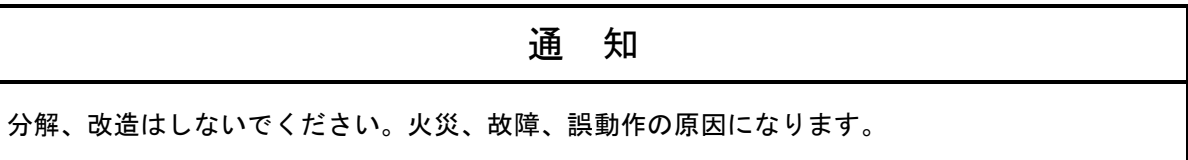

(3章、3-5ページ)

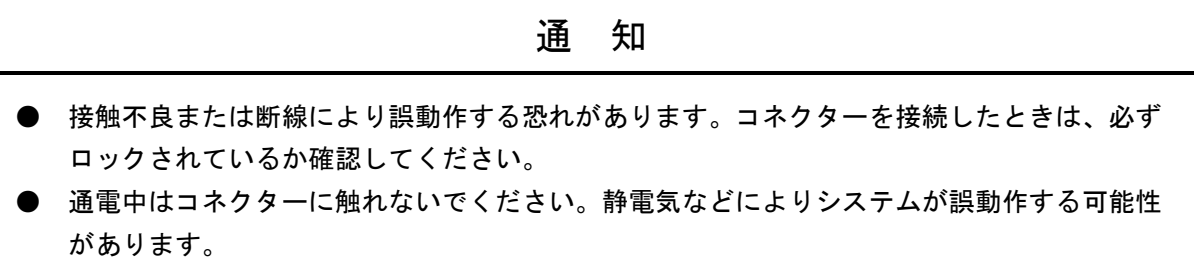

(3章、3-6ページ)

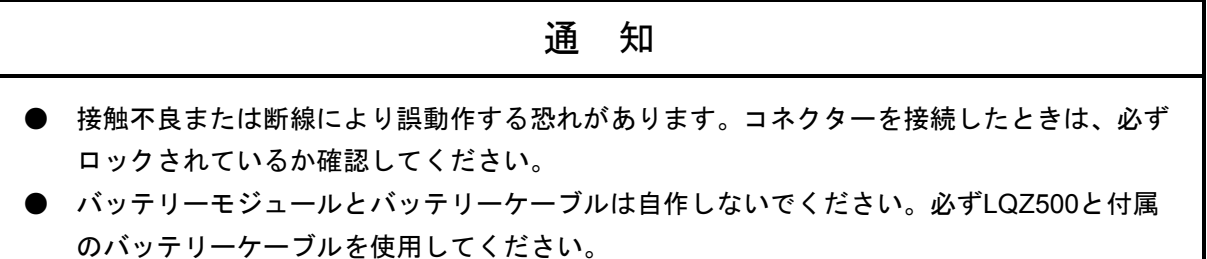

(4章、4-5ページ)

通 知 「基本システム」をインストールする前に、すべてのWindows®上で作動するプログラムを必ず 終了してください。ウイルス監視ソフトウェアなどメモリーに常駐しているプログラムも必ず終 了してください。終了しないでインストールすると、エラーが発生する場合があります。その場 合は、「■ アンインストール」で一度アンインストールし、すべてのWindows®上で作動する プログラムを終了してから、再度S10V基本システムをインストールしてください。

(4章、4-7ページ)

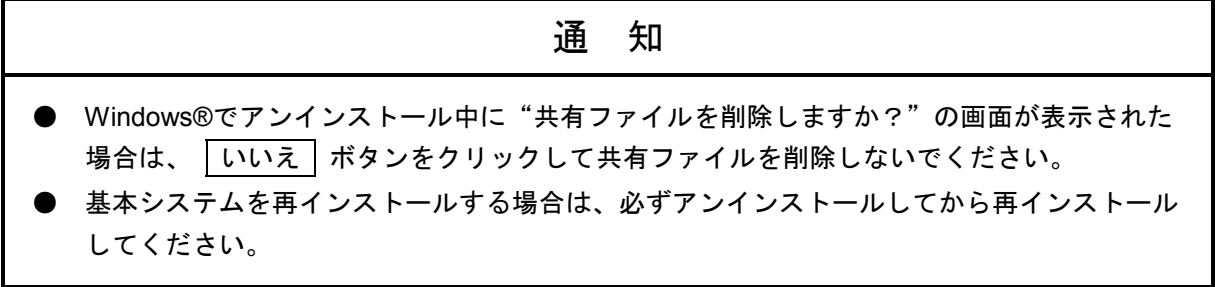

(4章、4-9ページ)

通 知

[通信種類]画面で接続先を設定後、[[S10V]S10BASE]画面の表示情報取得のため、CMU との通信が行われます。そのとき、CMUが起動していなかったり、通信情報の設定に誤りが あったりした場合、通信タイムアウトを検出した後、OFFLINE状態で [ [S10V] S10BASE] 画 面が表示されます。通信種類の設定によっては、通信タイムアウト検出までに2, 3分ほどかかる 場合があります。

(4章、4-13ページ)

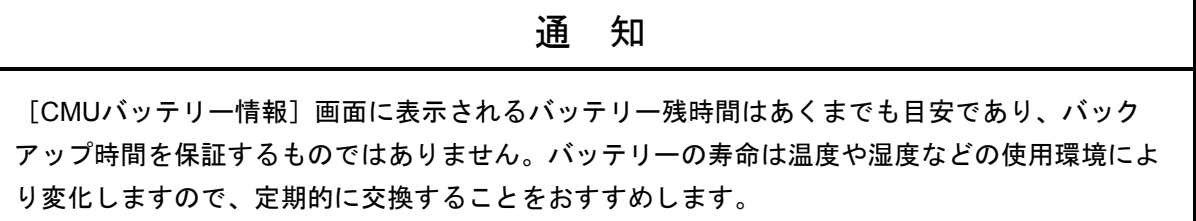

(4章、4-23ページ)

通 知

4. 2. 10項~4. 2. 14項の機能は、ET.NET(LQE520)では使用することができません。 CMUおよびET.NET(LQE720)では使用できます。

(6章、6-2ページ)

通 知 静電気によりモジュールが破損する恐れがあります。作業する前に、人体の静電気を放電してく ださい。

(6章、6-26ページ)

通 知

- TCPプロトコルが150ポートを超えた場合、TCPプロトコルの超えた分およびUDPプロトコ ルは表示されません。
- TCPプロトコルが80ポートを超えた場合、UDPプロトコルの一部が表示されない場合があ ります。

(6章、6-30ページ)

# 通 知

CURRENT、MAX、HIGH、DROPの値がすべて0の項目はリストに表示されません。

(6章、6-46ページ)

### 通 知

信頼性を高めるために、バッテリーケーブルは、バッテリーと同時に交換してください。

(6章、6-46ページ)

# 通 知

接触不良または断線により誤動作する恐れがあります。コネクターを接続したときは、必ずロッ クされているか確認してください。

このページは白紙です。

### 保証・サービス

特別な保証契約がない場合、この製品の保証は次のとおりです。

#### 1.保証期間と保証範囲

#### 【保証期間】

この製品の保証期間は、ご注文のご指定場所に納入後1年といたします。

#### 【保証範囲】

上記保証期間中に、このマニュアルに従った製品仕様範囲内の正常な使用状態で故障が生じた場合 は、その製品の故障部分をお買い上げの販売店または(株)日立パワーソリューションズにお渡しくだ さい。交換または修理を無償で行います。ただし、郵送していただく場合は、郵送料金、梱包費用はご 注文主のご負担になります。

次のどれかに該当する場合は、この保証の対象範囲から除外いたします。

- 製品仕様範囲外の取り扱いおよび使用によって故障した場合
- 納入品以外の事由によって故障した場合
- 納入者以外の改造または修理によって故障した場合
- リレーなどの消耗部品の寿命によって故障した場合
- 天災、災害など納入者の責任ではない事由によって故障した場合

ここでいう保証とは、納入した製品単体の保証を意味します。したがって、弊社ではこの製品の運用 および故障を理由とする損失、逸失利益などの請求につきましては、いかなる責任も負いかねますので あらかじめご了承ください。また、この保証は日本国内でだけ有効であり、ご注文主に対して行うもの です。

#### 2.サービスの範囲

納入した製品の価格には技術者派遣などのサービス費用は含まれておりません。次に該当する場合は 別個に費用を申し受けます。

- 取り付け調整指導および試運転立ち会い
- 保守点検および調整
- 技術指導、技術教育、およびトレーニングスクール
- 保証期間後の調査および修理
- 上記保証範囲外の事由による故障原因の調査

このページは白紙です。

このマニュアルは、以下のハードウェアの説明をしたものです。

<ハードウェア>

CMU(LQP520/525/527, LQZ500)

| 改訂No.    | 来歴(改訂内容および改訂理由)                                                                                                    | 発行年月   | 備考 |
|----------|----------------------------------------------------------------------------------------------------|--------|----|
| D        | 「1.2 仕様」にLQP525の内容を追加<br>1. 3節にLQP520とLQP525の相違点を追加<br>2. 1節にLQP525およびLQZ500の内容を追加<br>「3.4 バッテリーケーブルの配線」を追加<br>4. 1. 3項にLQP525のロータリースイッチの説明を追加<br>「4. 2. 2 「基本システム」機能」にバッテリー情報<br>を追加<br>「4. 2. 7 バッテリー情報」を追加<br>「4.3 メモリーマップ」にLQP525でバックアップされ<br>るエリアを追加<br>「4.4 CMUプログラムの動作抑止」にLQP525の内容<br>を追加<br>「5.5 Sレジスター: SW510 (LQP525) 」を追加<br>6. 2節のトラブルシューティング手順を変更<br>「6.2.4 CMUエラーメッセージフォーマット」に<br>LOP525のエラーを追加<br>「6.3 バッテリーモジュールの交換方法」を追加 | 2006.3 |    |
|          | 「6.4 CMUモジュールの交換方法」を追加                                                                                                    |        |    |
| D        | 誤記訂正                                                                                                    | 2006.5 |    |
| E        | 6. 4 CMUモジュールの交換方法を追加                                                                                                    | 2008.3 |    |
| F        | モジュール型式: LQP527を追加                                                                                                    | 2011.4 |    |
| G        | 警告表示全面見直し<br>サポートOSにWindows®7 (32bit) を追加                                                                                                    | 2012.9 |    |
| H        | 「1.3.3 BATT.SETスイッチおよびBATT.SET LED」<br>を訂正<br>- 各部の名称と機能 (4) LQZ500」を訂正<br>$\lceil 2 \ldots 1 \rceil$<br>「3.4 バッテリーケーブルの配線」を訂正<br>「6.3 バッテリーモジュールの交換方法」を訂正<br>「6.4 CMUモジュールの交換方法」を訂正                                                                                                    | 2016.4 |    |
| $\bf{I}$ | サポートOSにWindows® 10 (32bit) を追加                                                                                                    | 2017.6 |    |

来歴一覧表

上記追加変更の他に、記述不明瞭な部分、単なる誤字・脱字などについては、お断りなく訂正しました。

# は じ め に

 このたびは、S10V専用オプション CMUモジュールをご利用いただきましてありがとうございます。 この「ユーザーズマニュアル オプション CMU」は、CMUモジュールの取り扱いについて述べたもの です。このマニュアルをお読みいただき、正しくご使用いただくようお願いいたします。

S10Vの製品には、標準仕様品と耐環境仕様品があります。耐環境仕様品は、標準仕様品と比べ部品の メッキ厚、コーティングが強化されています。

耐環境仕様品型式は、標準仕様品型式の後に"-Z"が付いています。

 (例)標準仕様品 :LQP520 耐環境仕様品:LQP520-Z

 このマニュアルは、標準仕様品と耐環境仕様品とで共通の内容となっています。このマニュアルには、標 準仕様品のモジュール型式だけを記載していますが、耐環境仕様品をご使用の場合も、このマニュアルに 従って、正しくご使用いただくようお願いいたします。

LQP525またはLQP527を使用する場合は、下記バージョン以降のHI-FLOWシステムを使用してください。 下記バージョンよりも前のHI-FLOWシステムを使用した場合は、プロセス転送やエディション変更時にエ ラーが発生する場合があります。

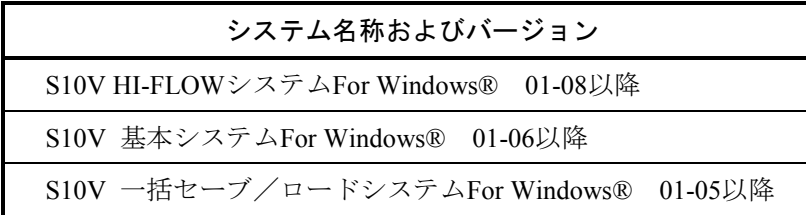

<商標について>

- ・Ethernet®は米国Xerox Corp.の登録商標です。
- ・Microsoft®, Windows®は、米国Microsoft Corporationの米国およびその他の国における登録商標または商 標です。
- ・その他、このマニュアルで掲載されている商品名は、各開発メーカーの商標です。

<記憶容量の計算値についての注意>

- 2"計算値の場合(メモリー容量・所要量、ファイル容量・所要量など) 1KB(キロバイト)=1,024バイトの計算値です。 1MB(メガバイト)=1,048,576バイトの計算値です。 1GB(ギガバイト)=1,073,741,824バイトの計算値です。
- 10 計算値の場合 (ディスク容量など) 1KB(キロバイト)=1,000バイトの計算値です。 1MB (メガバイト) =1,000<sup>2</sup>バイトの計算値です。 1GB (ギガバイト) =1,000<sup>3</sup>バイトの計算値です。

# 目 次

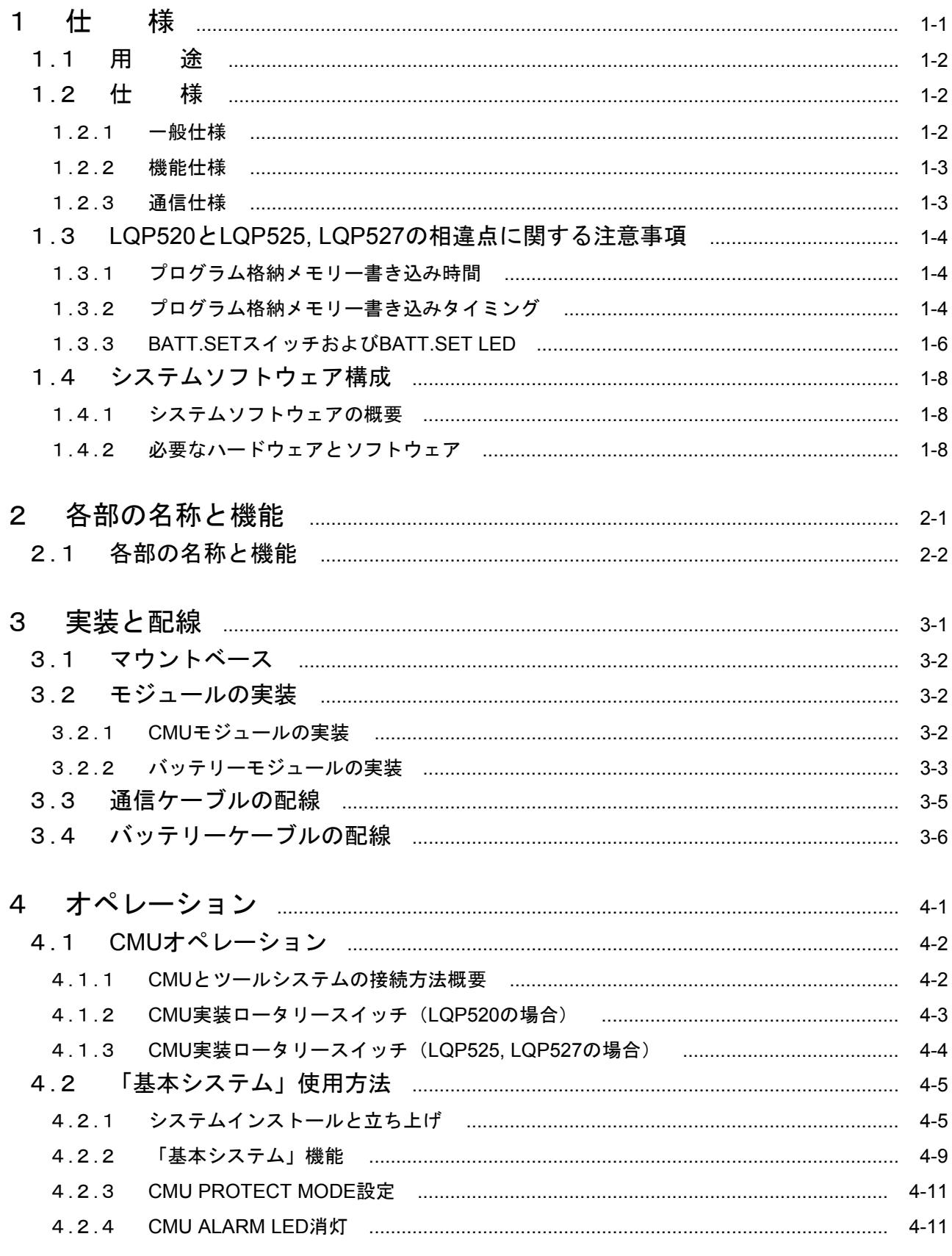

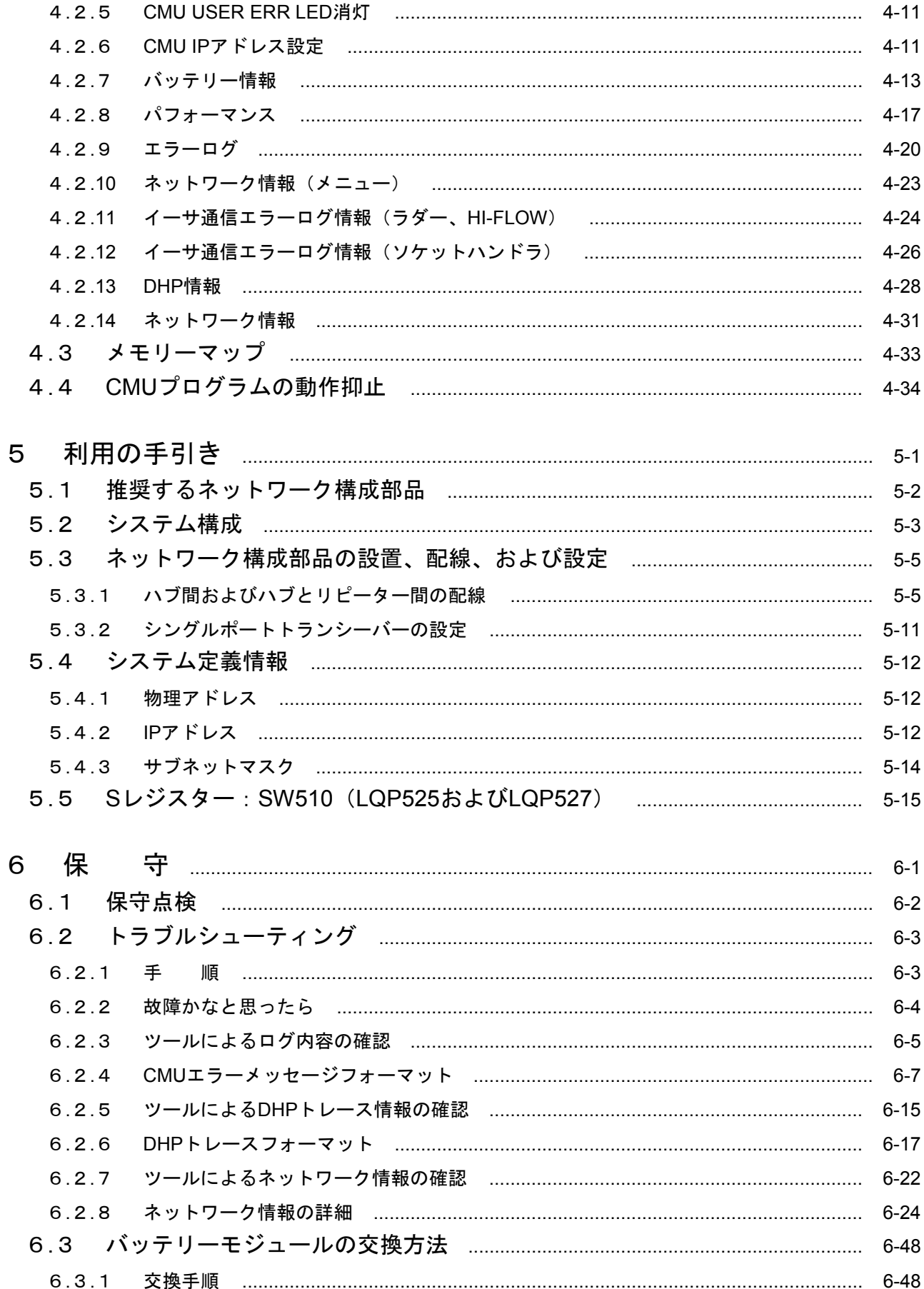

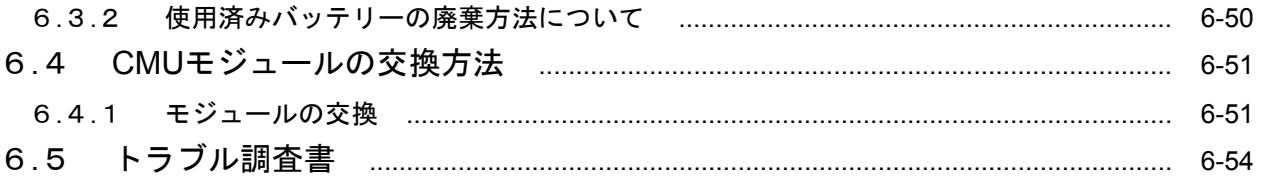

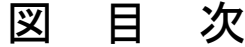

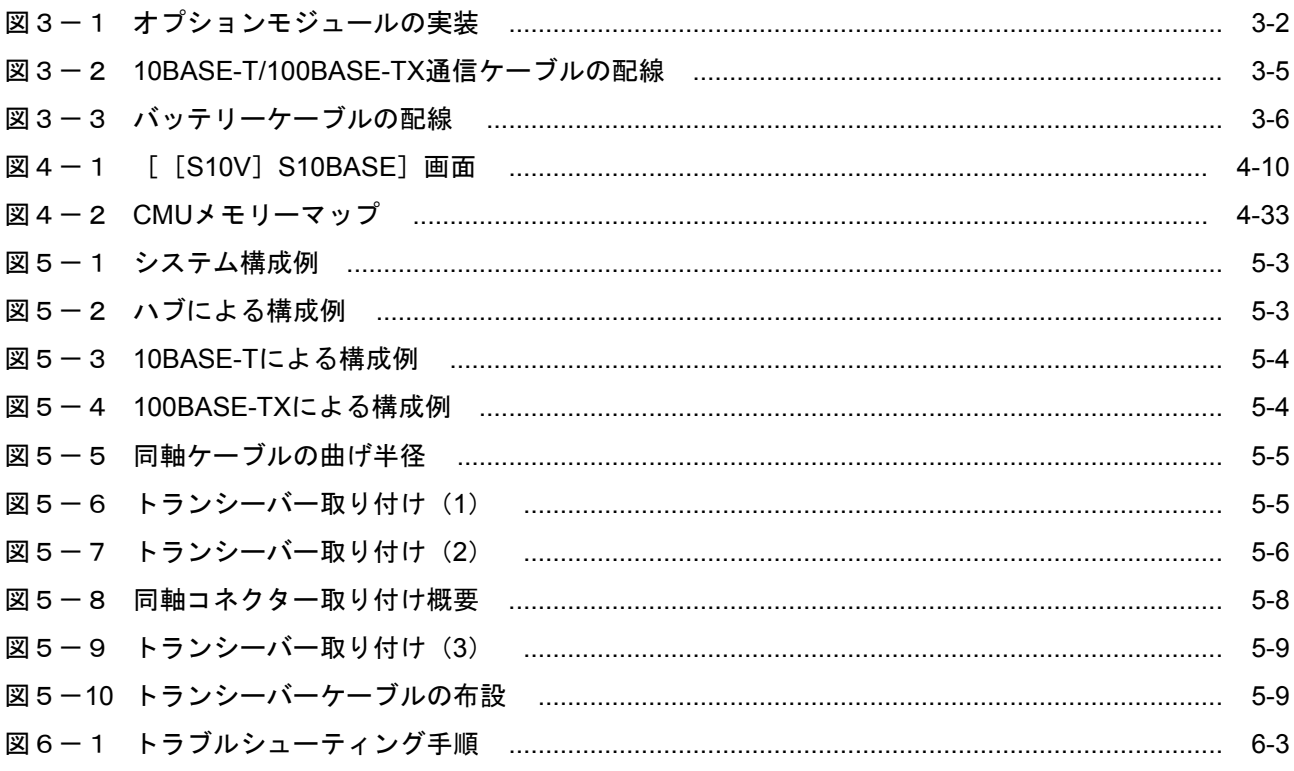

# 表目次

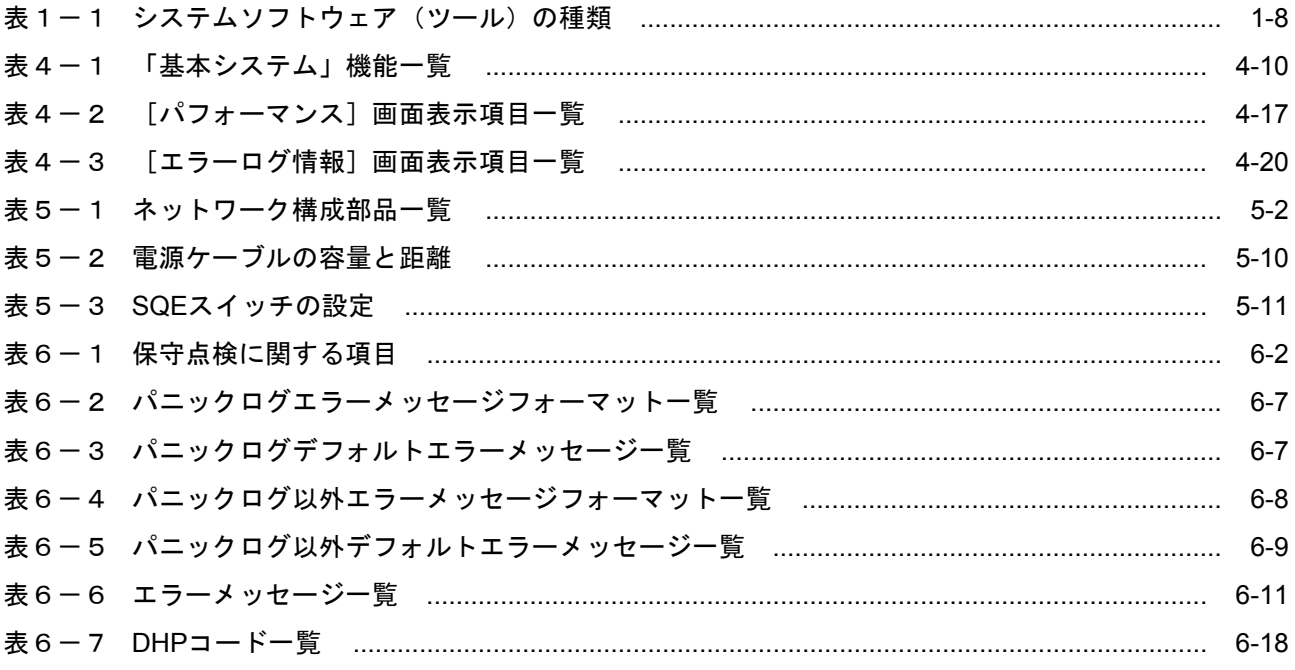

このページは白紙です。

# 1 仕 様

#### 1 仕 様

# 1. 1 用 途

CMUモジュール(型式:LQP520, LQP525、およびLQP527)は、S10V LPUモジュールと組み合わせて、C モード(C言語/HI-FLOW)、Pコイル処理を高速に行う専用モジュールです。また、通信インタフェース としてIEEE802.3u仕様 (100BASE-TX) およびIEEE802.3仕様 (10BASE-T) に準拠したローカルエリアネッ トワーク経由で、TCP/IPまたはUDP/IPプロトコルによる通信をします。

LOP525, LOP527は単体でCMUモジュールとして使用可能ですが、バッテリーモジュール(型式: LQZ500)と組み合わせることでワークエリアのバッテリーバックアップが可能です。

## 1. 2 仕 様

#### 1. 2. 1 一般仕様

CMUモジュール

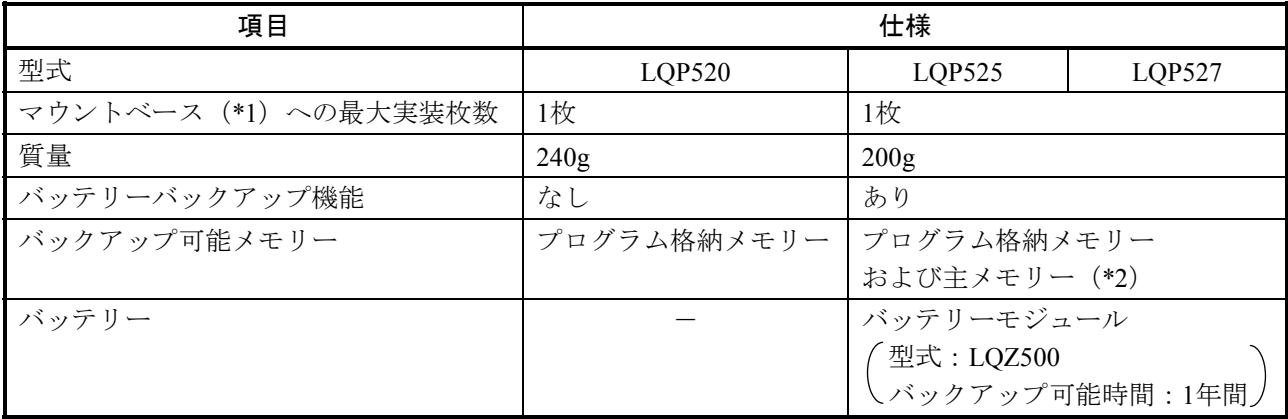

(\*1)実装できるマウントベースの型式は、「3. 1 マウントベース」を参照してください。 LQP520とLQP525とLQP527は混在実装できません。どれか1台だけ実装可能です。

(\*2)主メモリーはバッテリーモジュールを接続することでバックアップ可能です。

バッテリーモジュール

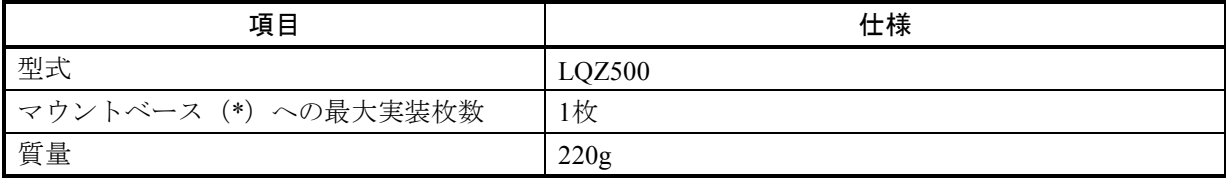

(\*)実装できるマウントベースの型式は、「3. 1 マウントベース」を参照してください。

### 1. 2. 2 機能仕様

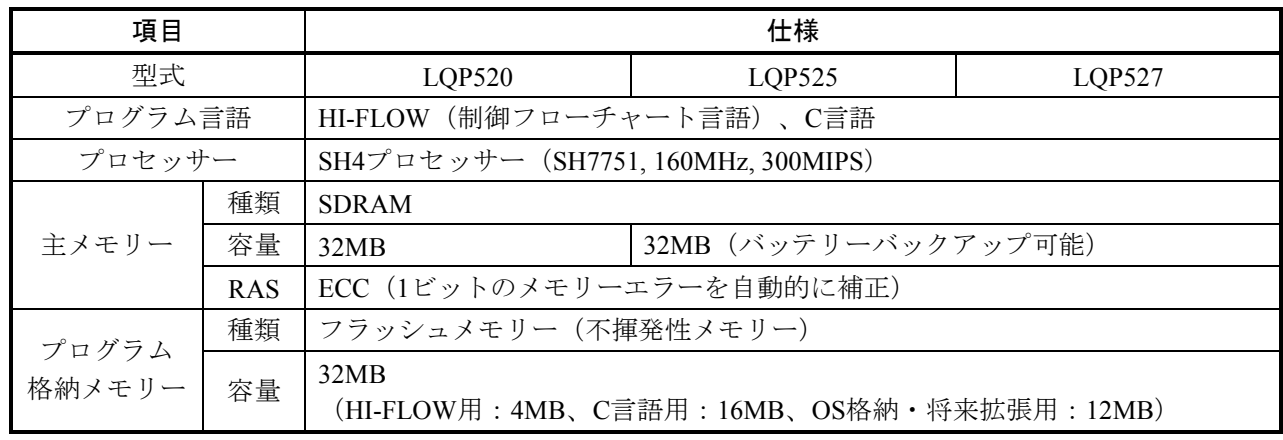

HI-FLOWとC言語タスクは、主メモリー上で動作し、プログラム格納メモリーにバックアップされ ます。ツールから転送/書き換えを行うと、プログラム格納メモリーへも自動的にバックアップされ ます。また再立ち上げを行った場合、プログラム格納メモリーから主メモリーへ自動的にロードされ ます。

LQP525およびLQP527はバッテリーモジュール(型式:LQZ500)と組み合わせることで主メモリー そのものをバッテリーバックアップ可能です。

### 1. 2. 3 通信仕様

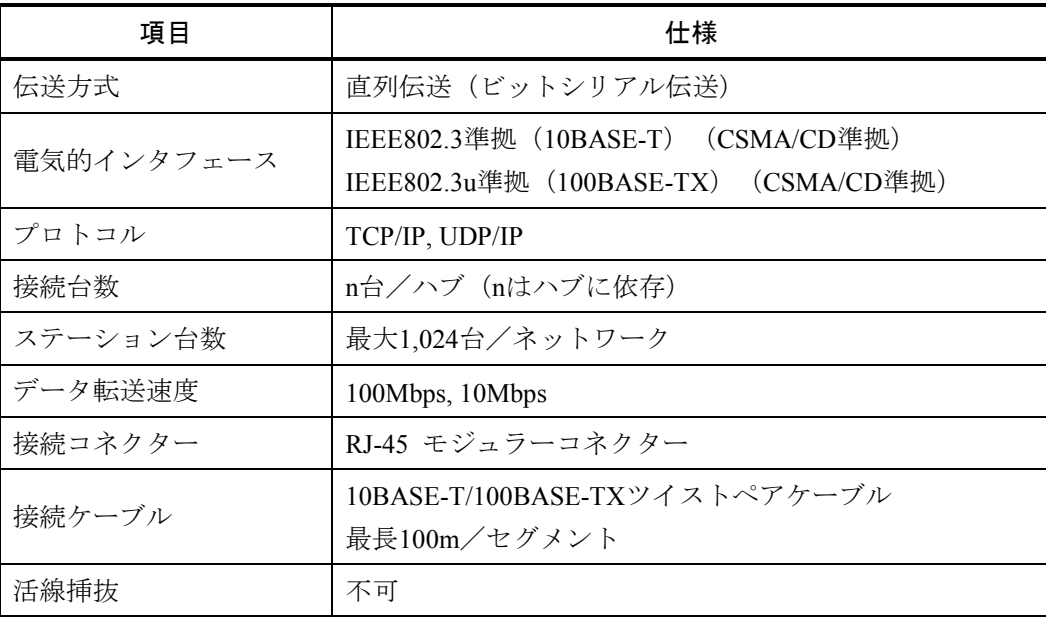

## 1. 3 LQP520とLQP525, LQP527の相違点に関する注意事項

ここでは「1. 2 仕様」に記した内容以外のLQP520とLQP525, LQP527との相違点を示します。

#### 1. 3. 1 プログラム格納メモリー書き込み時間

LQP525, LQP527では、プログラム格納メモリーへの書き込み時間が負荷率の影響により変化しま す。

以下にCMU負荷率とプログラム格納メモリーへの書き込み時間の関係を示します(参考値)。 条件: S10Vラダー図システムのFD機能(「ユーティリティ] - [FD])にて16MBのwsvlファイル をCMUへ送信した場合の時間。CMUとパソコンをクロスケーブルにて接続。回線速度 100Mbps。

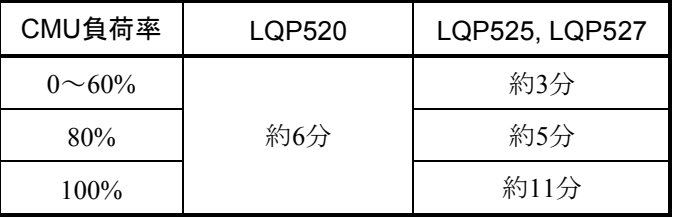

 上記の時間は、wsvlファイルの内容(格納アドレス)により変化します。参考値として示してあり ます。

#### 1. 3. 2 プログラム格納メモリー書き込みタイミング

LQP520はツール画面上の操作が終了した時点でプログラム格納メモリーへの書き込みが終了しま す。

LQP525, LQP527はツール画面上の操作が終了してもプログラム格納メモリーへの書き込みが終了し ていない場合があります。プログラム格納メモリーへ書き込みを行っているかの判断は、USER LED が点滅しているかどうかで判別可能です(LQP525およびLQP527)。ツール画面上の操作が終了して も、プログラム格納メモリーへの書き込みが終了するまでは電源断、LPUモジュールのリセットス イッチによるリセットおよびツールからのリモートリセットを行わないでください。

 また、複数のPCから1台のLQP525またはLQP527のプログラム格納メモリーに対し同時に書き込み を行わないでください。1台のPCでも複数のツールを起動して同時にLQP525またはLQP527に対し書 き込みを行わないでください。複数のPCまたは複数のツールから同時に書き込みを行った場合、正常 に書き込みが終了しない、または書き込みが終了してもプログラムが正しく書き込まれず、CMUがダ ウンする可能性があります。その場合は、再度1台のPCから書き込み操作を行ってください。

次ページに、CMU (LQP525, LQP527) のプログラム格納メモリーへ書き込みを行うツール操作の 一覧を示します。

CMUのプログラム格納メモリー(フラッシュメモリー)へ書き込みを行うツール操作の一覧

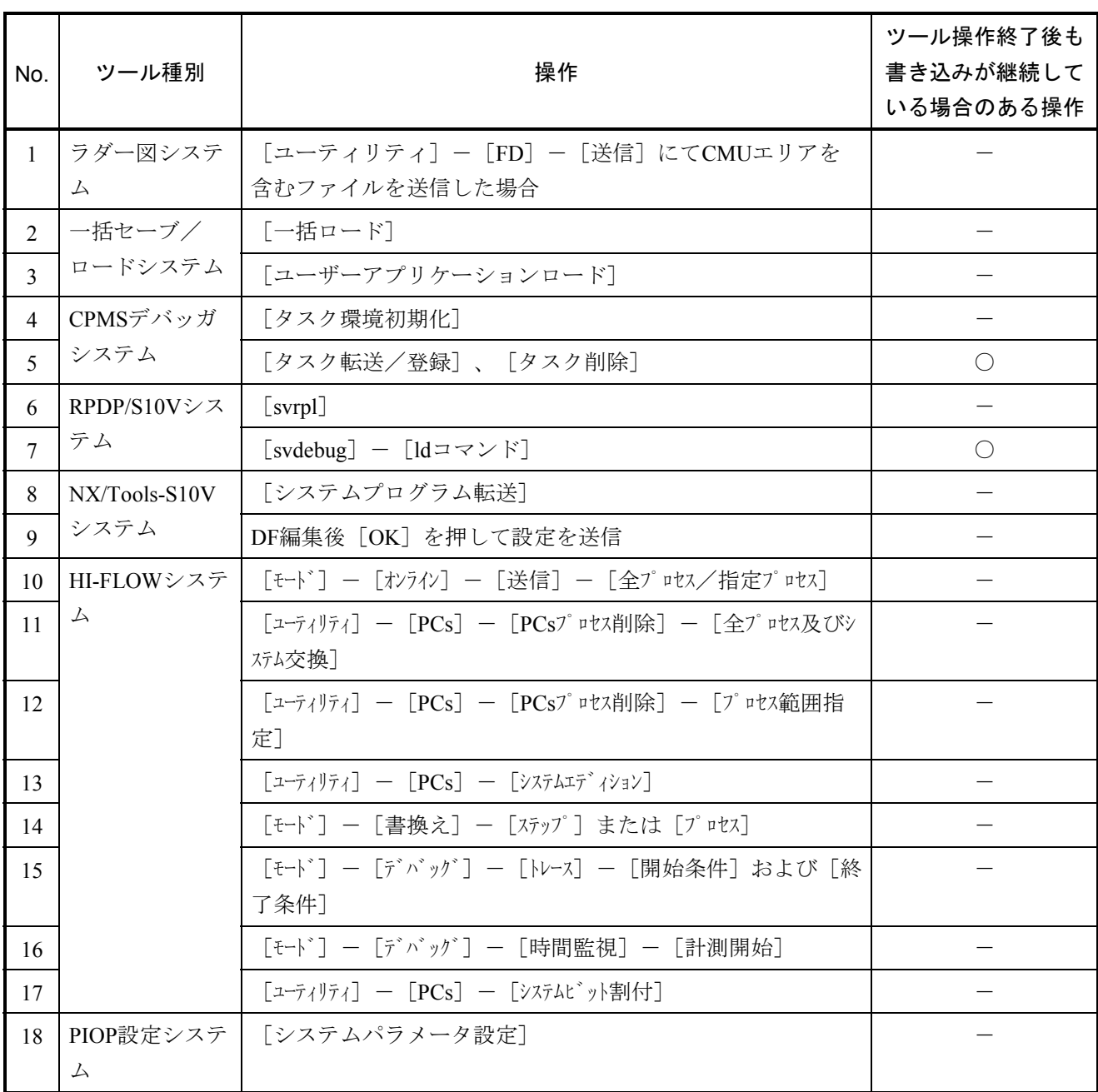

○:ツール操作終了後も書き込み継続している場合あり

-:ツール操作終了後も書き込み継続している場合なし

1. 3. 3 BATT.SETスイッチおよびBATT.SET LED

LQP525, LQP527にはBATT.SETスイッチ(バッテリー交換用スイッチ)およびBATT.SET LEDがあ ります。BATT.SETスイッチは、LQP525, LQP527の主メモリーに記憶されているバッテリー使用時間 を初期化し、スイッチを押した日時および時刻をLQP525, LQP527のプログラム格納メモリーに記憶す るために使用します。このスイッチは、初めてLQP525, LQP527を使用する場合およびバッテリーモ ジュール (LQZ500) を交換する場合に使用します。初めてLQP525, LQP527を使用する場合の手順を 以下に示します。

- ① BATT.SELスイッチを"0"に設定したLQP525またはLQP527、およびLQZ500をS10Vユニットに 実装します。
- ② 電源モジュールをONにします。
- ③ LPUモジュールの時刻を現在時刻に設定します。
- ④ 電源モジュールをOFF→ONします。
- ⑤ LQP525またはLQP527にバッテリーケーブルを接続します。このケーブルは、必ず通電状態で接 続してください。
- ⑥ BATT.SETスイッチを、BATT.SET LEDが点灯するまで押し続けてください。このとき、USER LEDが点滅します。これはバッテリー交換日時および時刻をフラッシュメモリーへ記憶中であるこ とを示します(エラーではありません)。
- ⑦ BATT.SET LEDが点灯しましたら、BATT.SETスイッチを押すのをやめてください。その後、 BATT.SET LED, USER LED, ALARM LEDが消灯していることを確認してください。

LQZ500の交換手順については、「6. 3. 1 交換手順」を参照してください。

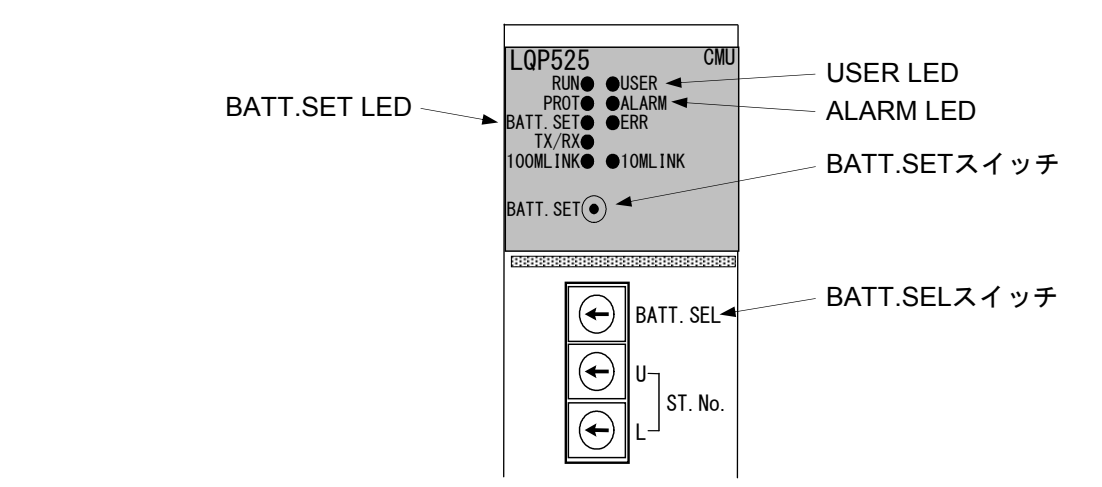

#### 1 仕 様

# 通 知 ● 弊社提供ソフトウェアを改変して使用した場合に発生した事故や損害につきましては、弊社 は責任を負いかねますのでご了承ください。 ● 弊社提供以外のソフトウェアを使用した場合の信頼性については、弊社は責任を負いかねま すのでご了承ください。 ● ファイルのバックアップ作業を日常業務に組み入れてください。ファイル装置の障害、ファ イルアクセス中の停電、誤操作、その他何らかの原因によりファイルの内容を消失すること があります。このような事態に備え、計画的にファイルのバックアップを取っておいてくだ さい。 ● この製品は、産業廃棄物として専門の処理業者に廃棄を依頼してください。 ● このモジュールの近くでは、トランシーバー、携帯電話等を使用しないでください。近くで トランシーバー、携帯電話等を使用しますとノイズにより誤動作、システムダウンとなる恐 れがあります。 ● モジュールの故障などでメモリーの内容が破壊されることがあります。重要なデータは必ず バックアップを取っておいてください。 ● システムの構築やプログラムの作成などは、このマニュアルの記載内容をよく読み、書かれ ている指示や注意を十分理解してから行ってください。誤操作により、システムが故障する ことがあります。 ● このマニュアルは、必要なときすぐに参照できるよう、手近なところに保管してください。 ● このマニュアルの記載内容について、疑問点または不明点がございましたら、販売店までお 知らせください。 ● お客様の誤操作に起因する事故発生や損害につきましては、弊社は責任を負いかねますので ご了承ください。

● 非常停止回路、インターロック回路などは、この製品の外部で構成してください。この製品 の故障により、機械の破損や事故の恐れがあります。
## 1 仕 様

## 1. 4 システムソフトウェア構成

#### 1. 4. 1 システムソフトウェアの概要

CMUモジュールを使用するためには、動作させるための情報をモジュールに登録する必要がありま す。以下のシステムソフトウェア(ツール)によって、一般的なWindows®上で作動するアプリケー ションと等価なオペレーションでモジュール情報を登録できます。

#### 表1-1 システムソフトウェア(ツール)の種類

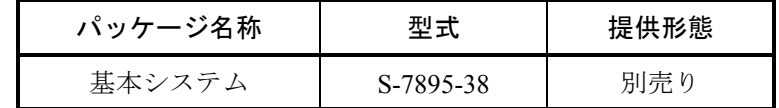

#### 1. 4. 2 必要なハードウェアとソフトウェア

CMUモジュールのシステムソフトウェアを使用するためには、以下のハードウェアおよびソフト ウェアが必要です。

- ・Pentium 300MHz以上のCPUを搭載したパーソナルコンピューター(以下パソコンと略します)本 体
- · 1GHz以上のCPUを搭載したパソコン本体 (Windows® 7 (32bit)、Windows® 10 (32bit) 使用 時)
- ・800×600ドット(SVGA)以上の解像度を持つディスプレイ
- ・Microsoft® Windows® 2000 operating system、Microsoft® Windows® XP operating system、 Microsoft® Windows® 7 (32bit) operating system、またはMicrosoft® Windows® 10 (32bit) operating system
- ・64MB以上のRAM(Windows® 2000使用時)
- ・128MB以上のRAM(Windows® XP使用時)
- 1GB以上のRAM (Windows® 7 (32bit)、Windows® 10 (32bit) 使用時)
- ・10MB以上の空きハードディスク容量
- ・パソコンとLPUユニット間の接続ケーブル(D-sub9ピンコネクタを持つRS-232Cクロスケーブ ル)またはパソコンとCMUモジュール、またはET.NETモジュール間の接続ケーブル(RJ-45モ ジュラコネクタを持つ10BASE-Tまたは100BASE-Tツイストペアクロスケーブル)

## 通 知

この製品を使用するユーザーは、Windows®環境およびユーザーインタフェースについての知識 が必要です。このシステムは、Windows®標準に従っています。このマニュアルは、基本的な Windows®の使用法を習得しているユーザーを対象に記述しています。

## 2 各部の名称と機能

## 2. 1 各部の名称と機能

(1) LQP520

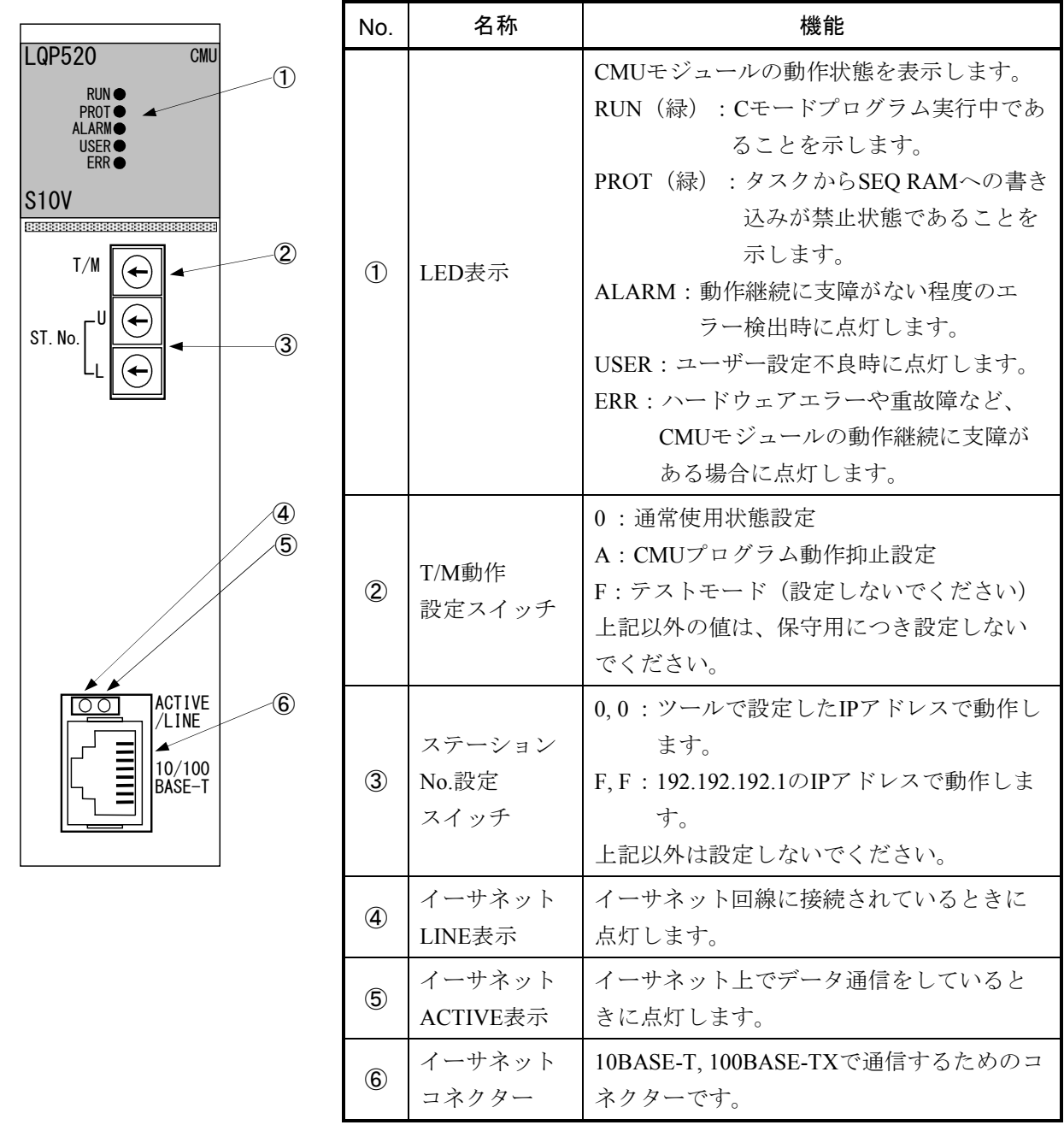

## 通 知

ステーションNo.設定スイッチおよびT/M動作設定スイッチは、電源を切った状態で操作してく ださい。

(2) LQP525

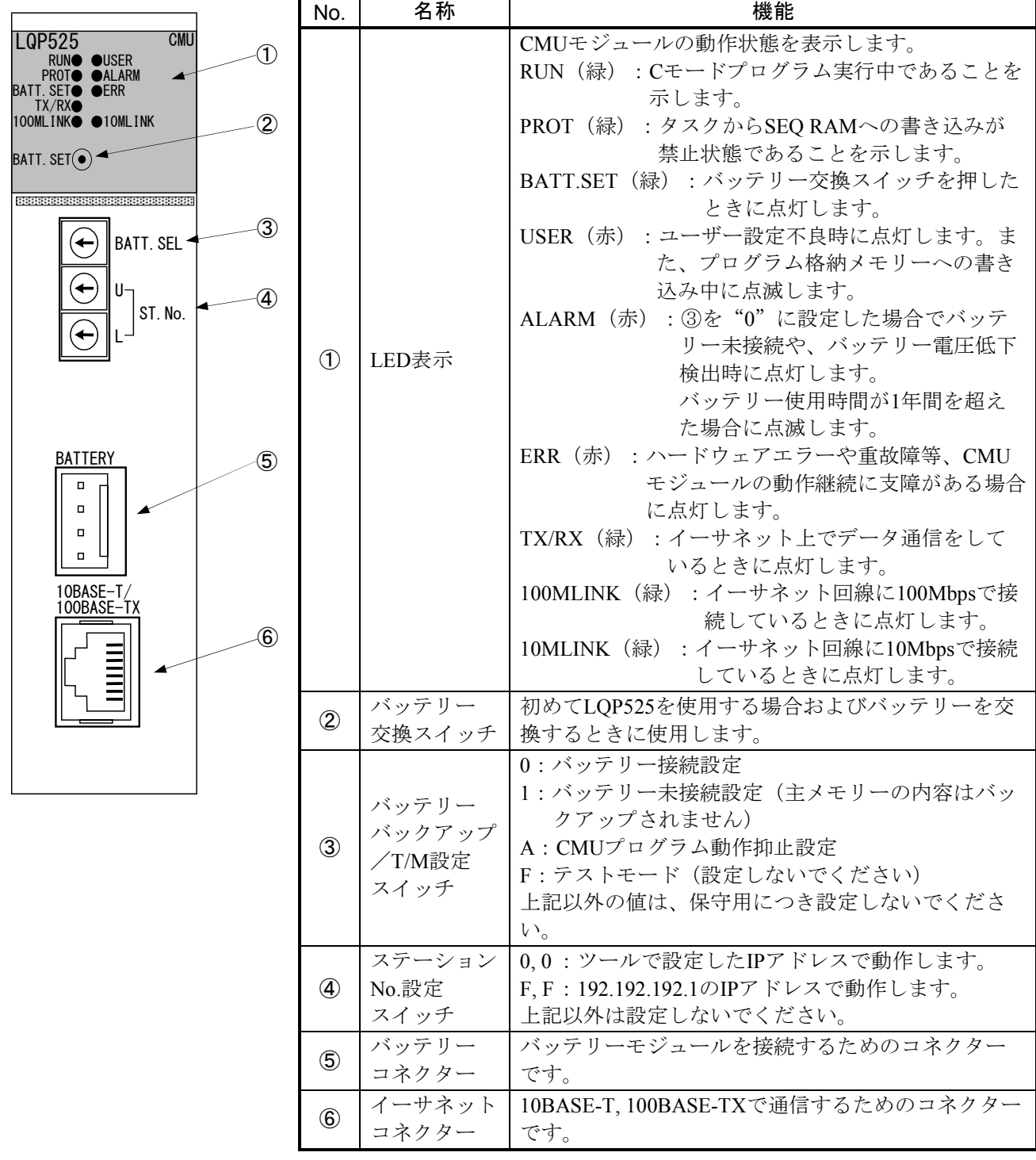

## 通 知

ステーションNo.設定スイッチおよびバッテリーバックアップ/T/M設定スイッチは、電源を 切った状態で操作してください。

## 2 各部の名称と機能

(3) LQP527

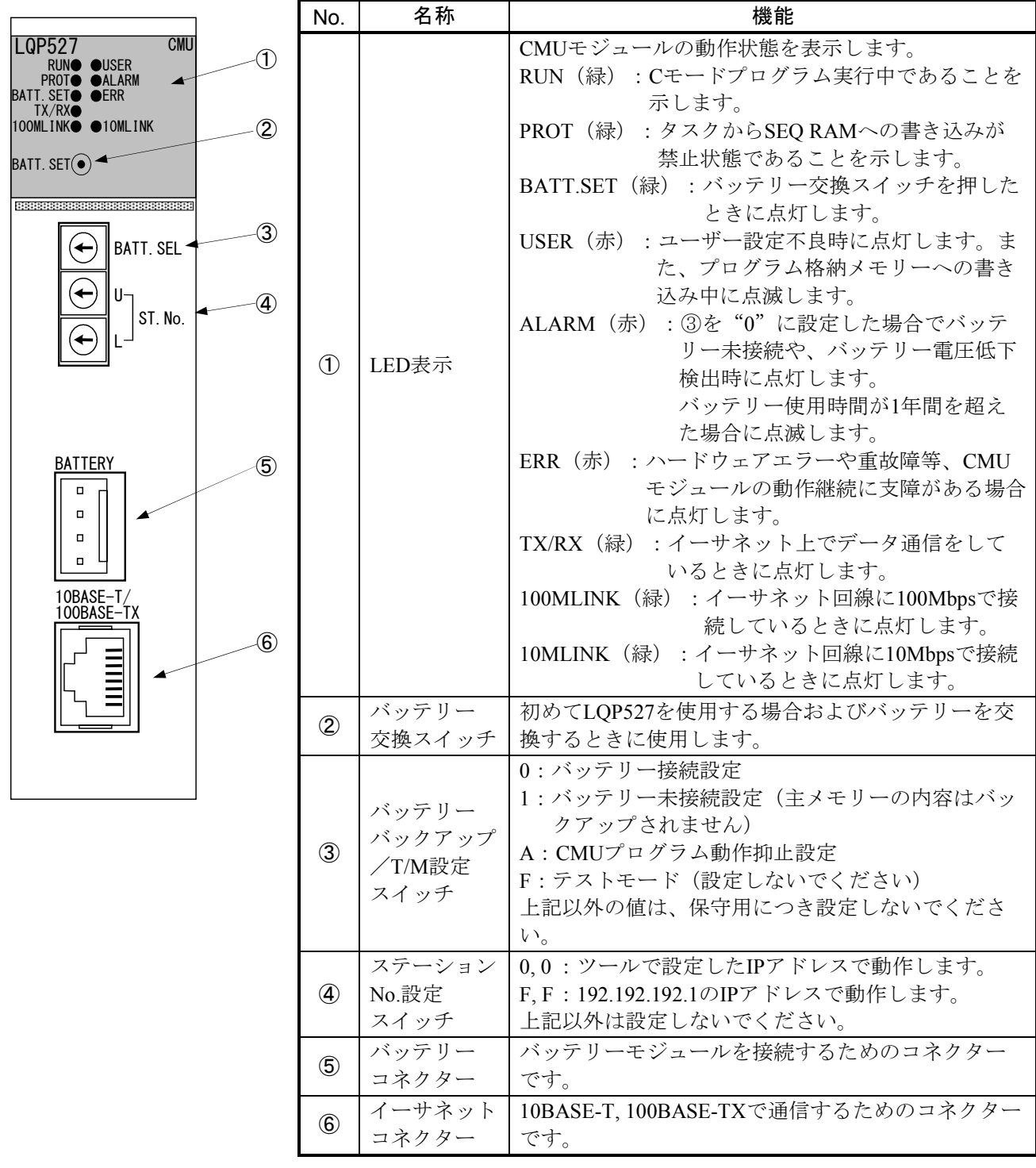

## 通 知

ステーションNo.設定スイッチおよびバッテリーバックアップ/T/M設定スイッチは、電源を 切った状態で操作してください。

(4) LQZ500

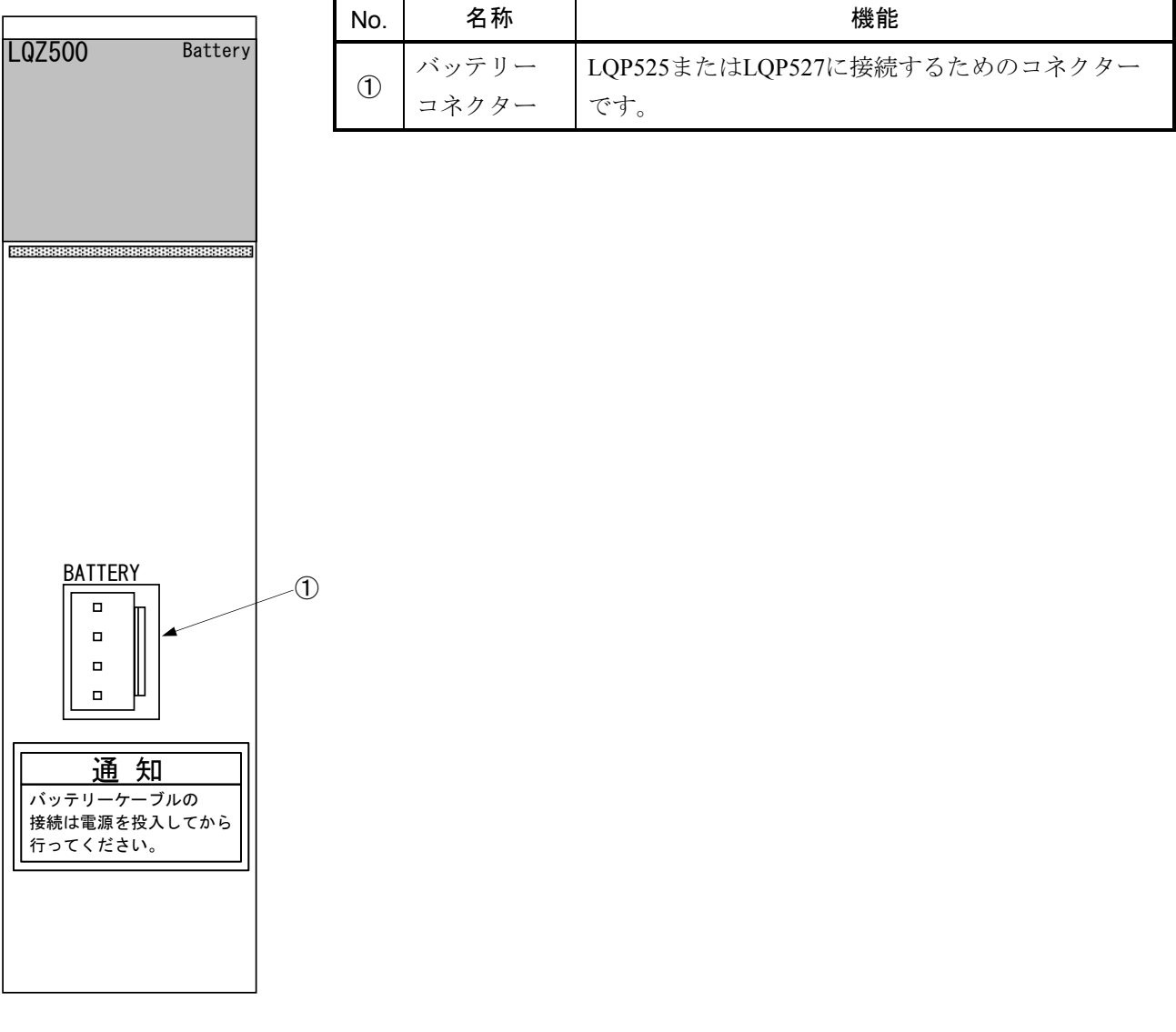

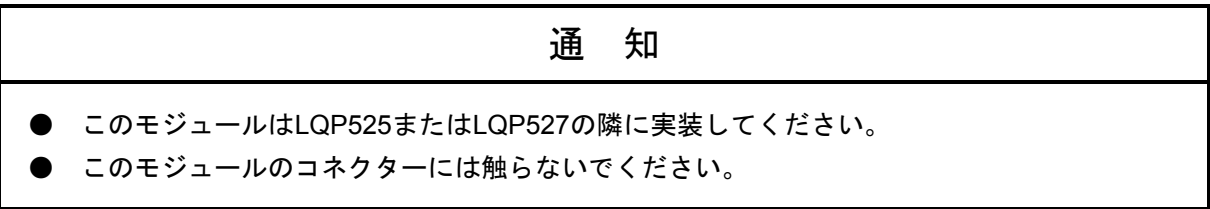

このページは白紙です。

## 3 実装と配線

## 3. 1 マウントベース

CMUモジュールは、マウントベースに実装して使用します。実装できるマウントベースの種類は、以下 のとおりです。

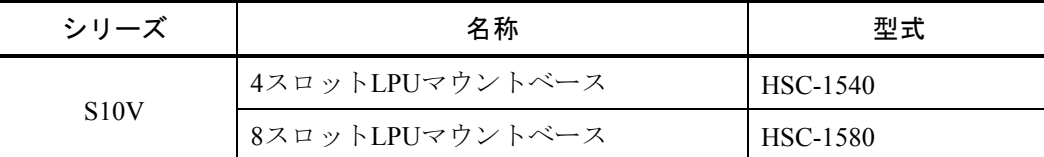

## 3. 2 モジュールの実装

#### 3. 2. 1 CMUモジュールの実装

CMUモジュールは、以下のようにマウントベースのオプションスロット(スロットナンバー0~7) に実装してください。

通 知

S10Vシリーズでは、実装位置や空きスロットに制約はありませんが、I/Oモジュールとの組み合 わせでは制限が発生します。詳細は「ユーザーズマニュアル 基本モジュール(マニュアル番号 SVJ-1-100)」を参照してください。

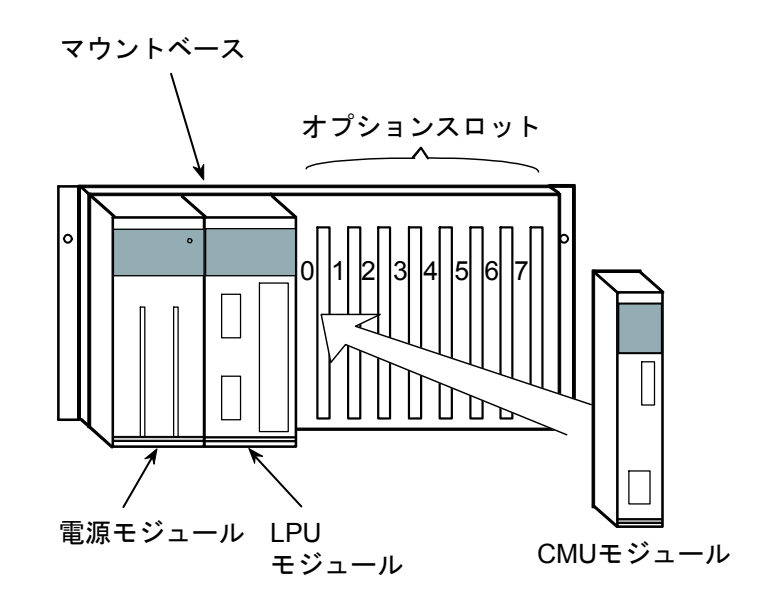

図3-1 オプションモジュールの実装

3. 2. 2 バッテリーモジュールの実装

バッテリーモジュール (LQZ500) は、必ずLQP525またはLQP527の隣に実装してください(右、左 どちらも可能)。

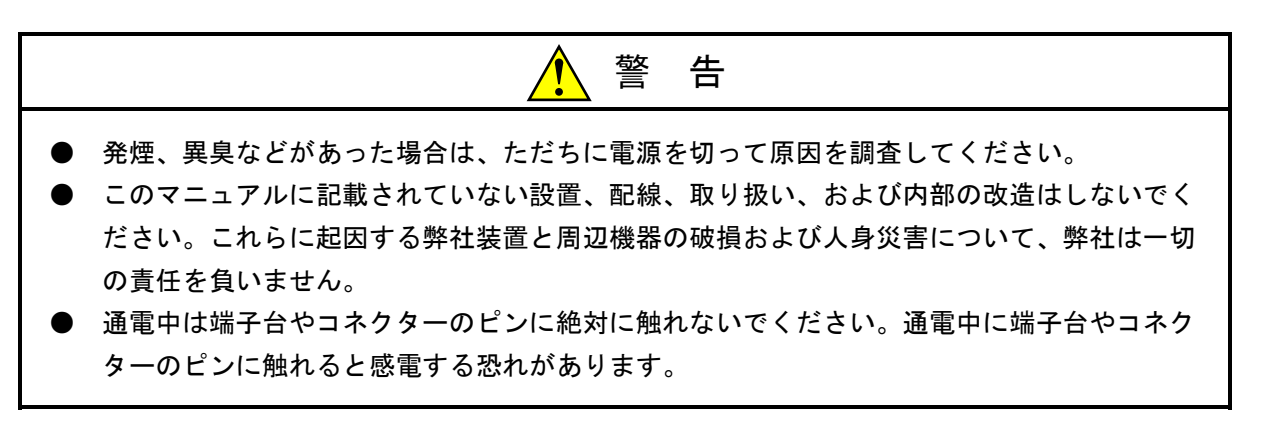

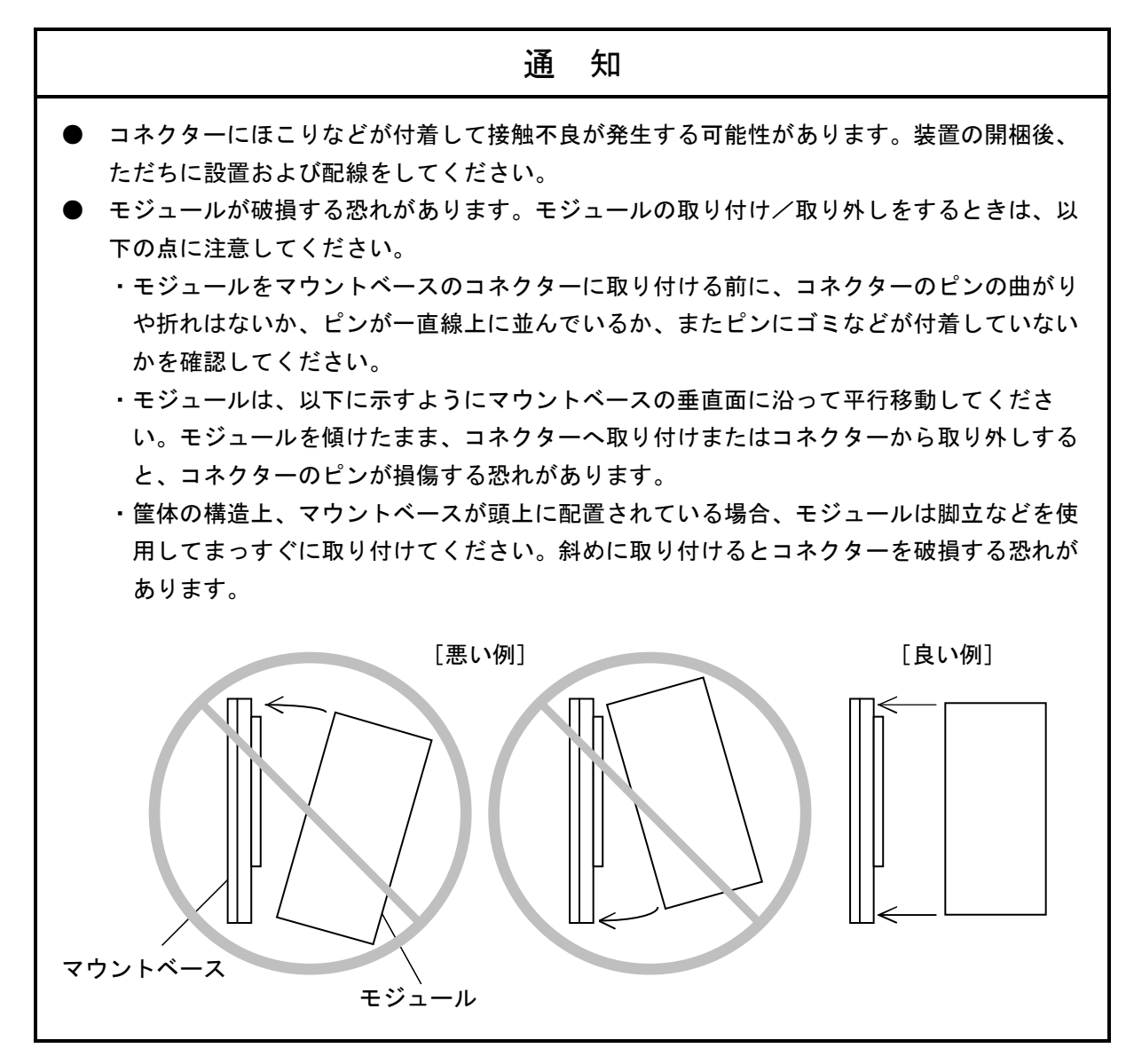

### $\bigwedge$ 注 意

- マニュアルに従って取り付けをしてください。取り付けに不備があると、落下、故障、誤動 作の原因になります。
- 電線くずなどの異物が入らないようにしてください。火災、故障、誤動作の原因になりま す。
- 静電気によりモジュールが破損する恐れがあります。作業する前に、人体の静電気を放電し てください。
- ねじは確実に締め付けてください。締め付けが不十分な場合、誤動作や発煙、発火を引き起 こす原因になります。

## 通 知 分解、改造はしないでください。火災、故障、誤動作の原因になります。

## 3. 3 通信ケーブルの配線

(1) 10BASE-T, 100BASE-TX通信ケーブルの配線

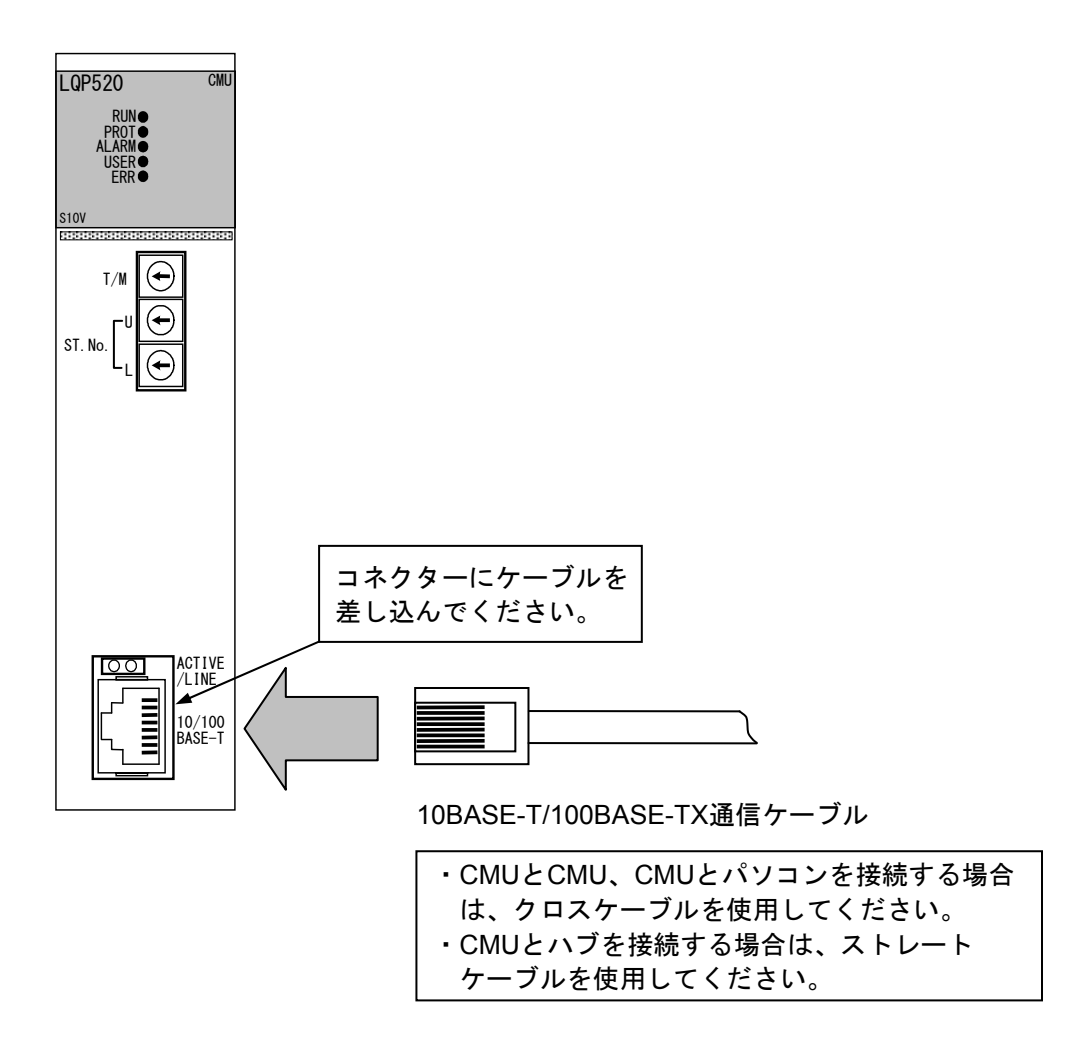

図3-2 10BASE-T/100BASE-TX通信ケーブルの配線

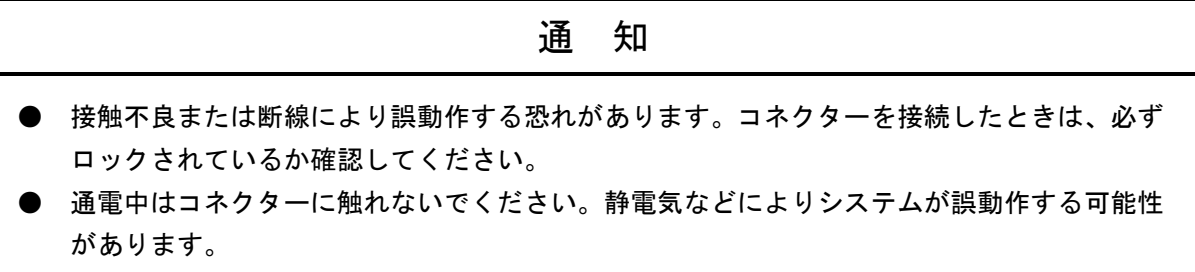

## 3. 4 バッテリーケーブルの配線

(1) バッテリーケーブルの配線

このケーブルは、通電中に接続してください。

下記はLQP525を例に説明しています。LQP527の場合も同様に接続してください。

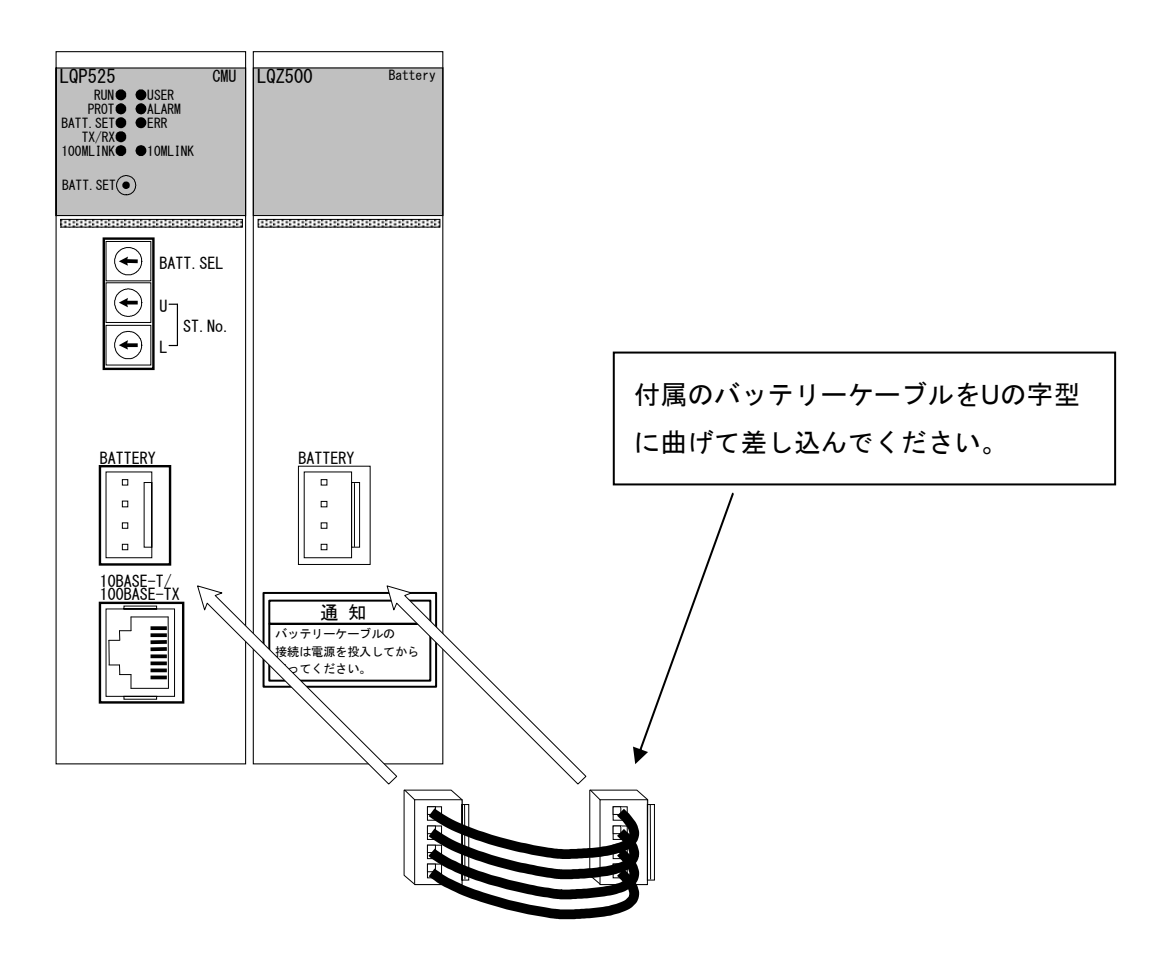

図3-3 バッテリーケーブルの配線

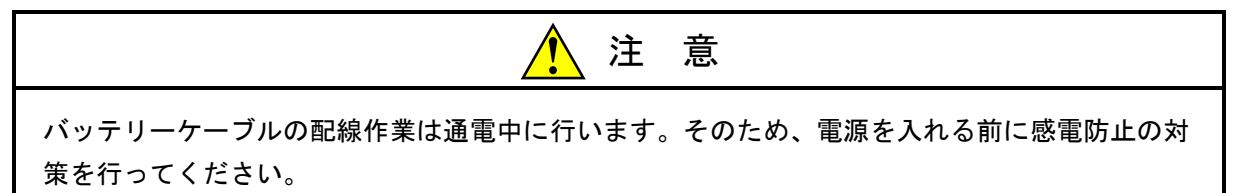

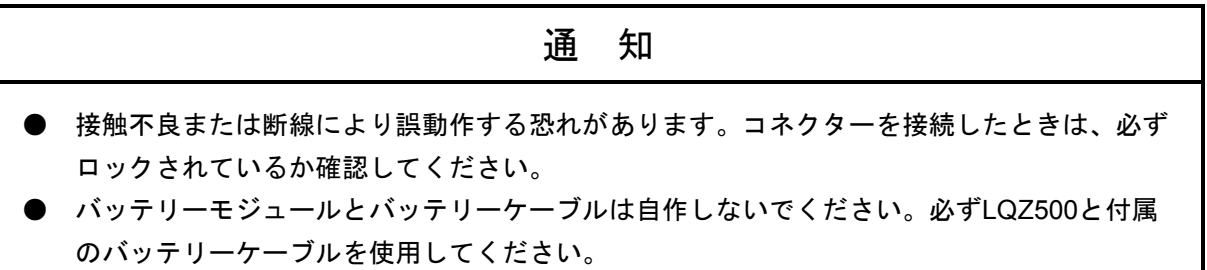

# 4 オペレーション

## 4. 1 CMUオペレーション

CMUとツールシステムをイーサネットで接続することにより、ラダー、HI-FLOW、RPDP、NX、基本シ ステム、各種設定ツールを操作できます(基本モジュールからは、HI-FLOW、RPDP、NX、CPMSデバッガ を除く、ラダー、基本システム、各種設定ツールを操作できます)。

CMUとツールシステムとの接続方法について説明します。

#### 4. 1. 1 CMUとツールシステムの接続方法概要

CMUは、イーサネットを介してツールシステムと接続します。

CMUは、クロスケーブルを使用した1対1の構成、ハブを経由した1対Nの構成でツールシステムと 接続できます。

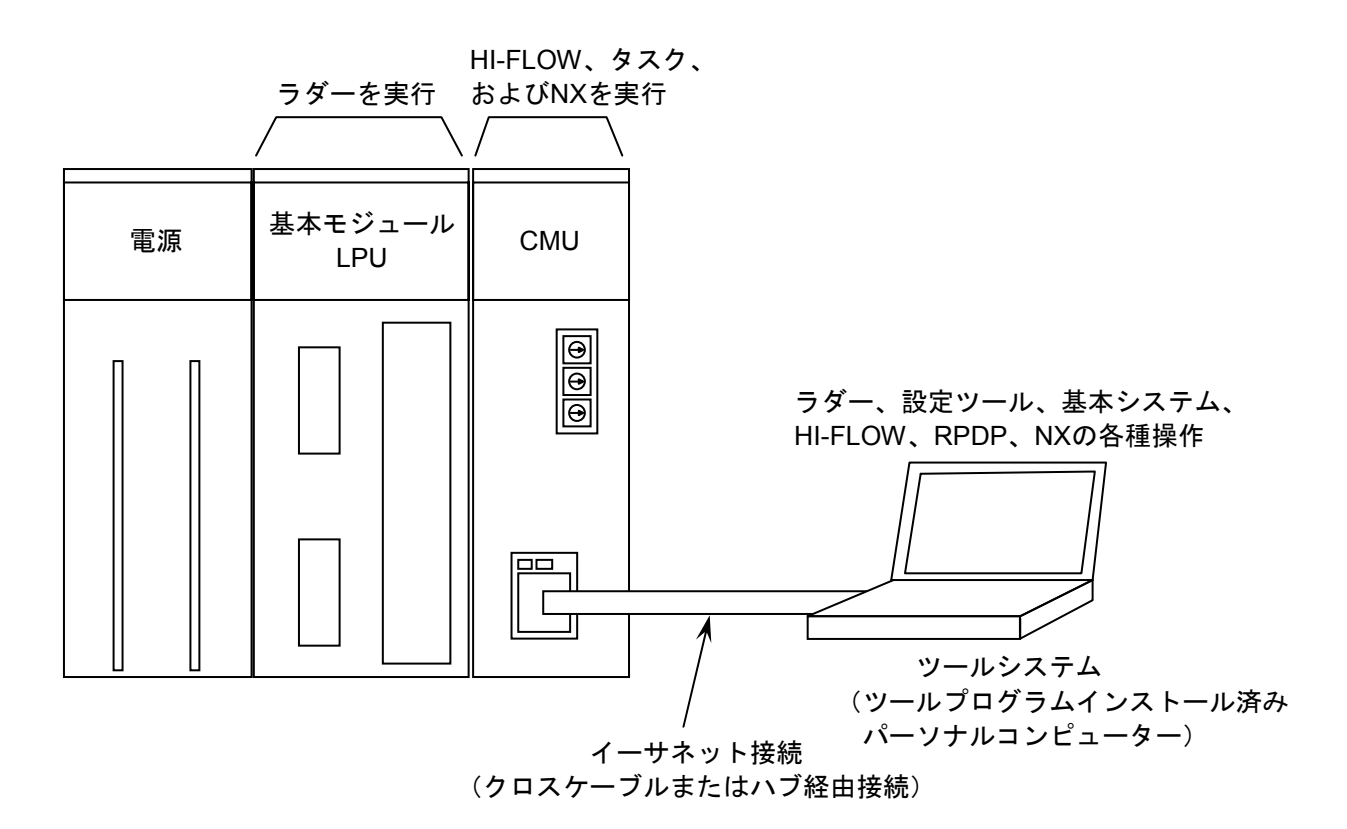

## 4. 1. 2 CMU実装ロータリースイッチ(LQP520の場合)

LQP520は、T/M, ST.No.U, ST.No.Lの計3つのロータリースイッチを実装しています。 これら3つのロータリースイッチについて説明します。

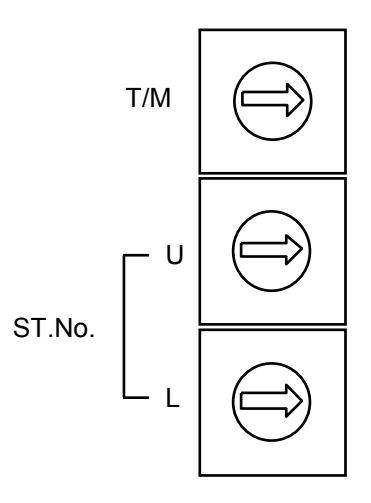

 $T/M:0$  - 通常、この状態で使用します。

A - CMUプログラム(HI-FLOW、タスク、NX)の動作を抑止します。詳細は、「4. 4 CMUプログラムの動作抑止」を参照してください。

F - CMUのテストモードで動作します(設定しないでください)。

ST.No.U/L:0, 0 - CMUは、ツールシステムの「基本システム」で設定したIPアドレスで動作し ます。

IPアドレスが未設定の場合、通信できません。

F, F - CMUは、192.192.192.1のIPアドレスで動作します。

4. 1. 3 CMU実装ロータリースイッチ(LQP525, LQP527の場合)

LQP525, LQP527は、BATT.SEL, ST.No.U, ST.No.Lの計3つのロータリースイッチを実装していま す。

これら3つのロータリースイッチについて説明します。

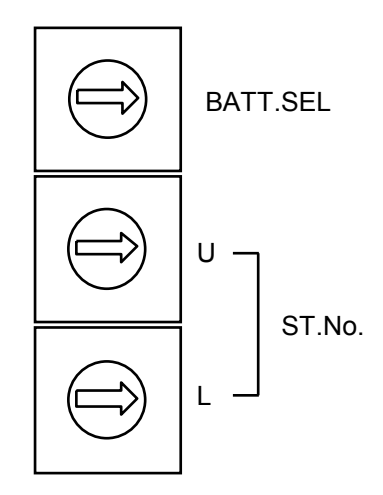

- BATT.SEL:0 バッテリー接続時の設定。バッテリーが接続されている限りリセット/停復 電してもメモリー内容は保持されます。バッテリー未接続の場合、アラーム が発生します(ALARM LEDが点灯)。
	- 1 バッテリー未接続時の設定。リセット/停復電したときに主メモリーの内容 がクリアされます。

バッテリー未接続でもアラームは発生しません。

- A CMUプログラム(HI-FLOW、タスク、NX)の動作を抑止します。詳細は、 「4. 4 CMUプログラムの動作抑止」を参照してください。 リセット/停復電したときにバックアップされていた主メモリーの内容もク リアされますので、事前にバックアップ等の対策を行ってください。
- F CMUのテストモードで動作します(設定しないでください)。
- ST.No.U/L:0, 0 CMUは、ツールシステムの「基本システム」で設定したIPアドレスで動作し ます。

IPアドレスが未設定の場合、通信できません。

F, F - CMUは、192.192.192.1のIPアドレスで動作します。

## 4. 2 「基本システム」使用方法

CMUに関する「基本システム」の使用方法について説明します。

### 4. 2. 1 システムインストールと立ち上げ

#### ■ インストール

「基本システム」をインストールするにはCDのDISK1フォルダーに格納されている "setup.exe"をダブルクリックし、セットアッププログラムを実行してください。 インストール後、インストールしたプログラムの画面は表示されませんので、必要に応じてデ スクトップにショートカットを貼り付けてください。

## 通 知

「基本システム」をインストールする前に、すべてのWindows®上で作動するプログラムを必ず 終了してください。ウイルス監視ソフトウェアなどメモリーに常駐しているプログラムも必ず終 了してください。終了しないでインストールすると、エラーが発生する場合があります。その場 合は、「■ アンインストール」で一度アンインストールし、すべてのWindows®上で作動する プログラムを終了してから、再度S10V基本システムをインストールしてください。

<**Windows® 7**(**32bit**)、**Windows® 10**(**32bit**)でのインストール時の留意事項>

Windows® 7 (32bit) またはWindows® 10 (32bit) 搭載のパソコンへS10V BASEシステムをイン ストールする場合は、パソコンの初期状態から最初に作成した管理者アカウントでWindows®に ログオンし、S10V BASEシステムCDのDISK1フォルダーに格納されている"setup.exe"をダブル クリックします。"setup.exe"を起動すると、以下のダイアログボックスが表示される場合があ りますので、 はい ボタンをクリックしてセットアッププログラムを実行してください。

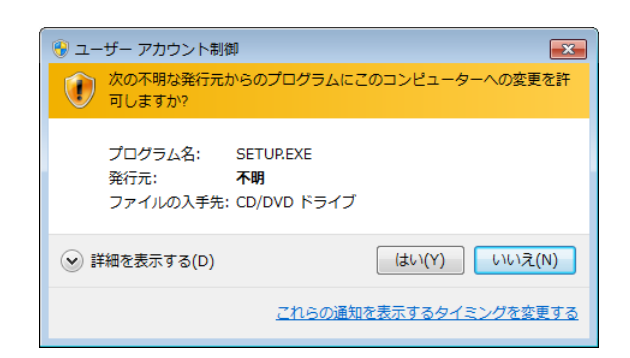

このシステムはユーザー別アプリケーションには対応していないため、必ず管理者アカウントで ログオンしてからインストールしてください。

標準アカウントからユーザーアカウント制御(\*)を使用してインストールしたり、標準アカウ ントからユーザーアカウント制御を使用して作成した管理者アカウントでログオンしてからで は、正しくインストールされない場合があります。

パソコンの初期状態から最初に作成した管理者アカウントでログオンしてからインストールして ください。

インストールしたユーザーアカウントとは別のユーザーアカウントでログオンした際に、プログ ラムメニューの中にインストールしたプログラムが表示されない場合は、パソコンの初期状態か ら最初に作成した管理者アカウントでログオンし直し、プログラムを一度アンインストールして から、再度インストールしてください。

また、新規にアカウントを作成する場合は、ユーザーアカウント制御を使用せずに管理者アカウ ントでログオンしてください。

(\*)ユーザーアカウント制御は、標準アカウントに一時的に管理者権限を与えることができる 機能です。

再インストールする際に、読み取り専用ファイルの検出メッセージが表示される場合は、 はい ボタンをクリックして、上書きしてください。

#### ■ アンインストール

基本システムのバージョンアップ時には、以下の手順でアンインストールしてください。

(1) Windows® 2000からのアンインストール

Windows®の [コントロールパネル] を開いてください。 [アプリケーションの追加と削 除]をダブルクリックし、 [プログラムの変更と削除] タブで"S10V BASEシステム"を 選択し、 変更と削除 ボタンをクリックしてください。

[ファイル削除の確認]画面が表示されますので、「はい」ボタンをクリックしてくだ さい。

(2) Windows® XPからのアンインストール

Windows®の [コントロールパネル]を開いてください。 [プログラムの追加と削除]を ダブルクリックし、「プログラムの変更と削除」タブで"S10V BASEシステム"を選択 し、 | 変更と削除 | ボタンをクリックしてください。

「ファイル削除の確認]画面が表示されますので、|はい | ボタンをクリックしてくだ さい。

(3) Windows® 7(32bit)、Windows® 10(32bit)からのアンインストール

Windows®の[コントロールパネル]を開いてください。[プログラムのアンインストー **ル**] をクリックし、"S10V BASEシステム"を選択し、 フンインストールと変更 | ボタ ンをクリックしてください。

[ファイル削除の確認]画面が表示されますので、|はい ポタンをクリックしてくだ さい。

## 通 知

- Windows®でアンインストール中に"共有ファイルを削除しますか?"の画面が表示された 場合は、 | いいえ | ボタンをクリックして共有ファイルを削除しないでください。
- 基本システムを再インストールする場合は、必ずアンインストールしてから再インストール してください。

## ■ システム立ち上げ

基本システムの立ち上げ方法を示します。

- (1) Windows®画面から"S10V 基本システム"のアイコンをダブルクリックしてください。 また、 スタート ボタンから [Hitachi S10V] - [S10V 基本システム] を選択してくだ さい。
- (2) [[S10V] S10BASE] 画面が表示されます。

 起動時は"接続状態"が"OFFLINE"になっていますので、使用できる機能が限定され ています。

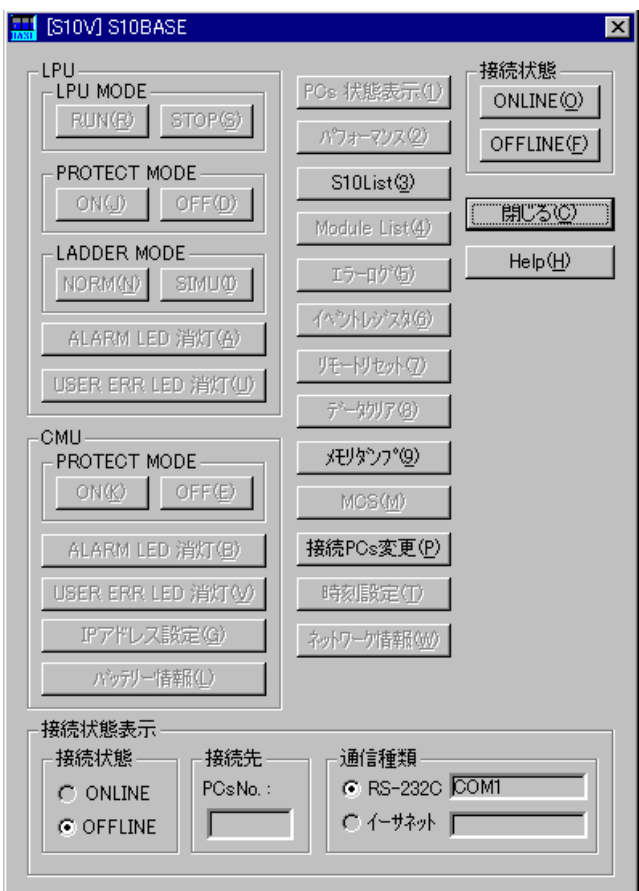

(3) "接続状態"を"ONLINE"にするには、 接続PCs変更(P) ボタンをクリックすると [通信種類]画面が表示されますので、接続先を指定後 OK ボタンをクリックしてくだ さい。

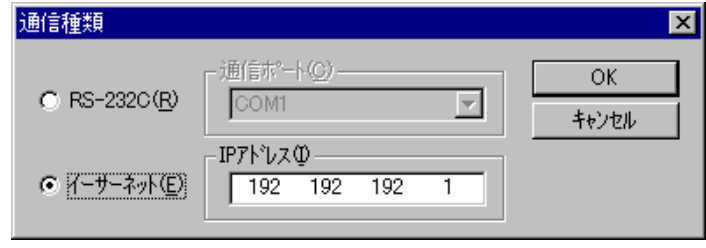

4 オペレーション

CMUを用いた接続をする場合は、"イーサーネット"をクリックしてIPアドレスを入力 してください。

ST.No.U/Lロータリースイッチを両方共"F"に設定した場合は、デフォルトのIPアドレ ス"192.192.192.1"を使用してください。

(4) ONLINE(O) ボタンをクリックしてPCsと接続してください。

## 通 知 [通信種類]画面で接続先を設定後、[[S10V]S10BASE]画面の表示情報取得のため、CMU との通信が行われます。そのとき、CMUが起動していなかったり、通信情報の設定に誤りが あったりした場合、通信タイムアウトを検出した後、OFFLINE状態で [ [S10V] S10BASE] 画 面が表示されます。通信種類の設定によっては、通信タイムアウト検出までに2, 3分ほどかかる 場合があります。

この後は、目的の機能のボタンをクリックしてください。

#### ■ システム終了

[ [S10V] S10BASE] 画面において、 | x | または | 閉じる | ボタンをクリックしてくださ  $V_{0}$ 

#### 4. 2. 2 「基本システム」機能

■ 「基本システム」機能一覧

基本システムにおけるCMUに関わる機能の一覧を「表4-1 「基本システム」機能一覧」に 示します。他の機能については、「ユーザーズマニュアル 基本モジュール(マニュアル番号 SVJ-1-100)」を参照してください。

 [[S10V]S10BASE]画面(図4-1)と「基本システム」機能一覧(表4-1)の対応を 次ページに示します。

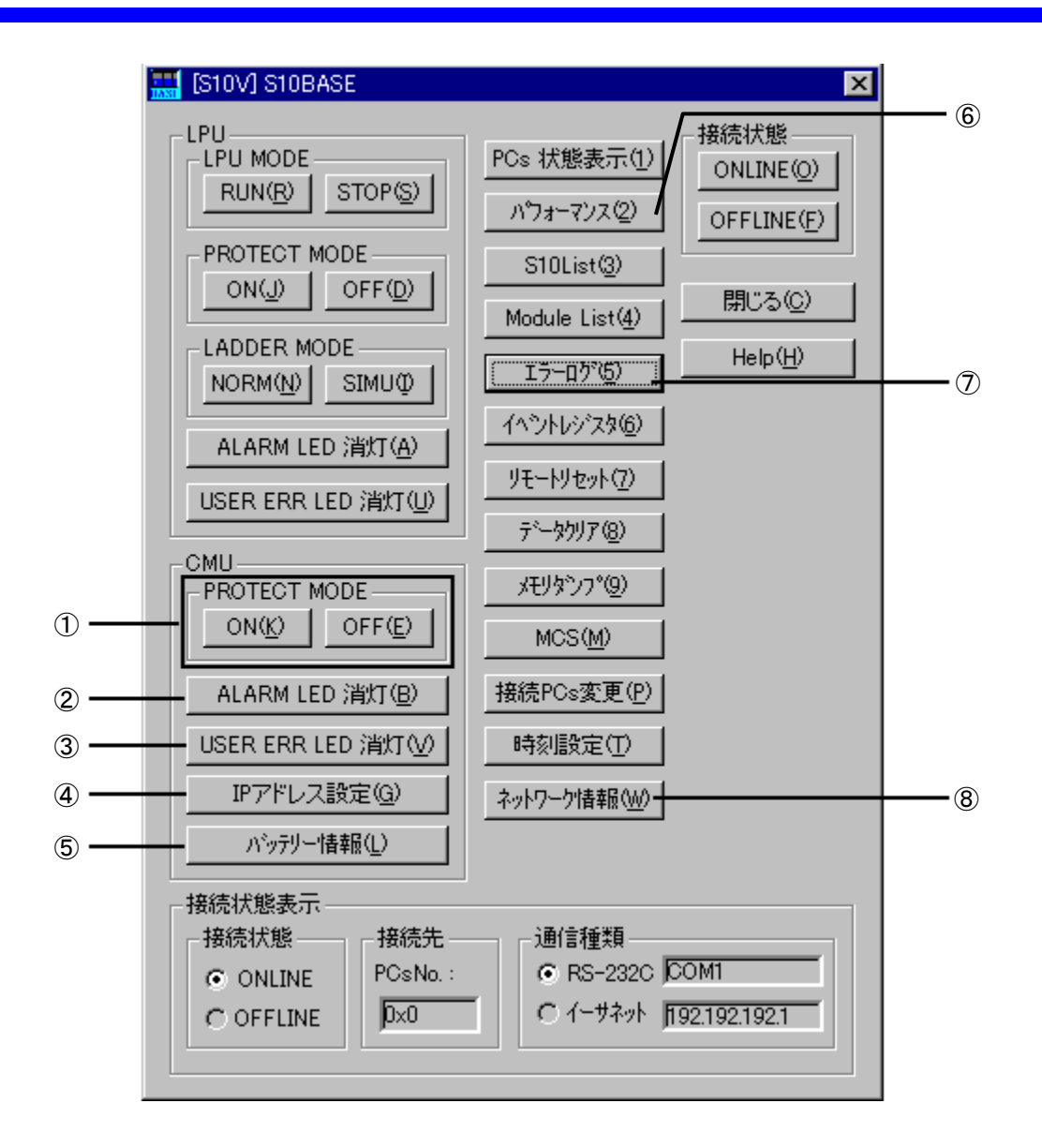

図 4 - 1 [ [S10V] S10BASE] 画面

## 表4-1 「基本システム」機能一覧

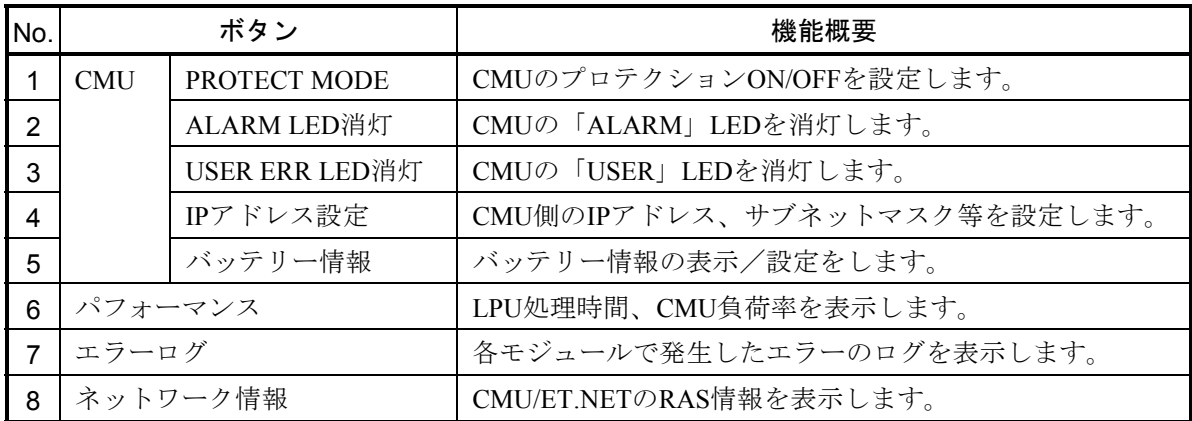

### 4. 2. 3 CMU PROTECT MODE設定

 タスクをプロテクションモードで動作させるか設定します。 プロテクションモード動作時、タスクからSEQ-RAMへの書き込みはできません。 タスクをプロテクションモードで動作させる場合は、 ON ボタンをクリックしてください。 タスクをプロテクションなしのモードで動作させる場合は、 OFF ボタンをクリックしてくださ い。

#### 4. 2. 4 CMU ALARM LED消灯

 動作継続に支障がない程度のエラー検出時およびバッテリー接続設定でバッテリー未接続/電圧低 下時に点灯するCMUモジュールの"ALARM"LEDを消灯します。

### 4. 2. 5 CMU USER ERR LED消灯

ユーザー設定不良時に点灯するCMUモジュールの"USER"LEDを消灯します。

## 4. 2. 6 CMU IPアドレス設定

(1) [CMU IPアドレス設定]画面

CMUに内蔵されているイーサネットのIPアドレス、サブネットマスク、ブロードキャストアドレ ス、経路情報を設定するための[CMU IPアドレス設定]画面が表示されます。設定した情報を有効 にするためには、PCsを再立ち上げしてください。また、CMUのロータリースイッチが両方"0"に 設定されている必要があります。

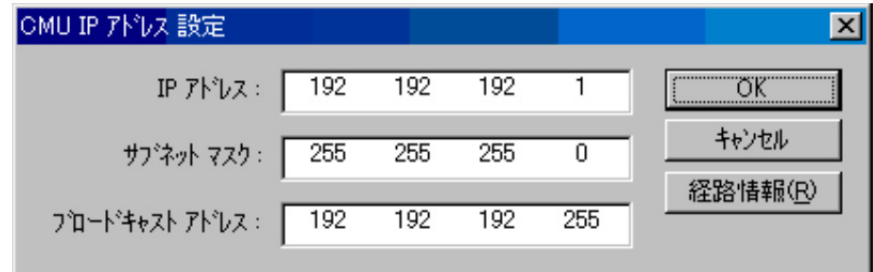

・「IPアドレス」ボックス

IPアドレスを指定します。

- ・「サブネットマスク」ボックス サブネットマスクを指定します。
- ・「ブロードキャストアドレス」ボックス ブロードキャストアドレスを指定します。
- $\cdot$  OK ボタン

IPアドレス、サブネットマスク、ブロードキャストアドレス、経路情報を設定し、[CMU IPアドレ ス設定]画面を終了します。

・ キャンセル ボタン

IPアドレス、サブネットマスク、ブロードキャストアドレス、経路情報を設定せずに、[CMU IPア ドレス設定]画面を終了します。

• 経路情報 ボタン

ルーティングテーブルを設定する[経路情報]画面を表示します。

(2) [経路情報]画面

相手局アドレスおよびゲートウェイIPアドレスを設定します。

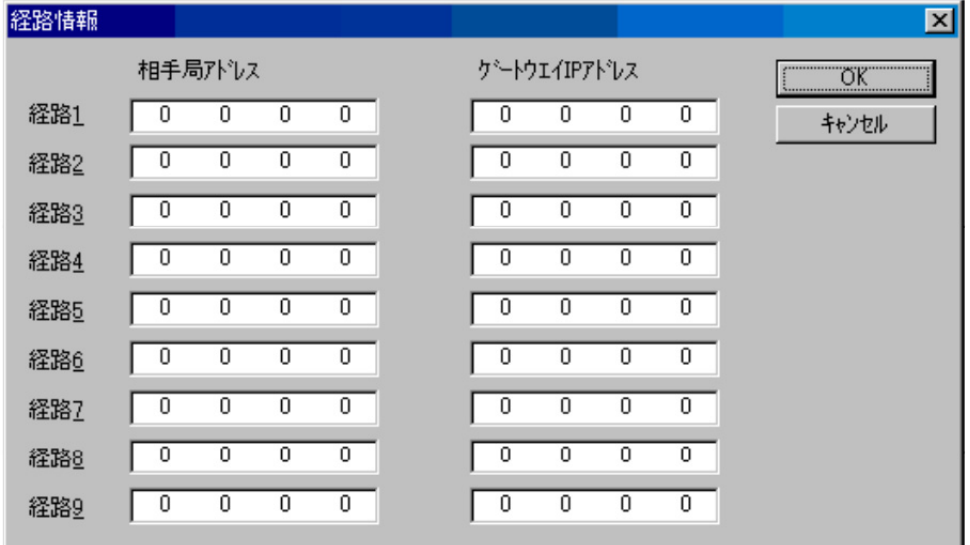

・「相手局アドレス」ボックス

相手局のネットワークアドレスまたはIPアドレスを指定します。

・「ゲートウェイIPアドレス」ボックス

ゲートウェイのIPアドレスを指定します。"0.0.0.0"は未入力であることを意味します。

· OK ボタン

設定した情報を保持して[経路情報]画面を終了します。この情報をPCsへ書き込むタイミング は、 [CMU IPアドレス設定]画面で OK ポタンをクリックしたときです。

・ キャンセル ボタン

設定した情報を保持せずに[経路情報]画面を終了します。

## 4. 2. 7 バッテリー情報

 バッテリーモジュールの交換時期の目安になる[CMUバッテリー情報]画面を表示します。 以下にバッテリー情報表示機能のオペレーションを示します。

(1) 基本システムを起動し、 バッテリー情報 ボタンをクリックしてください。

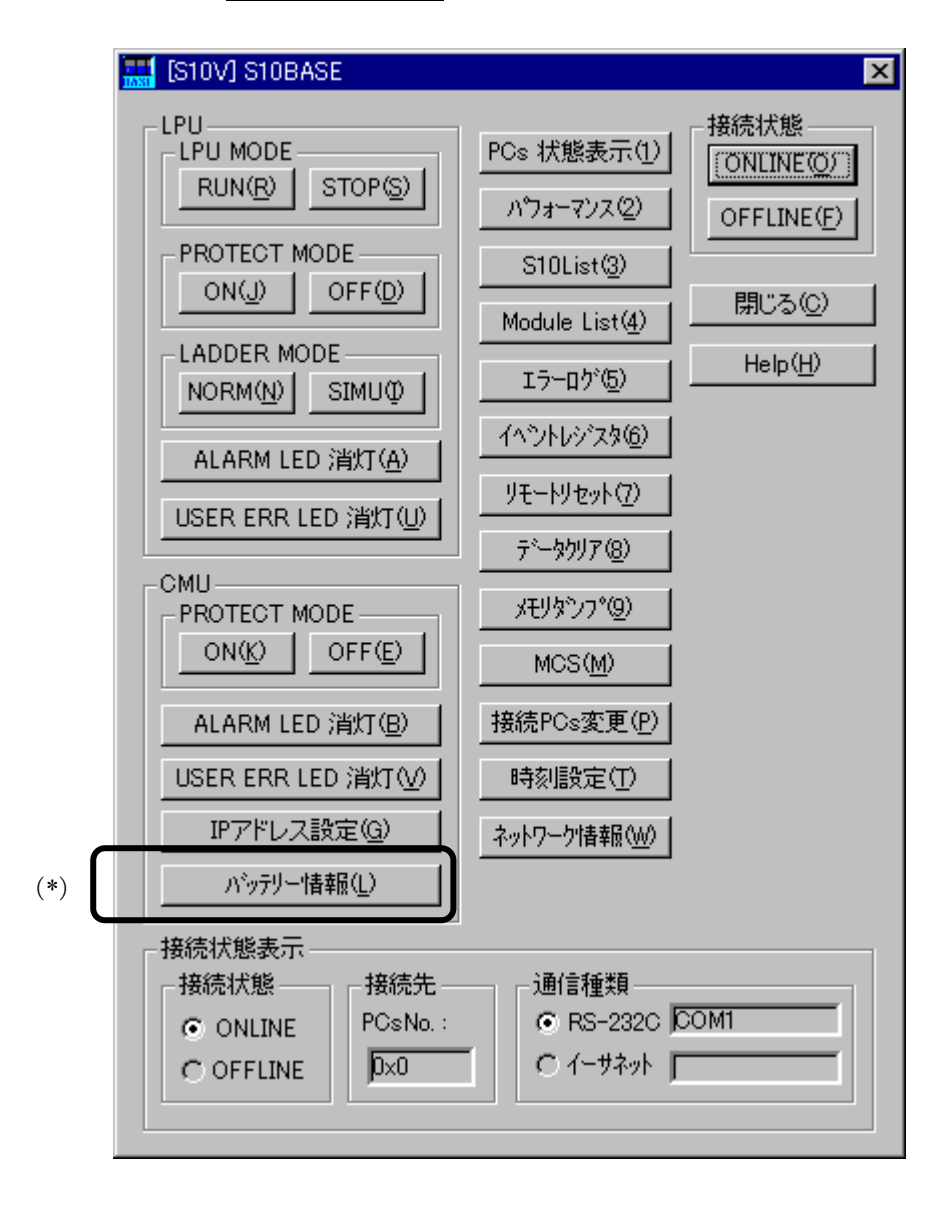

(\*)この機能はCMUモジュール型式がLQP525またはLQP527で、バッテリー使用/未使用選択が、 "バッテリー使用"の場合だけ使用できます(モジュール前面のBATT.SELスイッチを"0"に 設定した場合です)。

通 知 [CMUバッテリー情報]画面に表示されるバッテリー残時間はあくまでも目安であり、バック アップ時間を保証するものではありません。バッテリーの寿命は温度や湿度などの使用環境によ り変化しますので、定期的に交換することをおすすめします。

(2) 以下の[CMUバッテリー情報]画面が表示されます。

<バッテリー未接続時>

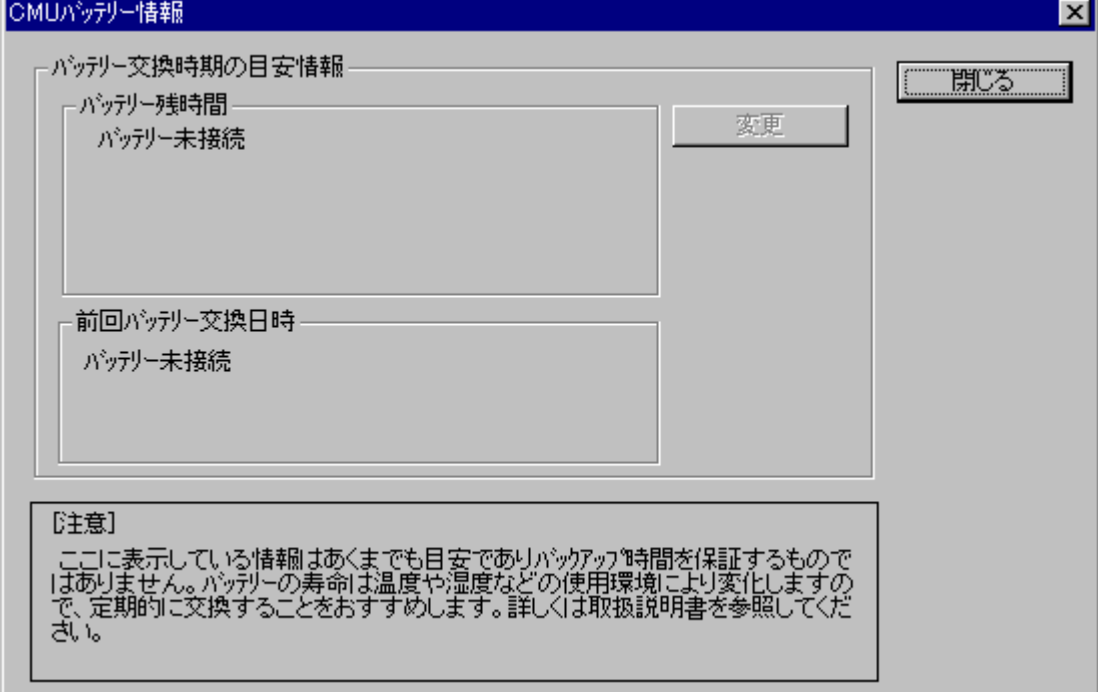

<バッテリー接続時>

バッテリー接続時、以下の画面が表示されます。バッテリー残時間、前回バッテリー交換日時の 表示/変更が可能です。 ④

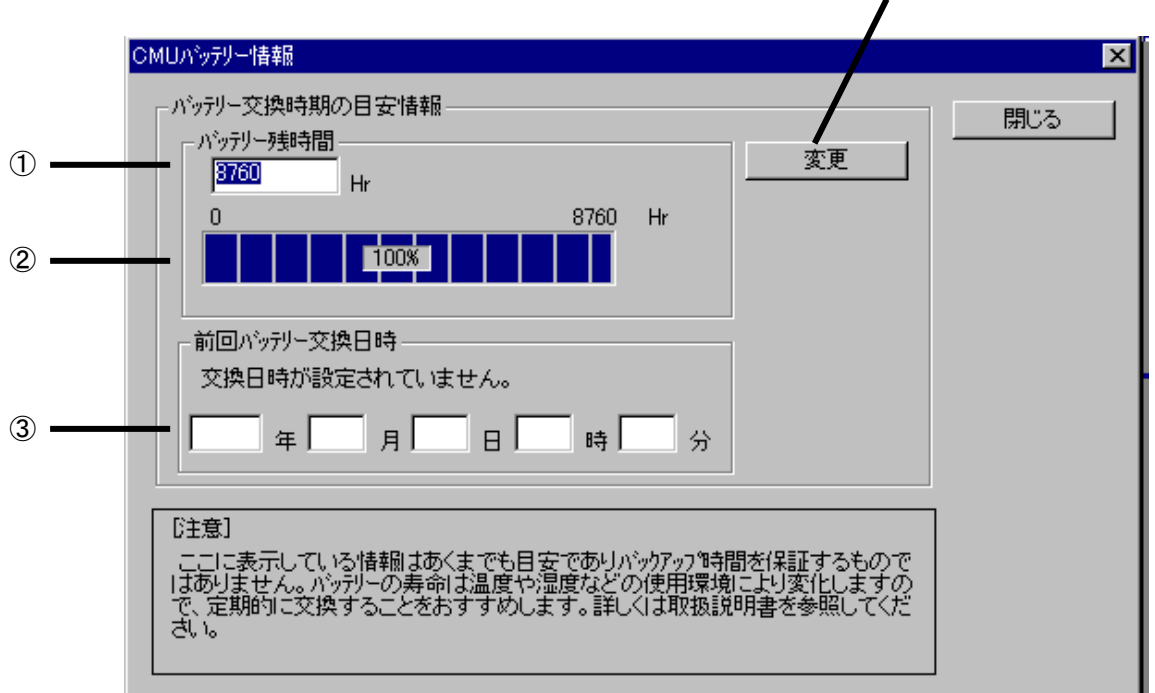

① バッテリー残時間

バッテリー残時間(次ページ(\*)参照)を表示します。バッテリー未接続時は「バッテリー 未接続」と表示します。

バッテリーモジュールを交換する場合は、「6. 3 バッテリーモジュールの交換方法」に 従ってください。

CMUモジュールを交換する場合は、「6. 4 CMUモジュールの交換方法」に従ってくださ い。

② バッテリー残容量バー表示

バッテリー残容量を%表示します(バッテリー寿命時間に対するバッテリー残時間の割り合 い)。バッテリー未接続時は表示されません。

③ 前回バッテリー交換日時

前回バッテリーを交換した日時をCMUモジュールから読み出して表示します。

CMUモジュールのBATT.SETスイッチを押した時刻はCMUモジュール内のメモリーに記録され ています。交換日時がCMUモジュール内に設定されていない場合は「交換日時が設定されていま せん。」と表示します。

バッテリーよりCMUモジュールを先に交換した場合は、交換日時を入力し、4の「変更」ボ タンをクリックし、変更してください。

④ 変更

バッテリー残時間および前回バッテリー交換日時をCMUモジュールのBATT.SETスイッチを使 わずに指定の値に任意変更する場合に使用してください。

バッテリー残時間(\*)と前回バッテリー交換日時はCMUモジュールに記録されているため、 CMUモジュールだけを交換した場合は正しいバッテリー残時間が算出できなくなります。このた め、このボタンで再設定してください。

│変更│ボタンをクリックすると、S10V基本システムの操作履歴にバッテリー残時間および前 回バッテリー交換日時変更が記録されます。操作履歴 (S10log.txt) は基本システムをインストー ルしたフォルダーの直下に作成されます。

 $<$ S10log.txt $>$ 

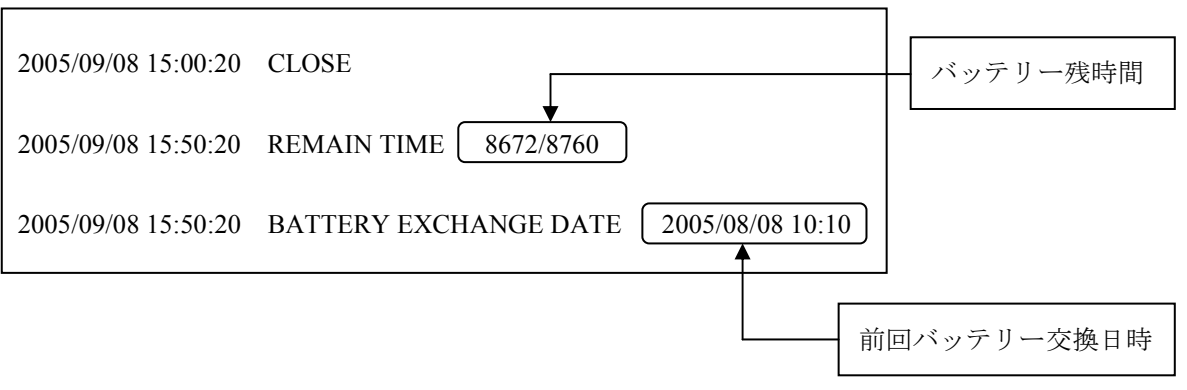

(\*)バッテリー残時間=バッテリー寿命時間(365日×24時間)- 累積停電時間 CMUモジュールのメモリーには累積停電時間が保持されているため、ツールでバッテ リー残時間を計算して表示します。

## 4. 2. 8 パフォーマンス

(1) [パフォーマンス]画面

シーケンスサイクルおよびCMUの負荷率を表示する[パフォーマンス]画面が表示されます。

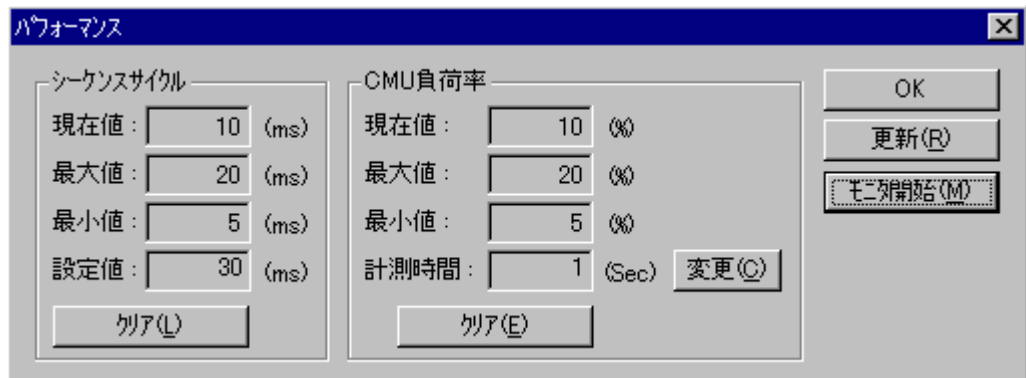

[パフォーマンス]画面で表示される項目を以下に示します。

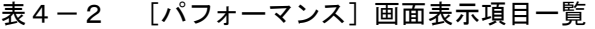

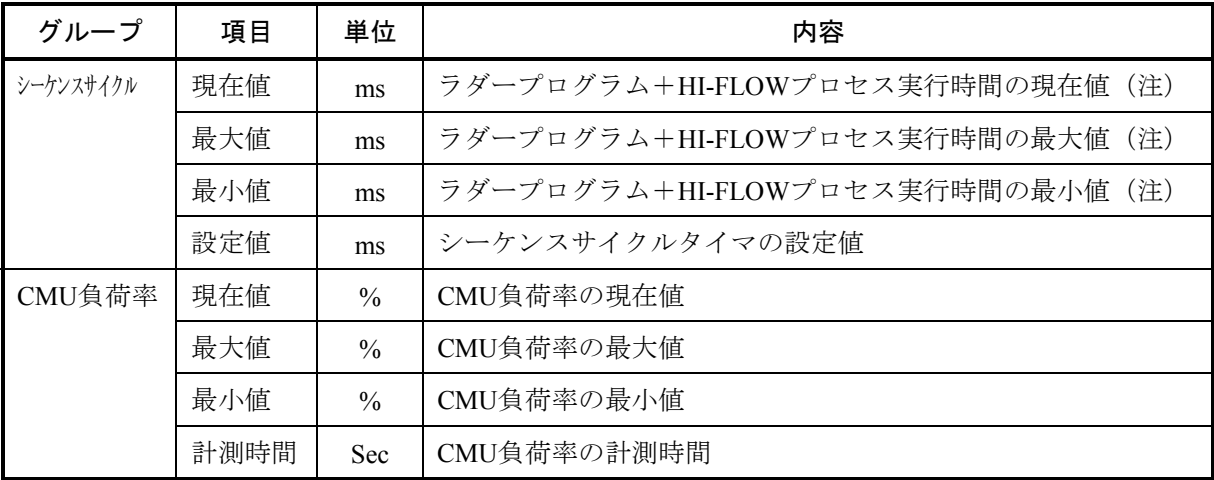

・ クリア ボタン(シーケンスサイクル)

シーケンスサイクルの現在値、最大値、最小値をクリアし、測定をリスタートします。クリア後、 シーケンスサイクルの現在値、最大値、最小値は、それぞれ"0"を表示します。

· クリア ボタン (CMU負荷率) CMU負荷率の現在値、最大値、最小値をクリアし、測定をリスタートします。クリア後、CMU負 荷率の現在値、最大値、最小値は、それぞれ"0"を表示します。

・ 変更 ボタン

計測時間の変更を行う[計測時間変更]画面が表示されます。[計測時間変更]画面で設定した計 測時間が[パフォーマンス]画面の「計測時間」ボックスに表示されます。

また、「CMU負荷率」グループの現在値、最大値、最小値をクリアし、変更された計測時間で CMU負荷率の測定を開始します。

· OK ボタン

[パフォーマンス]画面を終了します。

• | 更新 | ボタン

現在の値を表示します。

- モニタ開始 ボタン シーケンスサイクルおよびCMU負荷率のモニターを開始します。 • モニタ停止 ボタン
	- シーケンスサイクルおよびCMU負荷率のモニターを停止します。
	- (注)ラダープログラム+HI-FLOWプロセス実行時間とは、下図の斜線部分のことを示します。

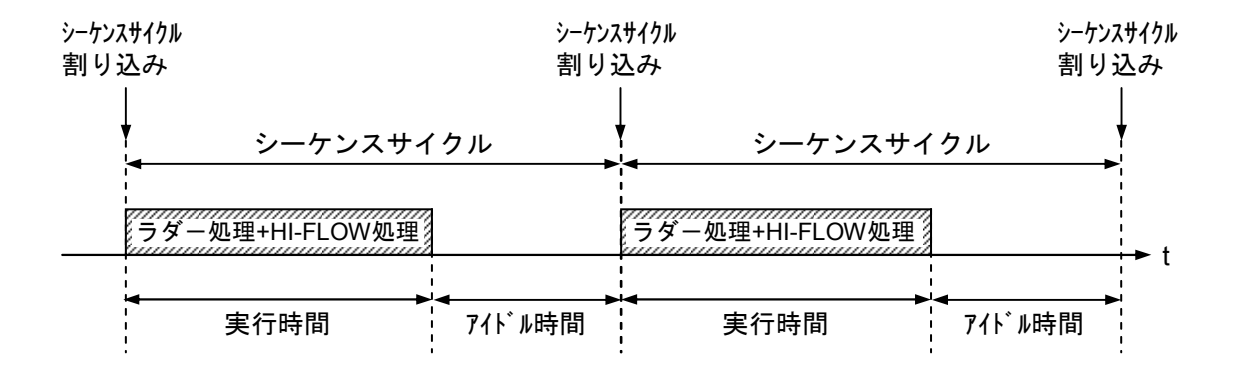

(2) [計測時間変更]画面

CMU負荷率の計測時間を変更します。

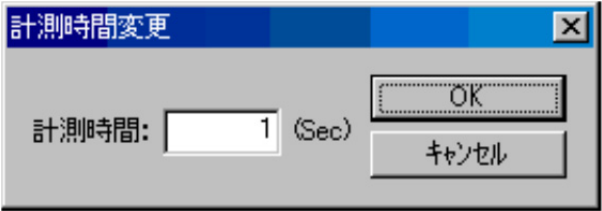

・「計測時間」ボックス

CMU負荷率の計測時間を秒単位で設定します。設定範囲は1~60秒で、デフォルトは1秒です。この 画面で計測時間を設定した後は、次回画面表示から設定値がデフォルト表示になります。

 $\cdot$  OK ボタン

「計測時間」ボックスの値を取得し、[計測時間変更]画面を終了します。

・ キャンセル ボタン

計測時間の変更を行わずに[計測時間変更]画面を終了します。

### 4. 2. 9 エラーログ

(1) [エラーログ情報]画面

S10Vにてサポートしている各モジュールで発生したエラーのログを表示する [エラーログ情報]画 面が表示されます。[エラーログ情報]画面では、各モジュール単位に過去8件のエラー情報を表示 します。CMUのエラーログ情報は、パニックログのエラーを2件、パニックログ以外のエラーを32件 まで表示します。CMUのエラーログ情報は、パニックログのエラーを2件、パニックログ以外のエ ラーを8件まで表示します。

 エラーコード、内容の詳細は、CMUに関しては「6. 2. 4 CMUエラーメッセージフォーマッ ト」を、その他のモジュールに関しては各モジュールのマニュアルを参照してください。

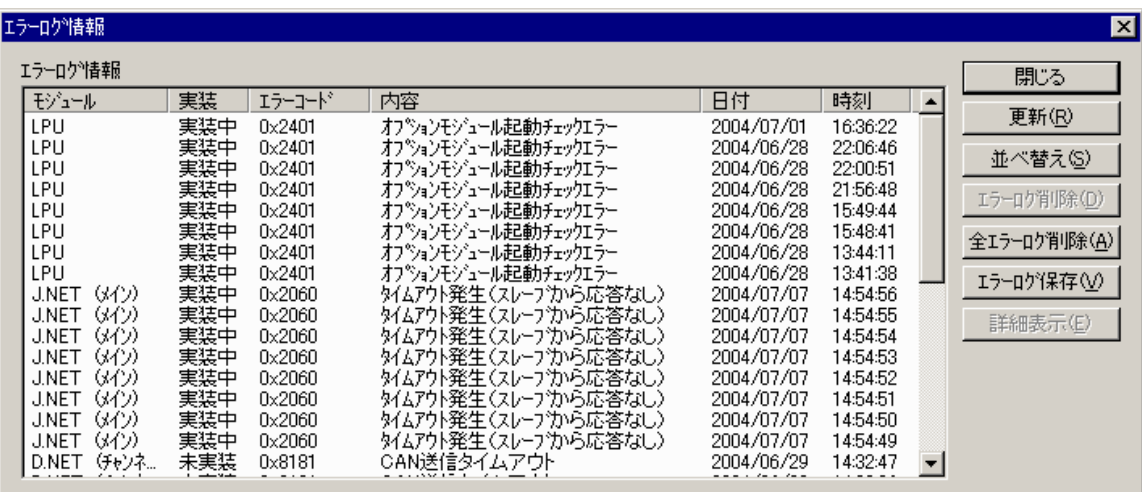

[エラーログ情報]画面で表示される項目を以下に示します。

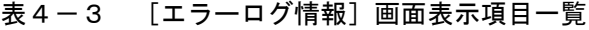

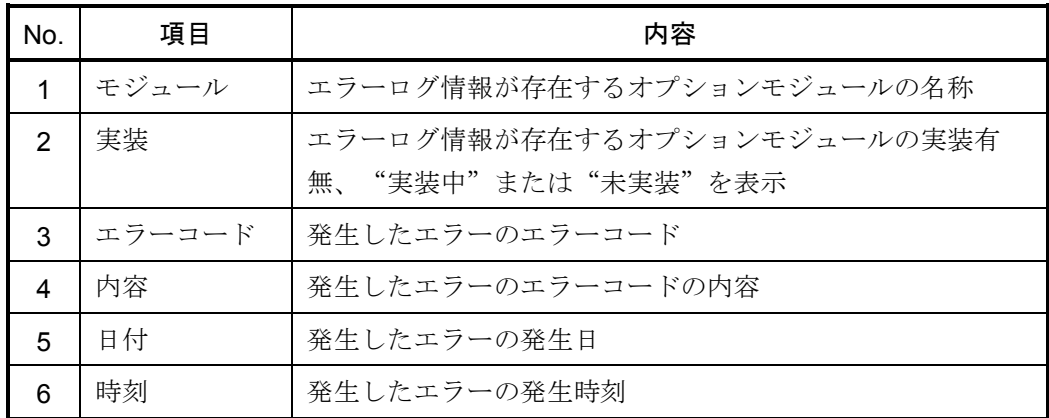

• 閉じる ボタン

[エラーログ情報]画面を終了します。

• 更新 | ボタン

最新のエラーログ情報を表示します。

・ 並べ替え ボタン エラーログ情報を発生時刻順に並べ替えます。 |並べ替え | ボタンをクリックするたびに発生時間 の昇順、降順に入れ替わります。

なお、再びモジュール順で表示する場合は、 | 更新 | ボタンをクリックします。

- エラーログ削除 ボタン エラーログ情報をモジュールごとに削除します。リストボックスで削除を行うモジュールを選択し て、 エラーログ削除 ボタンをクリックします。
- ・ 全エラーログ削除 ボタン エラーログ情報をすべて削除します。

• エラーログ保存 ボタン

エラーログ情報をファイルに保存する[名前を付けて保存]画面が表示されます。

• 詳細表示 ボタン

CMU/ET.NET (LOE720) のエラーの詳細情報を表示する「エラーログ詳細]画面が表示されま す。

(2) [エラーログ詳細]画面

CMU/ET.NET (LQE720) のエラーの詳細情報を表示する [エラーログ詳細]画面が表示されま す。詳細データの表示内容については「S10V トラブルシューティングマニュアル(マニュアル番号 SVJ-3-001)」を参照してください。

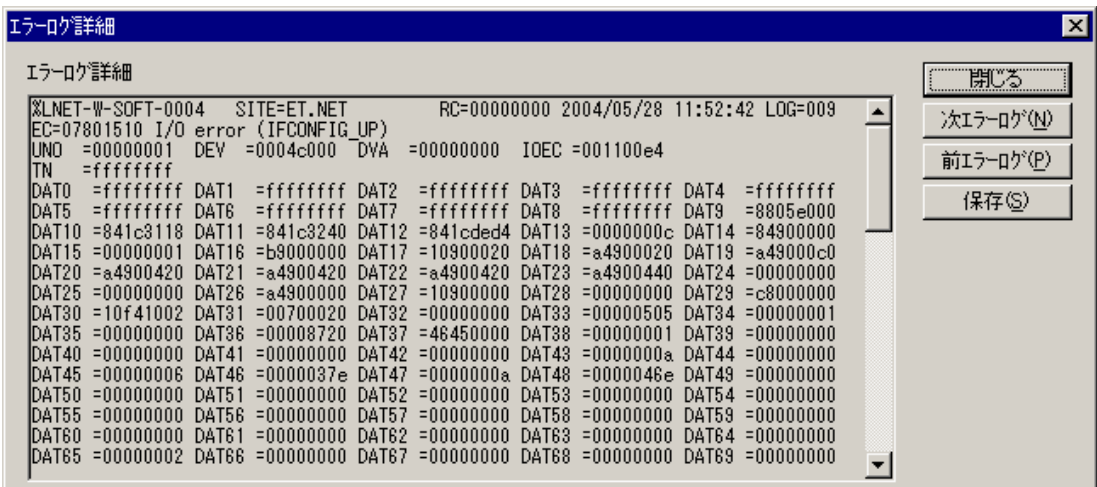

• 次エラーログ ボタン [エラーログ情報]画面で指定したエラーログの次に登録されている詳細情報が表示されます。 • 前エラーログ ボタン [エラーログ情報]画面で指定したエラーログの前に登録されている詳細情報が表示されます。 ・ 保存 ボタン

エラーログ情報をファイルに保存する[名前を付けて保存]画面が表示されます。

(3) [名前を付けて保存]画面

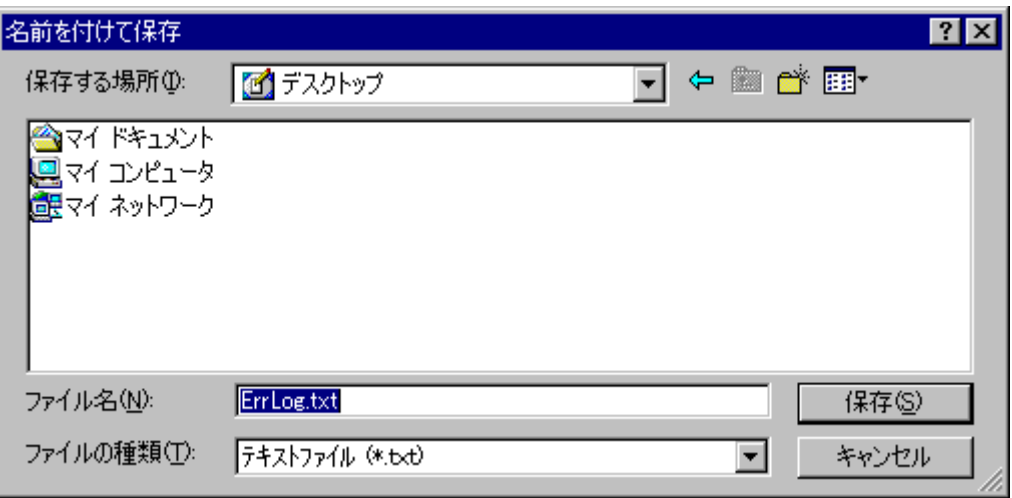

• 保存 ボタン

指定したファイルエラーログ情報を保存し、[名前を付けて保存]画面を終了します。

・ キャンセル ボタン

エラーログ情報の保存を行わずに、[名前を付けて保存]画面を終了します。

## 通 知

4. 2. 10項~4. 2. 14項の機能は、ET.NET(LQE520)では使用することができません。 CMUおよびET.NET(LQE720)では使用できます。

## 4. 2. 10 ネットワーク情報(メニュー)

(1) CMU/ET.NETのRAS情報を表示する[ネットワーク情報]画面が表示されます。

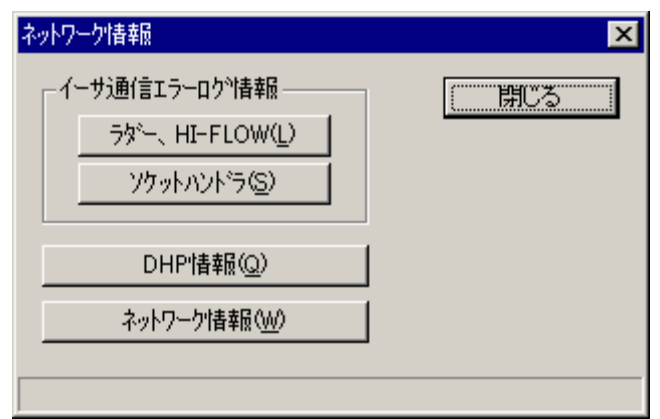

- (2) ラダーやHI-FLOWのイーサネット通信で発生したエラーログ情報を表示したい場合は、 ラダー、HI-FLOW ボタンをクリックしてください。また、ソケットハンドラのイーサネット通信 で発生したエラーログ情報を表示したい場合は、 ソケットハンドラ ボタンをクリックしてくださ い。
- (3) 現在のDHP記録モードやDHPトレース情報を表示したい場合は、 DHP情報 ボタンをクリックし てください。
- (4) CMU/ET.NETのネットワーク状態や積算情報を表示したい場合は、 ネットワーク情報 ボタンを クリックしてください。
## 4. 2. 11 イーサ通信エラーログ情報(ラダー、HI-FLOW)

(1) [イーサ通信エラーログ情報(ラダー、HI-FLOW)]画面 ラダーやHI-FLOWのイーサネット通信で発生したエラーのトレースログを表示する[イーサ通信エ ラーログ情報(ラダー、HI-FLOW)]画面が表示されます。

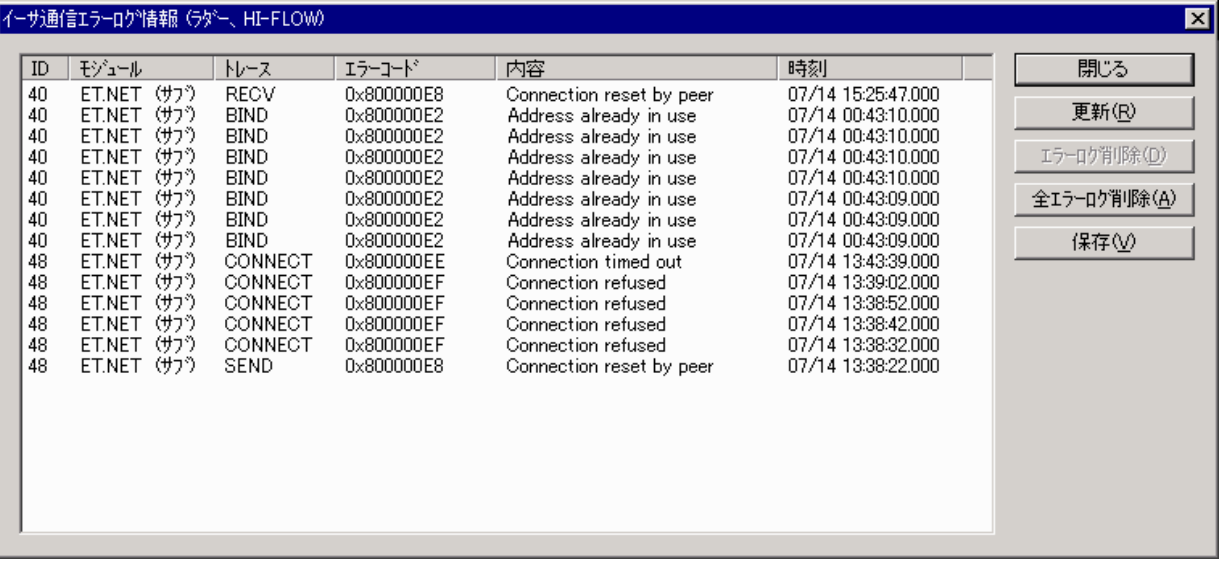

エラーログ情報の表示内容を以下に示します。

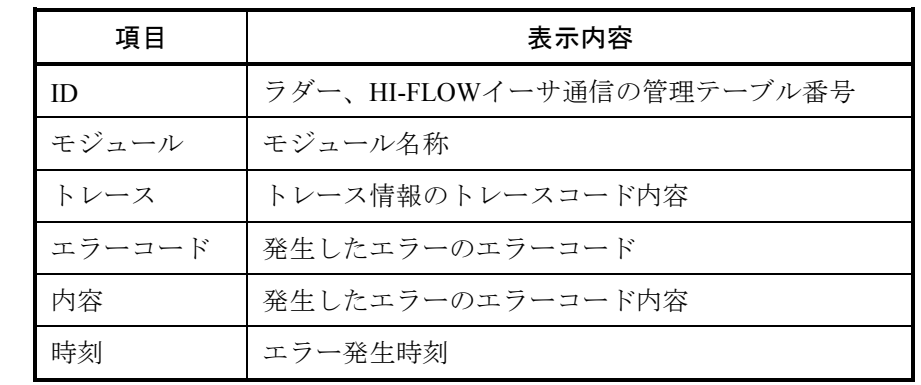

・ 更新 ボタン

最新のラダー、HI-FLOWイーサ通信のエラーログ情報が表示されます。

• エラーログ削除 ボタン

リストボックスで選択したIDのラダー、HI-FLOWイーサ通信のエラーログ情報が削除されます。

• 全エラーログ削除 ボタン

ラダー、HI-FLOWイーサ通信のエラーログ情報がすべて削除されます。

• 保存 ボタン

ラダー、HI-FLOWイーサ通信のエラーログ情報をファイルに保存する [名前を付けて保存]画面が 表示されます。

(2) [名前を付けて保存]画面

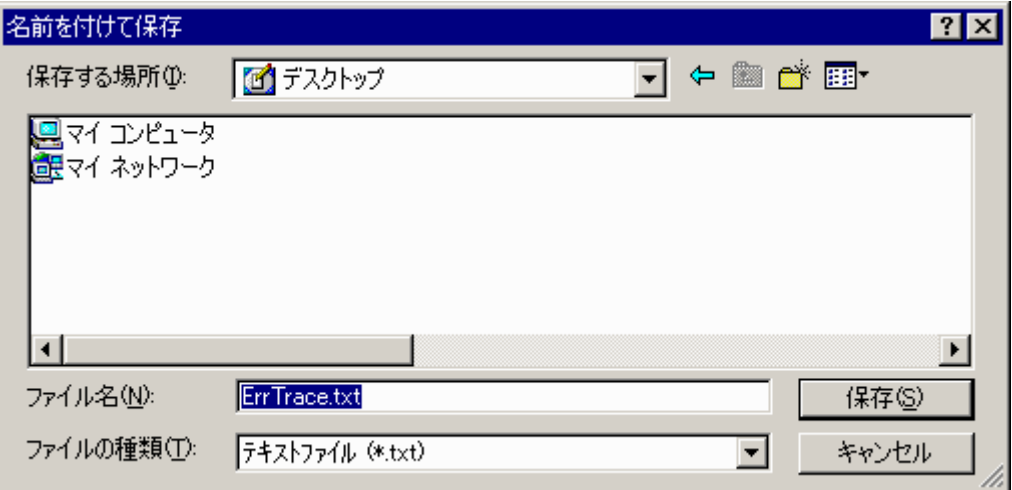

・ 保存 ボタン

指定したファイルにラダー、HI-FLOWイーサ通信のエラーログ情報を保存し、[名前を付けて保 存]画面を終了します。

・ キャンセル ボタン

エラーログ情報の保存を行わずに、[名前を付けて保存]画面を終了します。

## 4. 2. 12 イーサ通信エラーログ情報(ソケットハンドラ)

(1) [イーサ通信エラーログ情報(ソケットハンドラ)]画面 ソケットハンドラのイーサネット通信で発生したエラーのトレースログを表示する[イーサ通信エ ラーログ情報(ソケットハンドラ)]画面が表示されます。

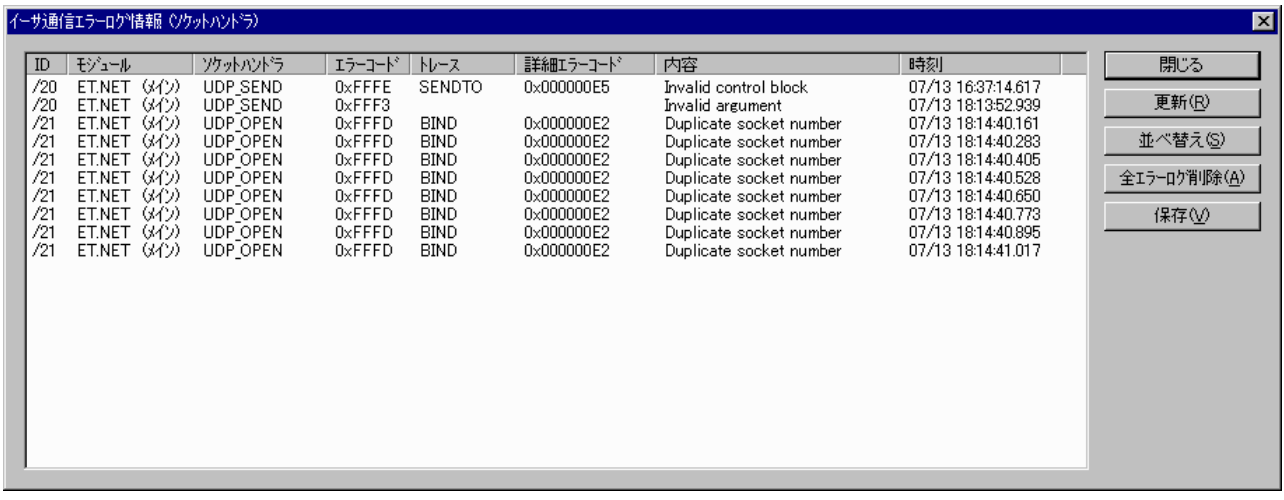

エラーログ情報の表示内容を以下に示します。

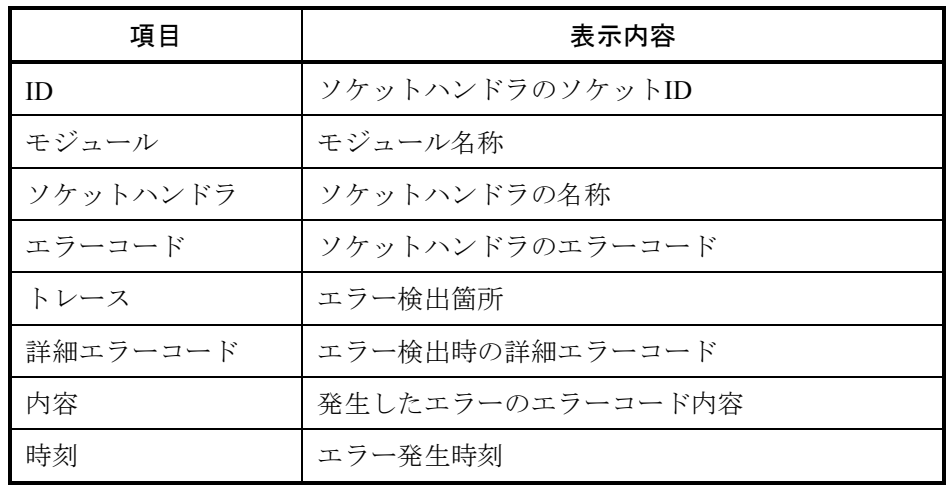

・ 更新 ボタン

最新のソケットハンドラのエラーログ情報が表示されます。

• 並べ替え ボタン

エラーログ情報を発生時刻順に並べ替えます。ボタンをクリックするたびに発生時間の昇順、降順 に入れ替わります。

• 全エラーログ削除 ボタン

ソケットハンドラのエラーログ情報がすべて削除されます。

・ 保存 ボタン

ソケットハンドラのエラーログ情報をファイルに保存する[名前を付けて保存]画面が表示されま す。

(2) [名前を付けて保存]画面

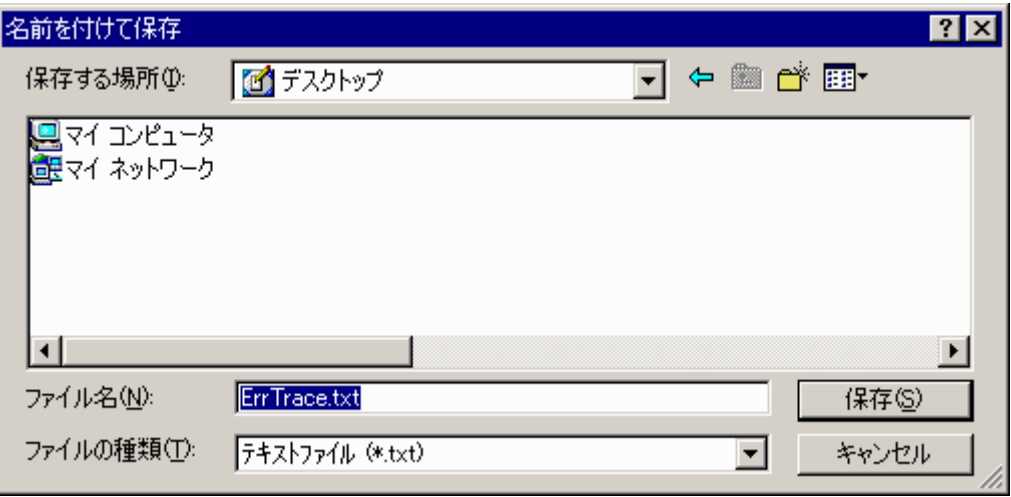

• 保存 ボタン

指定したファイルにソケットハンドラのエラーログ情報を保存し、[名前を付けて保存]画面を終 了します。

・ キャンセル ボタン

エラーログ情報の保存を行わずに、[名前を付けて保存]画面を終了します。

## 4. 2. 13 DHP情報

(1) [DHP情報]画面

DHPの記録モードを設定する[DHP情報]画面が表示されます。

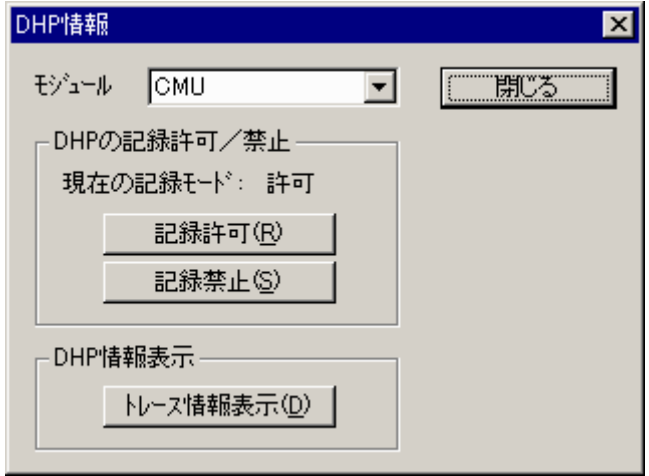

・[モジュール]ボックス

PCsに実装されているCMU/ET.NET (LQE720)のモジュール名称が表示されます。DHP情報の表示 や設定を行うモジュールを選択してください。

・[現在の記録モード] DHPの記録モードが表示されます。 • 記録許可 ボタン

DHPの記録モードが「許可」に変更されます。

• 記録禁止 ボタン

DHPの記録モードが「禁止」に変更されます。

・ トレース情報表示 ボタン

DHPのトレース情報を表示する [DHPトレース情報]画面が表示されます。

(2) DHPトレース情報画面

DHPのトレース情報を表示する [DHPトレース情報]画面が表示されます。表示内容については 「6. 2. 6 DHPトレースフォーマット」を参照してください。

| 図<br>DHPトレース情報 |                        |                   |           |          |          |                   |          |          |       |                               |       |
|----------------|------------------------|-------------------|-----------|----------|----------|-------------------|----------|----------|-------|-------------------------------|-------|
| DHPトレース情報      |                        |                   |           |          |          |                   |          |          |       |                               | 閉じる   |
| DHP            | <b>TIME</b>            | <b>EVENT</b>      | <b>TN</b> | LV       | DATA1    | DATA <sub>2</sub> | DATA3    | DATA4    | DATA5 | $\left(\blacktriangle\right)$ | 更新(R) |
|                | 59.075730              | DHPREAD           | 287       | 03       | 7C0D0000 | 11D87028          |          |          |       |                               |       |
| 2              | 59.075689              | GFACT             | 287       | 03       | 00000001 |                   |          |          |       |                               | 保存Ѡ   |
| 3              | 59.075671              | <b>DISPATCH E</b> | 287       | 03       | 0000011F | 0000002B          | 846AA000 | 00000001 |       |                               |       |
| 4              | 59.075629              | RUNQ.             | 287       | 03       | 0000011F |                   |          |          |       |                               |       |
| 5              | 59.075617              | QUEUE             | 287       | 03       | 0000011F | 00000001          |          |          |       |                               |       |
| 6              | 59.075607              | <b>RLEAS</b>      | 287       | 03       | 0000011F |                   |          |          |       |                               |       |
|                | 57.633121              | IDLE              | 287       | 03       |          |                   |          |          |       |                               |       |
| 8              | 57.633101              | <b>DISPATCH</b>   | 287       | 03       | 0000011F | 0000002B          | 846AA000 |          |       |                               |       |
| 9              | 57.633084              | EXIT.             | 287       | 03       |          |                   |          |          |       |                               |       |
| 10             | 57.633055              | DHPCTL            | 287       | 03       | 00000003 | 00000000          | 11D87080 |          |       |                               |       |
| 11             | 57.633004              | <b>GFACT</b>      | 287       | 03       | 00000001 |                   |          |          |       |                               |       |
| 12             | 57.632984              | <b>DISPATCH E</b> | 287       | 03       | 0000011F | 0000002B          | 846AA000 | 00000003 |       |                               |       |
| 13             | 57,632930              | RUNQ.             | 280       | 03       | 0000011F |                   |          |          |       |                               |       |
| 14             | 57.632919              | QUEUE             | 280       | 03       | 0000011F | 00000001          |          |          |       |                               |       |
| 15             | 57.632913              | TASK PRI          | 280       | 03       | 0000011F | 0000002B          |          |          |       |                               |       |
| 16             | 57.632900              | <b>RLEAS</b>      | 280       | 03       | 0000011F |                   |          |          |       |                               |       |
| 17             | 57.603330              | IDLE              | 280       | 03       |          |                   |          |          |       |                               |       |
| 18             | 57.603311              | <b>DISPATCH</b>   | 280       | 03       | 00000118 | 0000002B          | 846A3000 |          |       |                               |       |
| 19<br>20       | 57.603292<br>57.603193 | EXIT.             | 280       | 03<br>03 | 00000001 |                   |          |          |       |                               |       |
|                |                        | GFACT             | 280       |          |          |                   |          |          |       |                               |       |

[DHPトレース情報]画面で表示される項目を以下に示します。

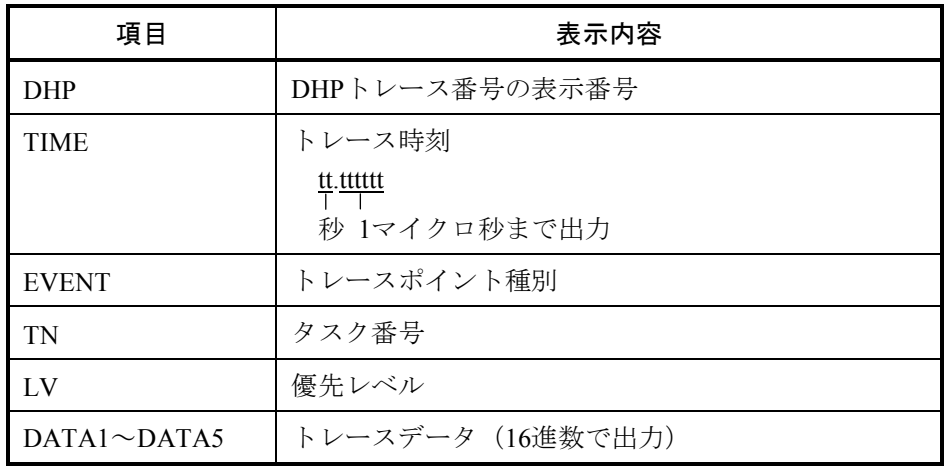

・ 更新 ボタン

最新のDHPトレース情報が表示されます。

・ 保存 ボタン

DHPトレース情報をファイルに保存する[名前を付けて保存]画面が表示されます。

(3) [名前を付けて保存]画面

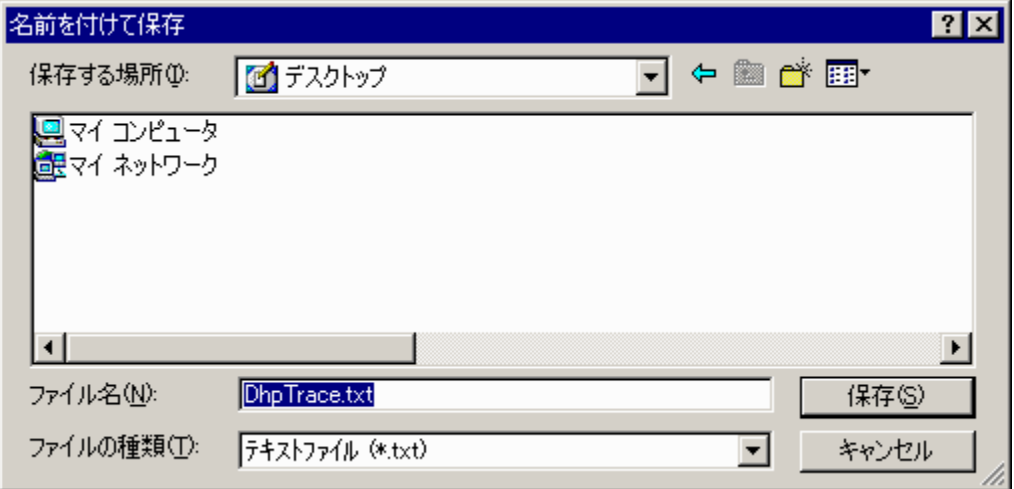

• 保存 ボタン

指定したファイルにDHPトレース情報を保存し、[名前を付けて保存]画面を終了します。 ・ キャンセル ボタン

DHPトレース情報の保存を行わずに、[名前を付けて保存]画面を終了します。

## 4. 2. 14 ネットワーク情報

(1) ネットワーク情報画面

CMUおよびET.NET (LQE720) のネットワーク情報を表示する [ネットワーク情報]画面が表示さ れます。表示内容については「6. 2. 8 ネットワーク情報の詳細」を参照してください。

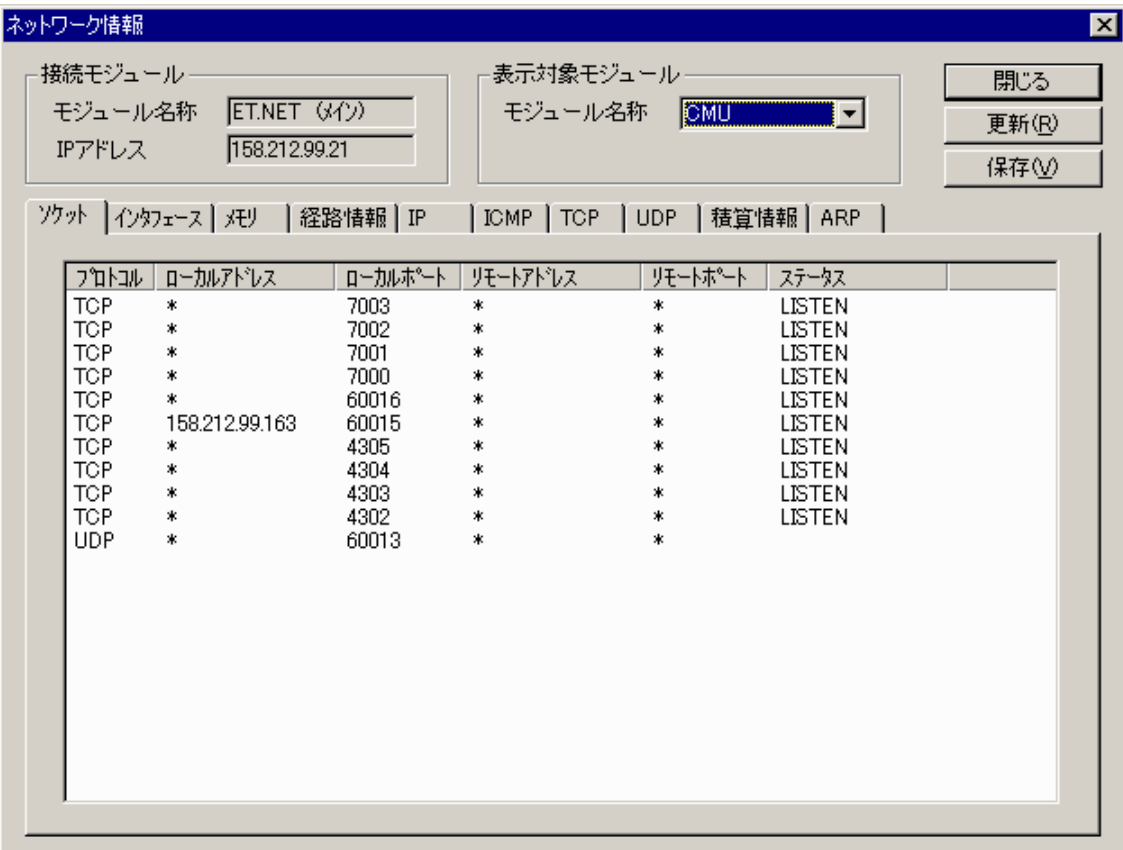

[ネットワーク情報]画面で表示される項目を以下に示します。

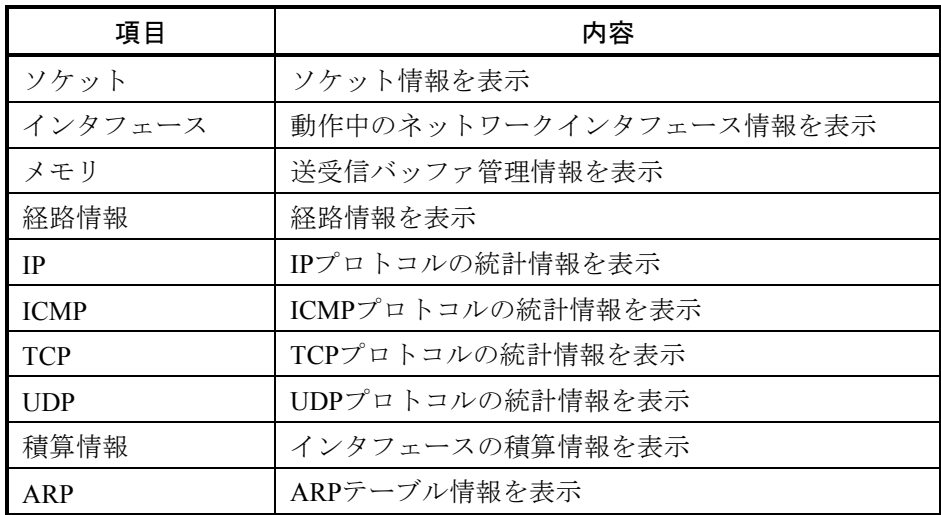

- 接続モジュール
	- [モジュール名称] ボックス PCsに接続しているモジュール名称が表示されます。
	- ・[IPアドレス]ボックス PCsに接続しているモジュールのIPアドレスが表示されます。
- 表示対象モジュール • 「モジュール名称] ボックス 接続しているPCsに実装されているCMU/ET.NET (LQE720)のモジュール名称が表示されま す。ネットワーク情報を表示するモジュールを選択してください。
- 更新 ボタン 最新のネットワーク情報が表示されます。
- 保存 ボタン ネットワーク情報をファイルに保存する[名前を付けて保存]画面が表示されます。
- (2) [名前を付けて保存]画面

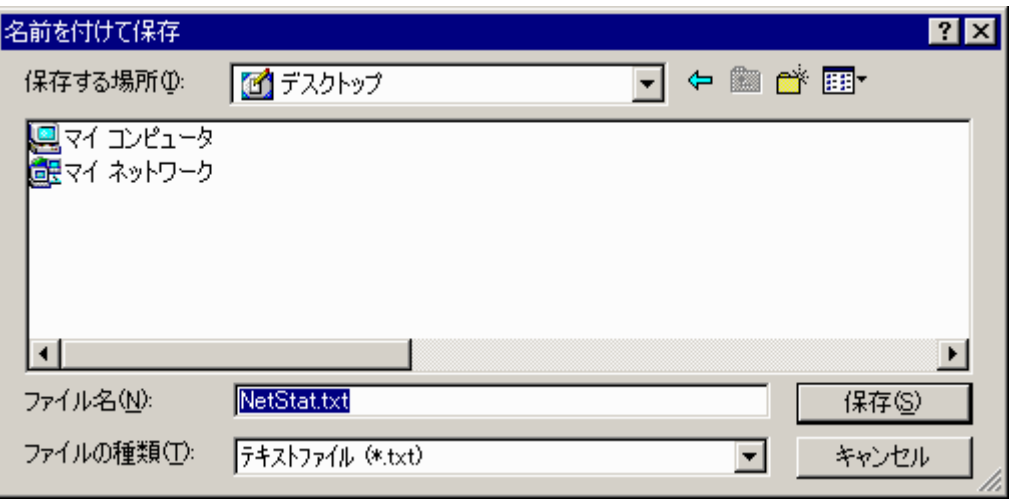

• 保存 ボタン

指定したファイルにネットワーク情報を保存し、[名前を付けて保存]画面を終了します。 ・ キャンセル ボタン

ネットワーク情報の保存を行わずに、[名前を付けて保存]画面を終了します。

# 4. 3 メモリーマップ

CMUからのメモリーマップを以下に示します。

0x0000 0x0010 0x0012 0x0020 0x0040 0x0040 0x0048 0x0050 0x007 0x0080 0x0100 0x0110 0x030 0x0400 0x0C0 0x1800 0x1C0 0x2000 0x2800 0x300 0x400 0x500 0x600 0x700 0x800 0xFFFFFFFF

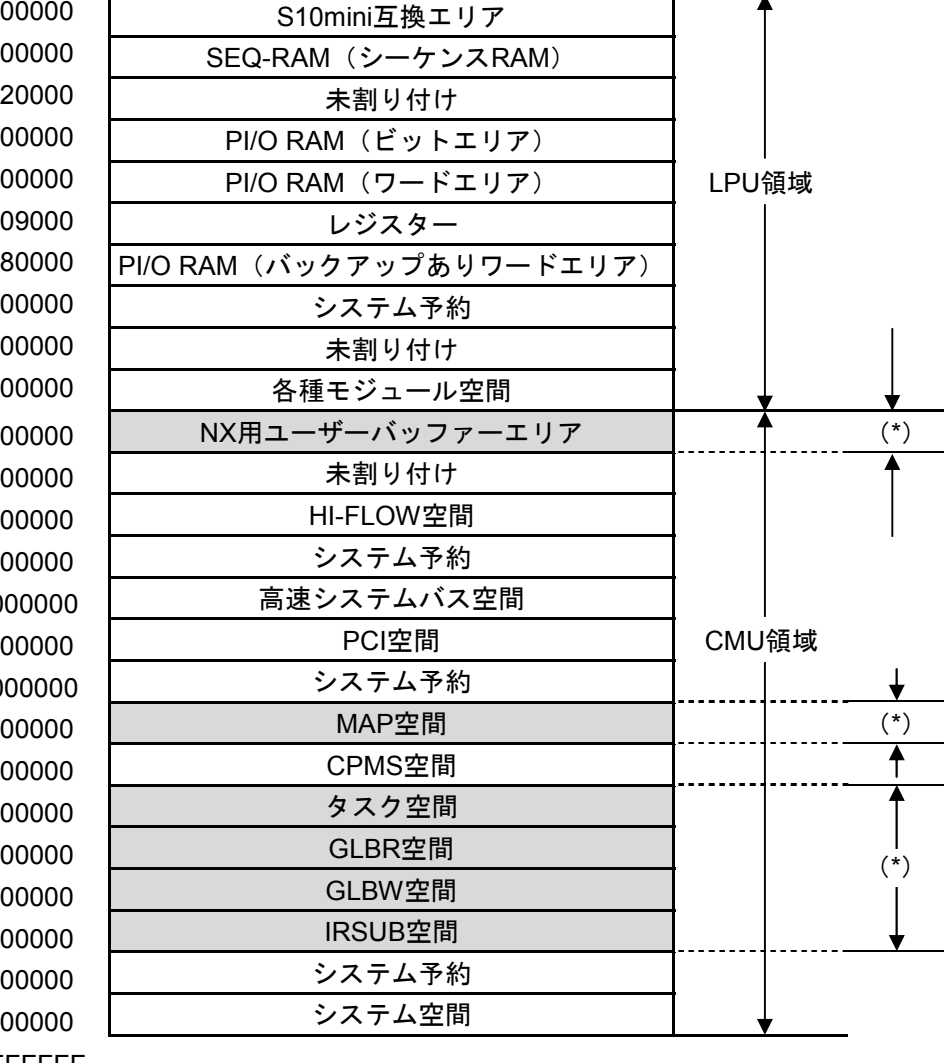

(\*)LQP525, LQP527でバッテリーバックアップされるエリア

図4-2 CMUメモリーマップ

# 4. 4 CMUプログラムの動作抑止

フラッシュメモリーに書き込んだHI-FLOWプログラムまたはタスク (NXを含む)が原因で、CMUが正常 に動作しなくなった場合、LQP520ではT/Mスイッチを"A"に、LQP525, LQP527ではBATT.SELスイッチを "A"に設定して電源をONにして立ち上げることによって、フラッシュメモリーからHI-FLOWプログラム およびタスクをローディングしないでCMUを動作させることができます。

この状態で立ち上げて、原因となるHI-FLOWプログラムまたはタスクを入れ替えてください。

HI-FLOWプログラムを入れ替える場合、PCsからHI-FLOWプログラムを受信することはできません。お手 持ちの開発環境に保存されているHI-FLOWプログラムを修正し、全プロセスの送信を実施してください。

BATT.SELスイッチを"A"に設定してCMUを立ち上げた場合、バッテリーバックアップエリアのデータ がクリアされます。したがって、必要に応じて事前にラダー図システムのFD機能などによってバッテリー バックアップエリア(詳細は「4. 3 メモリーマップ」を参照してください。)のデータをバックアップ してください。

# 5 利用の手引き

# 5. 1 推奨するネットワーク構成部品

CMUのイーサネットは、国際標準であるIEEE802.3規格に準拠している標準仕様品です。しかし、同じ規 格に準拠した他の機器と組み合わせた場合、相性によってうまく動作しないことがあります。したがって、 CMUと接続するネットワーク構成部品は、表5-1に推奨するものを使用してください。

 なお、イーサネットの仕様には、IEEE802.3規格とオリジナルイーサネット仕様があります。CMUにオリ ジナルイーサネット仕様の機器は接続できません。

| 品名          | メーカー                       | 型式                                | 備考                              |
|-------------|----------------------------|-----------------------------------|---------------------------------|
| ハブ          | 日立情報通信<br>(株)<br>エンシンニアリンク | With IT-GS1                       | スイッチングハブ                        |
| ツイストペアケーブル  | 日立金属 (株)                   | HUTP-CAT5-4P-xxx                  | xxxは長さ、最大100m                   |
| トランシーバー     | 日立金属(株)                    | HLT-200TB<br>HBN200TZ<br>HBN200TD | タップ形                            |
|             |                            | <b>HLT-200</b>                    | コネクター形                          |
| リピーター       | 日立金属 (株)                   | $HLR-200H$                        | 同軸ケーブルの伝送距離延長装置                 |
| 同軸ケーブル      | 日立金属(株)                    | $HBN-CX-100$                      | 屋内用                             |
| 同軸コネクター     | 日立金属 (株)                   | HBN-N-PC                          | 同軸ケーブル用                         |
| トランシーバーケーブル | 日立金属(株)                    | HBN-TC-100                        | オス、メスD-sub15ピン<br>コネクター付き、最長50m |
| ターミネーター     |                            | HBN-T-NJ                          | J形                              |
| (終端抵抗)      | 日立金属 (株)                   | HBN-T-NP                          | P形                              |

表5-1 ネットワーク構成部品一覧

# 5. 2 システム構成

図5-1のように、トランシーバーに、トランシーバーケーブル (AUIケーブル) を経由して、ハブ(マ ルチポートリピーター)を接続することにより、ハブに複数のステーションを接続できます。ハブにステー ションを接続するには、カテゴリ5のツイストペアケーブルを使用します。

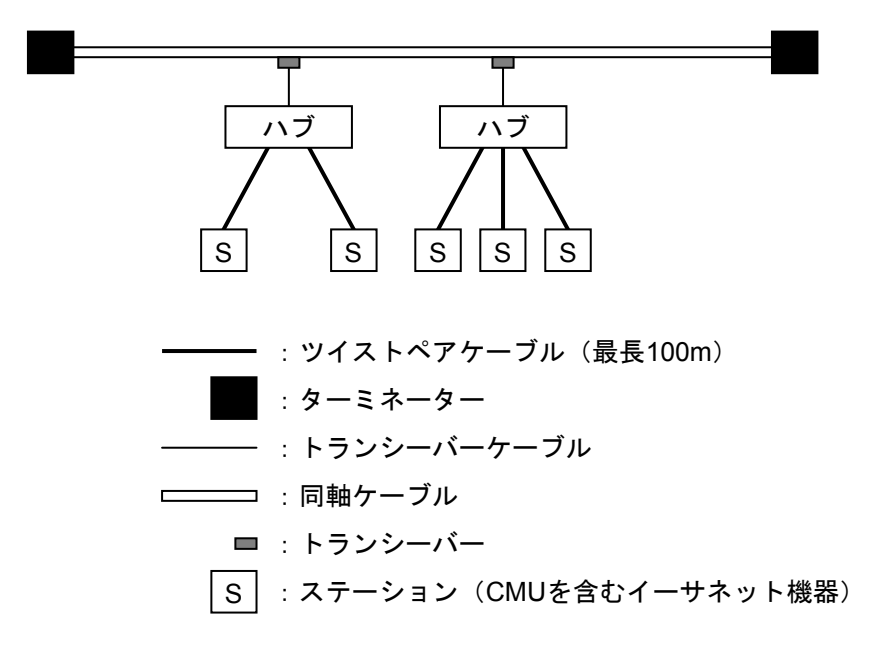

図5-1 システム構成例

 また、ステーション間の距離が短い場合は、図5-2のように、同軸ケーブルやトランシーバーなしで、 ハブにツイストペアケーブルを介してステーションを接続できます。

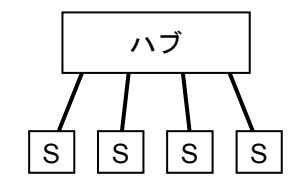

図5-2 ハブによる構成例

■ ハブを多段接続する際の制約

ハブを多段接続して使用する場合は、任意のステーション間の経路において、通過するハブ台数とセ グメント数に下表に示す制限があります。

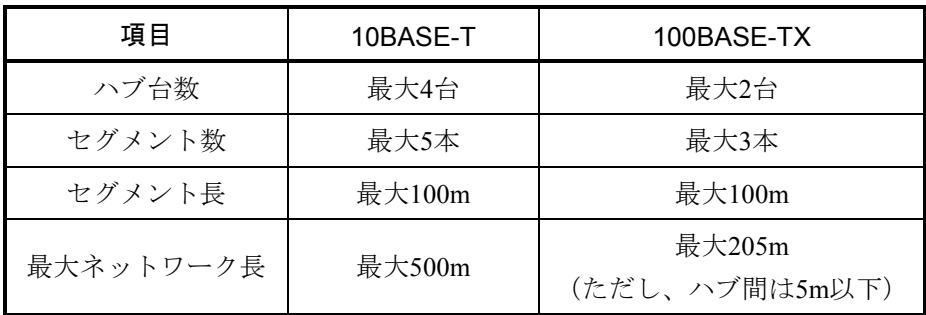

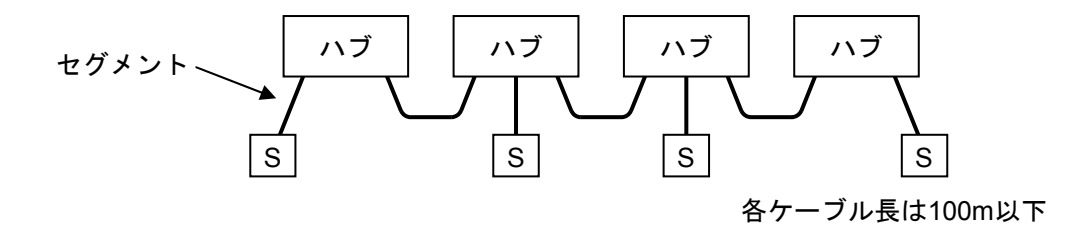

図5-3 10BASE-Tによる構成例

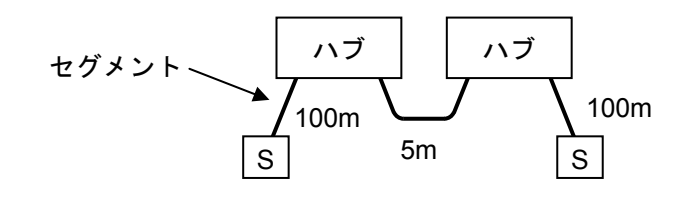

図5-4 100BASE-TXによる構成例

5-4

# 5. 3 ネットワーク構成部品の設置、配線、および設定

## 5. 3. 1 ハブ間およびハブとリピーター間の配線

(1) 同軸ケーブル布設配線工事時の留意事項

● 同軸ケーブルの曲げ半径は、布設時、最終固定時ともに250mm以上にしてください。

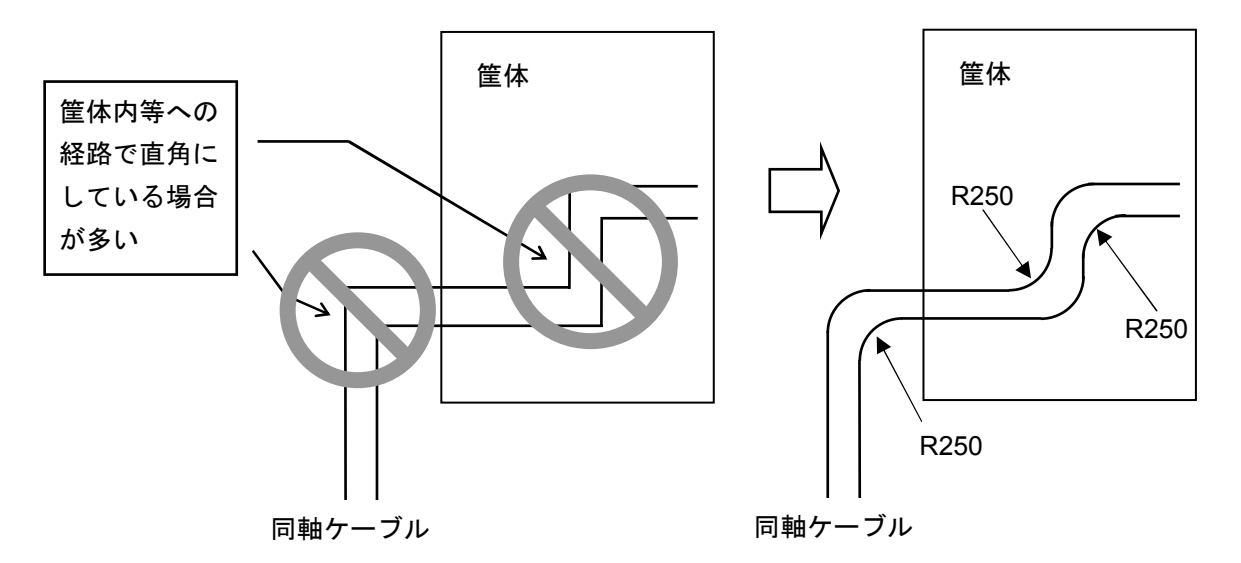

図5-5 同軸ケーブルの曲げ半径

- トランシーバーの取り付け部位近辺やターミネーター(終端抵抗)を取り付ける近辺では同軸 ケーブルを曲げないでください。
	- ⇒ トランシーバーやターミネーターのコネクターにストレスがかかり接触不良の原因になりま す。

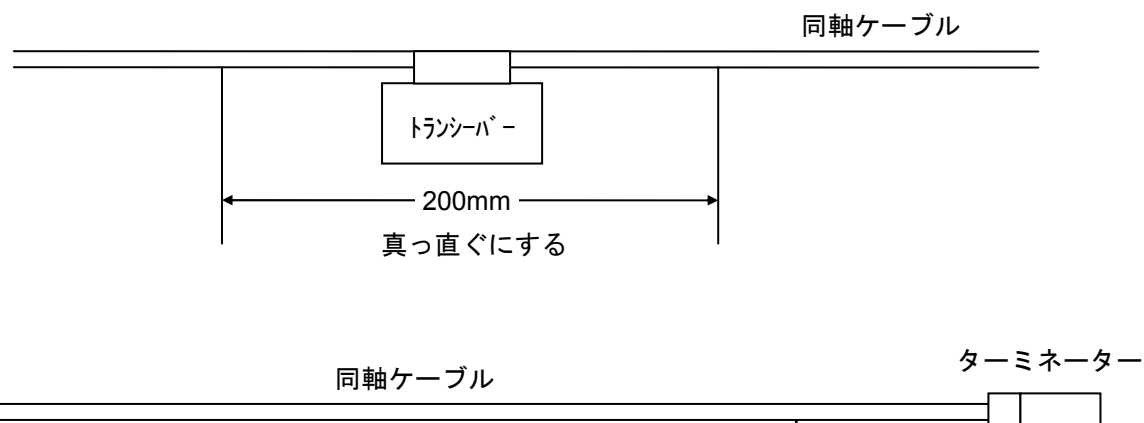

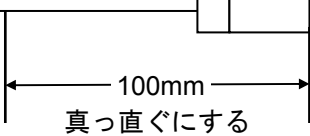

図5-6 トランシーバー取り付け (1)

- トランシーバーやターミネーター取り付け後、同軸ケーブルをよじったり、固定部位を引っ張 らないでください。
	- ⇒ 同軸ケーブルのよじれや引っ張りによりピンが同軸ケーブル芯線を削り、振動発生時に接触 不良になることがあります。

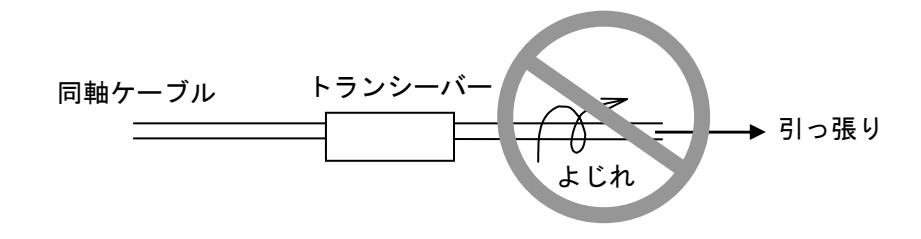

図5-7 トランシーバー取り付け (2)

(2) 同軸コネクター締め付け時の留意事項

詳細は、同軸コネクターのマニュアルを参照してください。

- 同軸コネクターは、しっかり締め付けてください。1/4回転程度の緩みでも長期にわたる振動な どで接触不良になることがあります。
- ターミネーターのコネクターはしっかり締め付けてください。接続後、締め付け確認と増し締 めをしてください。
	- ⇒ 少しでも緩んでいると接触不良の原因になります。

以下に増し締めの方法を示します。

- <増し締め作業手順>
	- ① ゴムブーツ、コネクターキャップを外します。
	- ② 同軸コネクターを片手でつかんで固定し、もう一方の手でターミネーターをつかんで固 定し、強く回し締め付けます。回転しなくなるまでこれを繰り返します。
	- ③ 最後にさらに増し締めし、締め付け具合を確認します。
	- ④ 締め付け後、コネクターキャップ、ゴムブーツをかぶせます。
- ケーブルのジョイント部(中継コネクター)はしっかり締め付けてください。接続後、締め付 け確認と増し締めをしてください。
	- ⇒ 少しでも緩んでいると接触不良の原因になります。

以下に増し締めの方法を示します。

#### <増し締め作業手順>

- ① コネクターキャップを外します。
- ② コネクターのリングを右方向に強く回し、締め付けます。
- ③ 最後にさらに増し締めし、締め付け具合を確認します。
- ④ 締め付け後、コネクターキャップをかぶせます。
- (3) 同軸コネクター接続時の留意事項 同軸ケーブルにコネクターを取り付けるときは、下記の事項に注意してください。 図5-8に取り付け概要を示します。
	- コネクター接続時に、シールド屑がコネクター内に入らないよう注意してください。  $(\boxtimes 5-8 \text{ No.}3\sim10)$ ⇒ コネクター内に残存していたシールド屑で短絡することがあります。
	- コネクター接続時、コネクターのオスピン(コンタクト)の長さに注意してください。  $(\boxtimes 5 - 8 \text{ No.}13)$ 
		- ⇒ 終端取り付け部のオスピンの長さが規定値より長いため、終端コネクターのメス側が割れる ことがあります。終端を外して、同軸ケーブルの端を真横から見たときにオスピンが出てい る場合は作業不良です。
	- コネクター接続時、コネクターのオスピンのはんだ付け漏れに注意してください。  $(\boxtimes 5-8 \text{ No.}11\sim 12)$ 
		- ⇒ はんだ付けが漏れていて接触不良になることがあります。

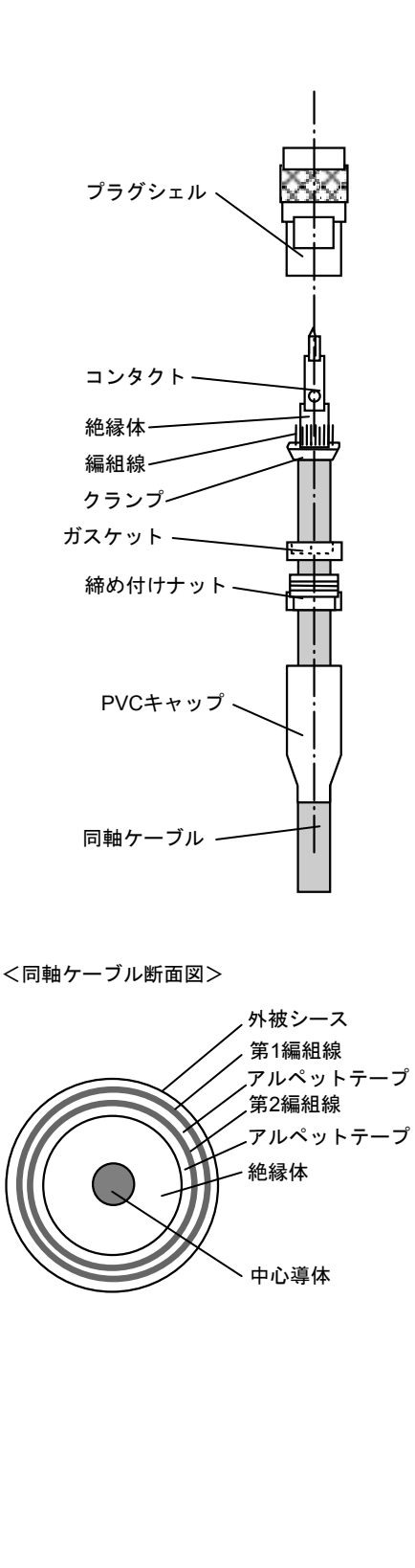

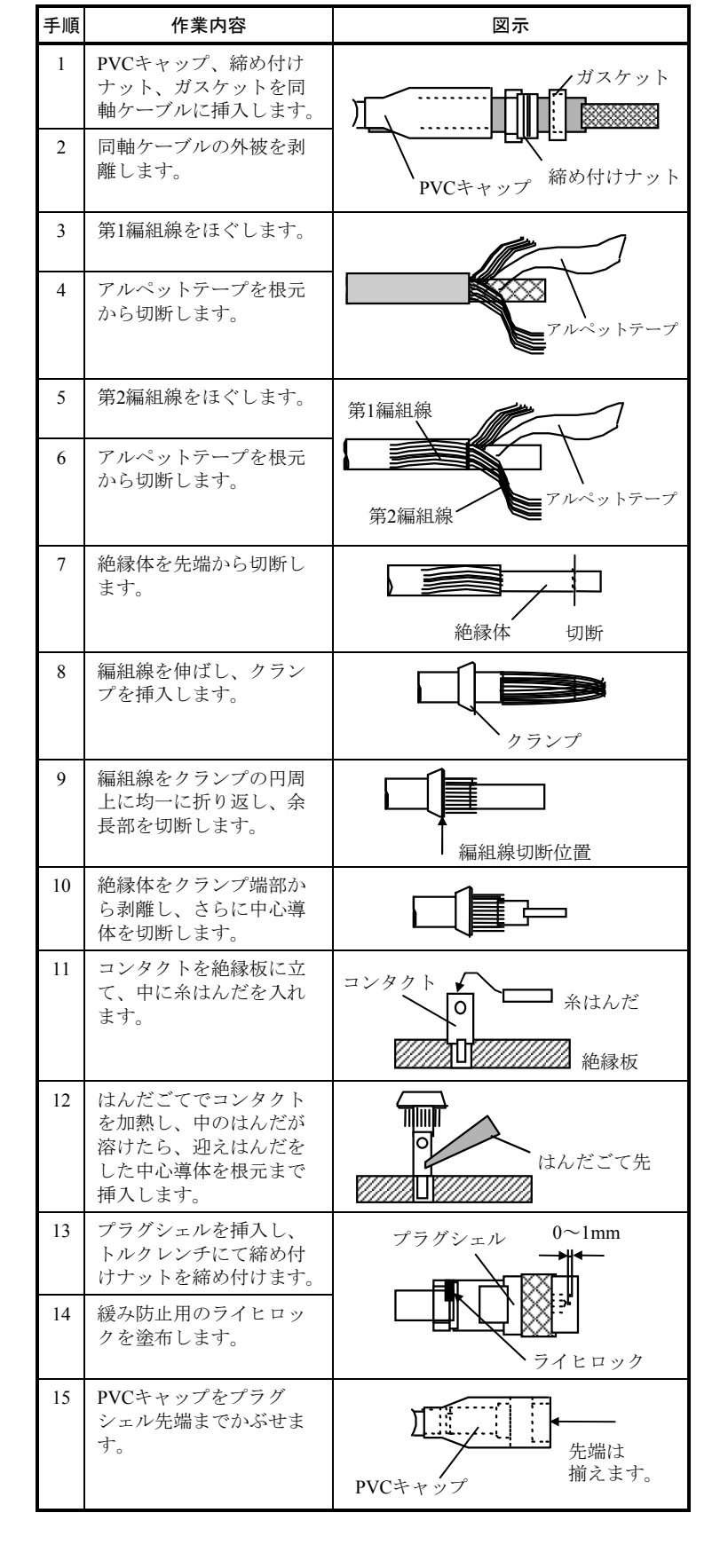

図5-8 同軸コネクター取り付け概要

- (4) トランシーバー取り付け時の留意事項
	- トランシーバーのピン打ち込み時に同軸ケーブルのシールドの切り屑を挟み込まないように注 意してください。

⇒ 同軸ケーブルのシールドの切り屑によりシールドと芯線が短絡することがあります。

- タップ式トランシーバーのピンは、真っ直ぐ打ち込んでください。
	- ⇒ ピンが斜めに打ち込まれていると、同軸ケーブルのシールドの切り屑によりシールドと芯線 が短絡することがあります。また、ピン先の絶縁部が割れシールドと芯線が短絡することも あります。
- トランシーバーは同軸ケーブルの曲げた箇所に取り付けないでください。必ず真っ直ぐな部分 に取り付けてください。

⇒ ピンが斜めに打ち込まれることになり、上記と同じ現象になります。

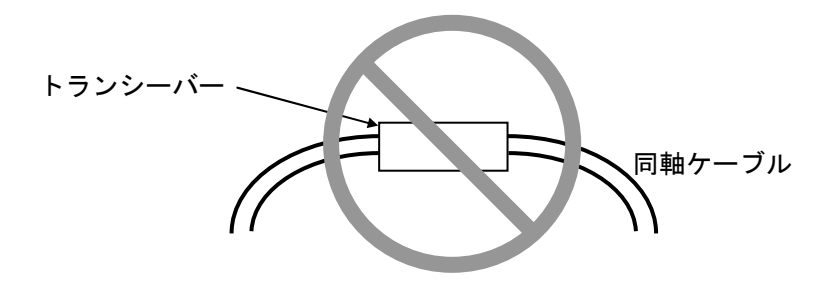

図5-9 トランシーバー取り付け (3)

- 難燃性同軸ケーブル使用時は、原則的にコネクター式のトランシーバーを使用してください。 ⇒ 難燃性同軸ケーブルは、通常の標準同軸ケーブルに比べよじりの外力に対して、内部導体が 若干回転し影響を受けやすくなっています。
- 難燃性同軸ケーブルにタップ式のトランシーバーを使用する場合は、同軸ケーブルおよびトラ ンシーバーを筐体内等に固定し、ケーブルに回転方向の外力が加わらないようにしてくださ い。
- (5) トランシーバーケーブル布設時の留意事項
	- トランシーバーケーブルの挿抜は、必ず接続される装置の電源を切ってから行ってください。
	- トランシーバーケーブルの曲げ半径は、布設時、最終固定時ともに80mm以上にします。
	- コネクター取り付け部の曲げには特に注意してください。

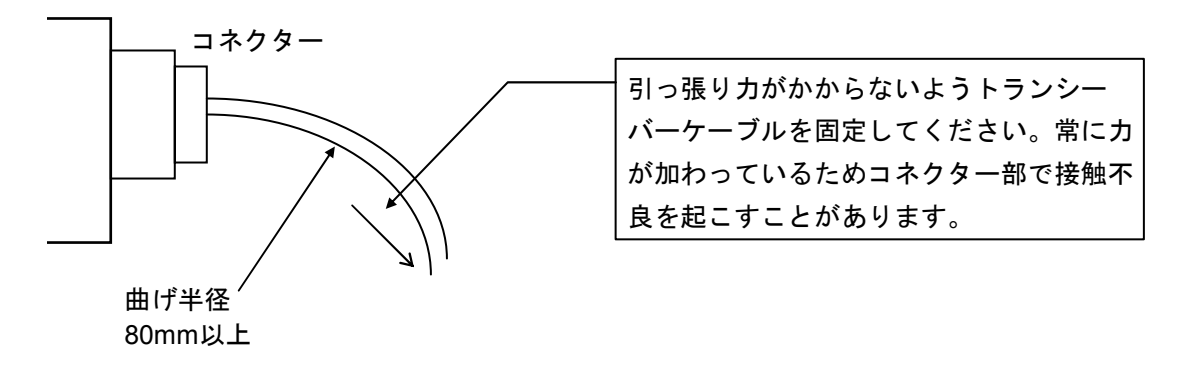

図5-10 トランシーバーケーブルの布設

## 5 利用の手引き

- コネクターのリテーナのロックを確認してください。ロック後に軽く引っ張り、抜けないこと により確実にロックされているかを確認してください。
- (6) ツイストペアケーブル布設時の留意事項

10BASE-Tシステムでは、ツイストペアケーブルを使用します。

- 折り曲げすぎないでください(曲げ半径目安:ケーブル外径の4倍以上)。
- **●** 引っ張りすぎないでください(引っ張り強度:11kg以下)。
- 締め付けすぎないでください(クランプ、結束バンドなどで固定する場合、外被が変形するよ うな締め付けは行わないでください)。
- コネクターを機器のポートへ接続するときは、カチッと音がするまで差し込んでください。
- (7) ケーブル布設時の共通留意事項

 ケーブルを動力ケーブル、電源ケーブルと一緒に布線した場合、動力ケーブル、電源ケーブルに流 れる電流がノイズ源になり、ケーブルにノイズ電圧が誘起され、誤動作を起こす可能性があります。 このため、下表に示すとおり、動力ケーブル、電源ケーブルとは距離をとって布線してください。

#### 表5-2 電源ケーブルの容量と距離

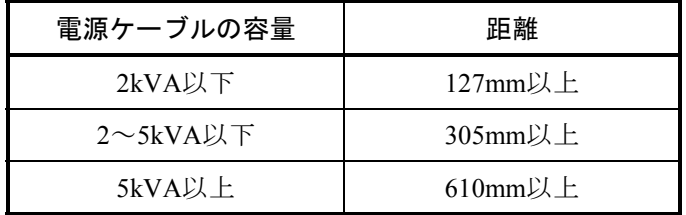

## 5. 3. 2 シングルポートトランシーバーの設定

 シングルポートトランシーバーには、SQEスイッチがあります。SQEスイッチは、接続先により、 表5-3に示す設定をしてください。

表5-3 SQEスイッチの設定

| 接続先       | <b>CMU</b><br>コントローラー | マルチポート<br>トランシーバー | リピーター |  |
|-----------|-----------------------|-------------------|-------|--|
| SQEスイッチ設定 | ЭN                    | OFF               | OFF   |  |

 なお、シングルポートトランシーバーHLT-200、HLT-200TBのSQEスイッチはケース内部にありま す。設定を変更する際は、ケースを開いて設定してください。プリント基板上に"SQE"と表示して ある側にスイッチを倒すと、ONになります。

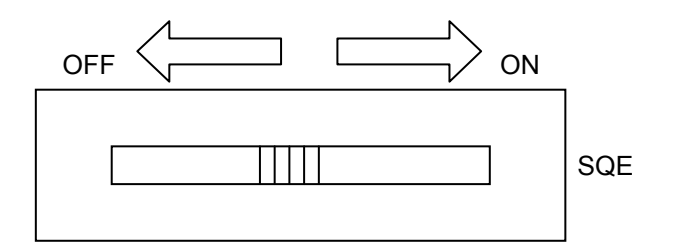

## 5. 4 システム定義情報

CMUには必ず下記②、③の情報を設定してください。②は他のステーションと重複して設定しないでく ださい。③は同じサブネット内で同じ値にしてください。

① 物理アドレス :CMU1台ごとにユニークなアドレスが割り付けてあります。

② IPアドレス :CMU1台ごとに基本システムツールにより設定してください。

③ サブネットマスク:CMU1台ごとに基本システムツールにより設定してください。

#### 5. 4. 1 物理アドレス

CMU1台ごとに、48ビットのアドレスが割り付けてあります。物理アドレスは全世界に1つのユニー クなアドレスです。物理アドレスはユーザーが変更することはできません。

#### 5. 4. 2 IPアドレス

TCP/IPとUDP/IPは、IPアドレスという32ビットの論理アドレスを使用します。IPアドレスはネット ワーク番号とホスト番号からなり、そのアドレスの割り付けはホストの台数によって、以下の3通り が使用できます。

(1) クラスA(ネットワーク番号の上位1ビットを"0"にします。)

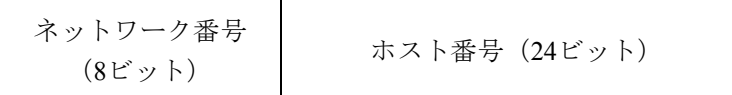

(2) クラスB(ネットワーク番号の上位2ビットを"10"にします。)

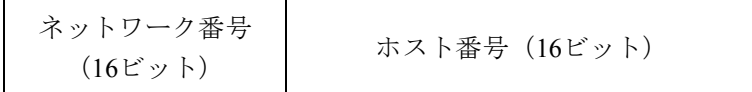

(3) クラスC(ネットワーク番号の上位3ビットを"110"にします。)

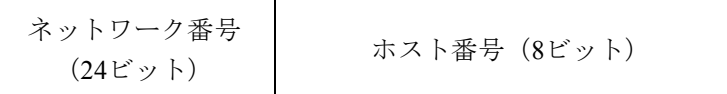

 また、このアドレスは8ビットごとに"."で区切り、10進数で表します。例えば、クラスCでは以下の ように表現します。

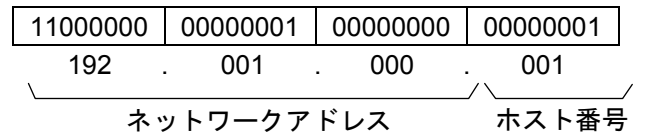

1つのネットワークはネットワーク番号で決定され、ネットワーク内の各ホストにはユニークなホスト 番号を定義します。したがって、同じネットワーク内のホストが200台以内である場合には、クラスCを 選択します。例えば、ネットワーク番号として(192.001.000)を設定し、ネットワークには5台のホスト を接続する場合、各ステーションのIPアドレスは以下のように設定します。

ステーションA:192.001.000.001

ステーションB:192.001.000.002

ステーションC:192.001.000.003

ステーションD:192.001.000.004

ステーションE:192.001.000.005

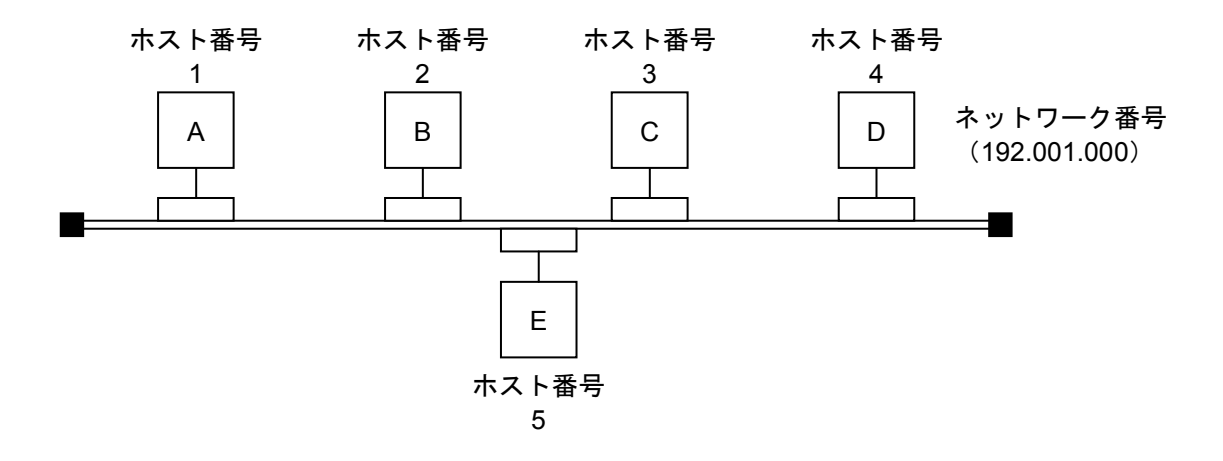

IPアドレスには、特別なアドレスが2つあります。1つは、ホスト番号のビットを全部0にし、ネッ トワーク全体を表すアドレスです。もう一方は、ホスト番号のビットを全部1にするブロードキャス トアドレスです。ブロードキャストアドレスは、そのネットワークに属するすべてのステーションに 対してデータを送信する際に使用します(UDP/IP通信により行ってください)。

## 5. 4. 3 サブネットマスク

IPアドレスをサブネットに分割する場合、サブネットワーク番号とローカルホスト番号の境界を、 サブネットマスクによって定義します。サブネットマスクをデフォルト値以外で使用する場合、以下 の例のようなブロードキャストアドレスになることを前提にサブネットマスクを使用してください。

(例)クラスBの場合

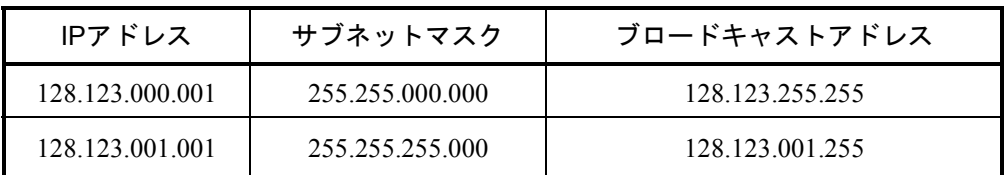

# 5. 5 Sレジスター:SW510(LQP525およびLQP527)

Sレジスター:SW510は、LQP525およびLQP527固有の情報を格納するレジスターでラダープログラムか ら参照できます。LQP520にはありません。

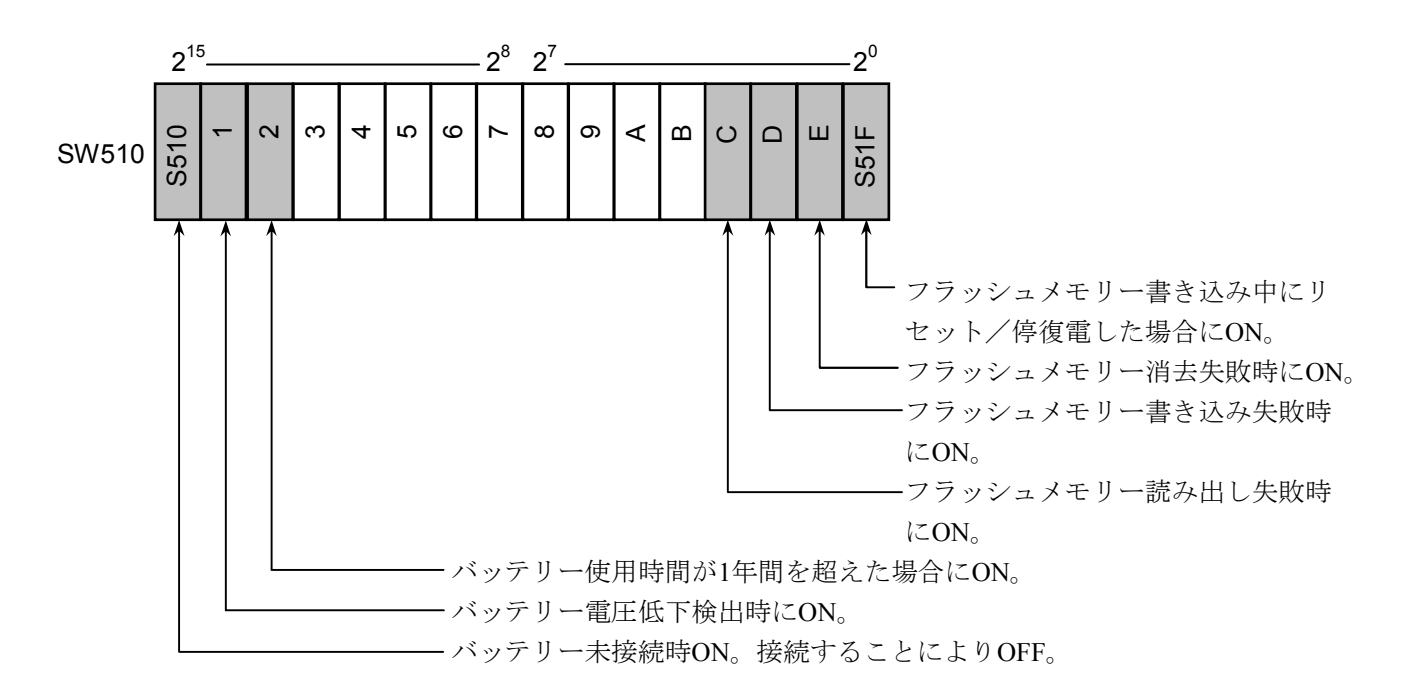

このページは白紙です。

# 6 保 守

# 6. 1 保守点検

 モジュールを最適な状態で使用するには、以下のような点検をしてください。点検は、日常または定期的 (2回/年以上)に行ってください。

| 項目         | チェックポイント                                                                                                    |  |  |  |
|------------|----------------------------------------------------------------------------------------------------|--|--|--|
| モジュールの外観   | モジュールケースにひび、割れなどがないか点検してください。ケース<br>類に異常があると内部回路に破損が生じている場合があり、システム誤<br>動作の原因になります。                                  |  |  |  |
| <b>LED</b> | モジュールのERR LEDが点灯していないか点検してください。                                                                                      |  |  |  |
| 取り付けねじの緩み  | モジュール取り付け、および通信ケーブルの取り付けねじなどに緩みが<br>ないか点検してください。緩みがある場合には、増し締めをしてくださ<br>い。ねじに緩みがあるとシステムの誤動作、さらには加熱による焼損の<br>原因になります。 |  |  |  |
| ケーブルの被覆の状態 | ケーブルの被覆に異常がないか点検してください。被覆が剥がれている<br>とシステムの誤動作、感電、さらにはショートによる焼損の原因になり<br>ます。                                          |  |  |  |
| ほこり類の付着状態  | モジュールにほこり類が付着していないか点検してください。付着して<br>いるときは、掃除機などで吸い取ってください。ほこりが付着すると内<br>部回路がショートし、焼損の原因になります。                        |  |  |  |
| モジュールの交換   | 通電時のモジュール交換は、ハードウェア、ソフトウェアの破壊につな<br>がります。モジュールは、必ず電源を切ってから交換してください。                                                  |  |  |  |
| コネクターの状態   | コネクターのコンタクト部にほこりやごみが付着するとコネクターの特<br> 性が劣化し故障の原因になります。未使用のコネクターには、必ず付属<br>の保護キャップをかぶせてください。                           |  |  |  |

表6-1 保守点検に関する項目

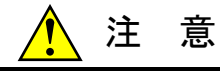

モジュールは、必ず電源を切ってから交換してください。感電、モジュールの破損、および誤動 作の恐れがあります(バッテリーモジュール交換時は、「6. 3 バッテリーモジュールの交換 方法」に従ってください)。

## 通 知

静電気によりモジュールが破損する恐れがあります。作業する前に、人体の静電気を放電してく ださい。

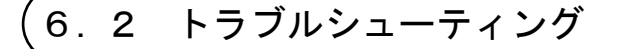

#### 6. 2. 1 手 順

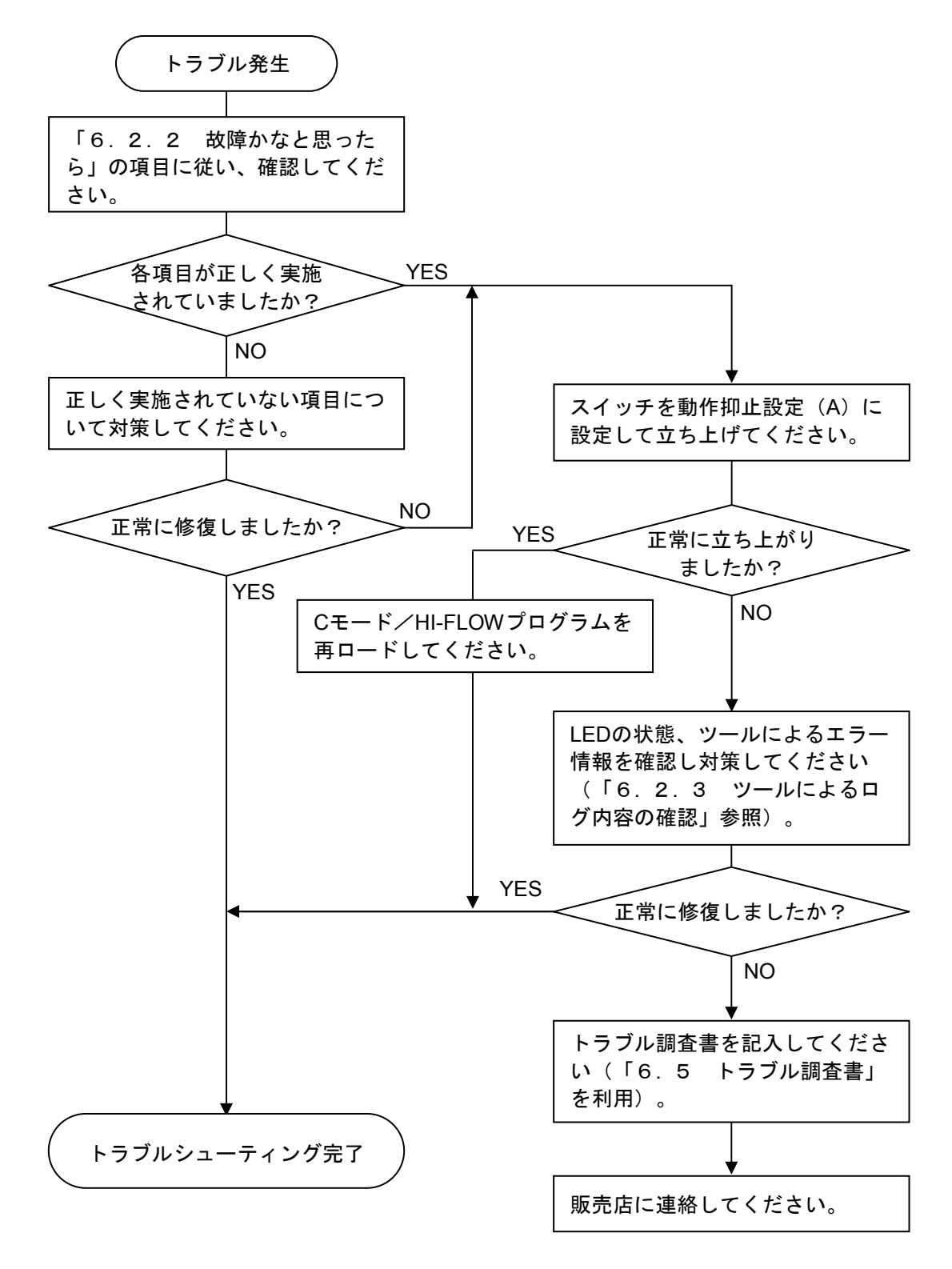

図6-1 トラブルシューティング手順

## 6 保 守

## 6. 2. 2 故障かなと思ったら

(1) 正しく配線されていますか? ケーブルの断線、接続誤りがないか調べてください。

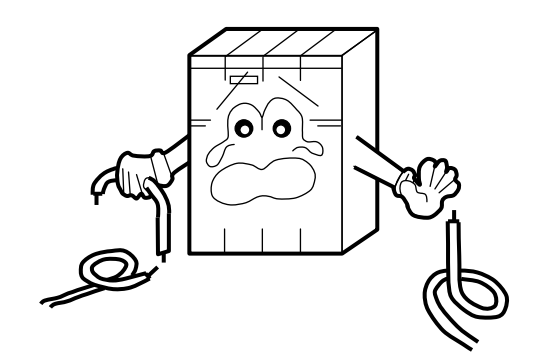

(2) モジュールは正しく実装されていますか? 取り付けねじの緩みがないか調べてくださ  $V_{0}$ 

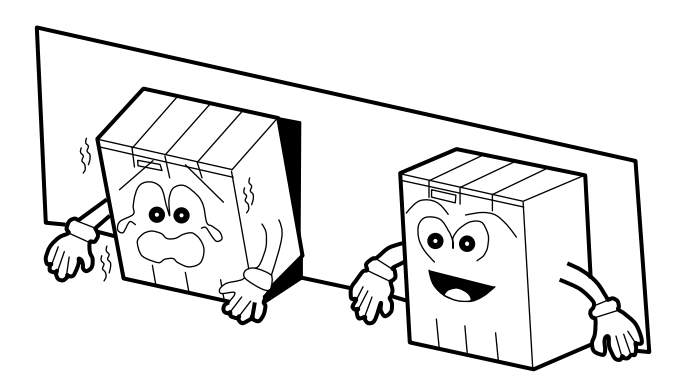

(3) 正しく接地されていますか?

- ・強電機器と同一点での接地は避け、分離してください。
- ・D種接地以上の接地工事をしてください。

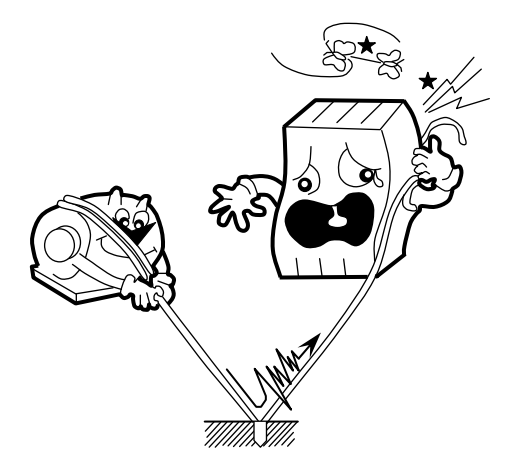

- (4) LGとFGは分離されていますか?
	- ・電源からのノイズが、LGを介してFGへ入り込み、 誤動作の原因になるため、必ず分離してください。
	- ・LGは電源供給側で接地してください。

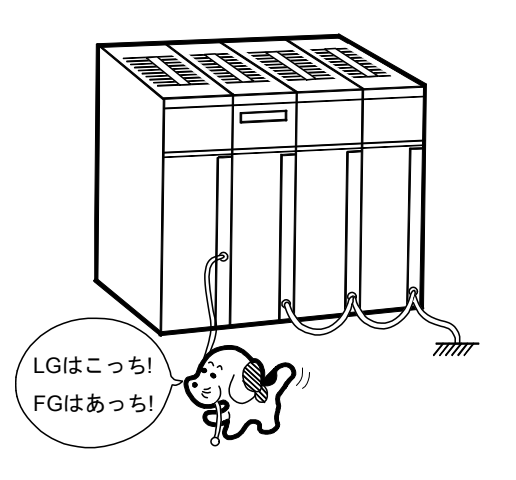

### 6. 2. 3 ツールによるログ内容の確認

 ツールの接続方法、起動方法については、「4 オペレーション」を参照してください。 基本システムを立ち上げ、|エラーログ | ボタンをクリックします。

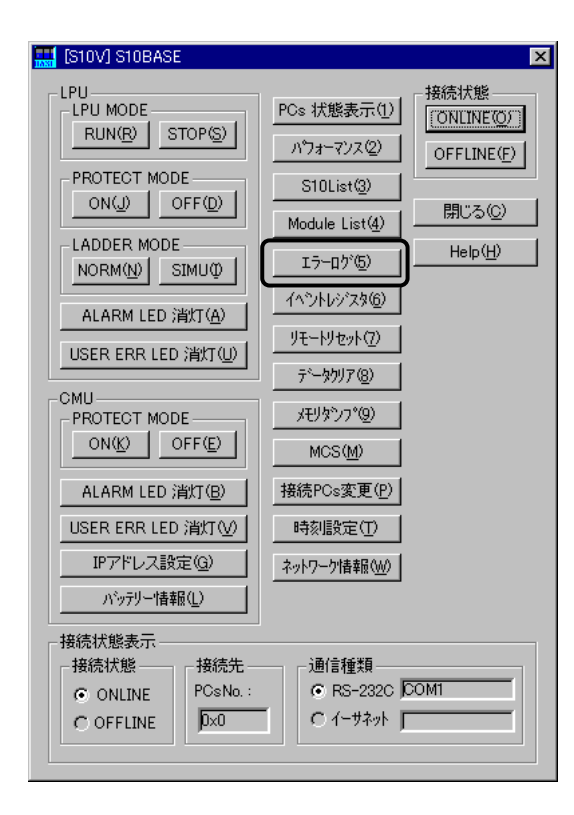

 [エラーログ情報]画面が表示され、異常のあった「モジュール」、「実装スロット」、「エラー コード」、「内容」、「日付」、「時刻」が表示されます。

 「内容」に表示される情報については「6. 2. 4 CMUエラーメッセージフォーマット」を参照 してください。

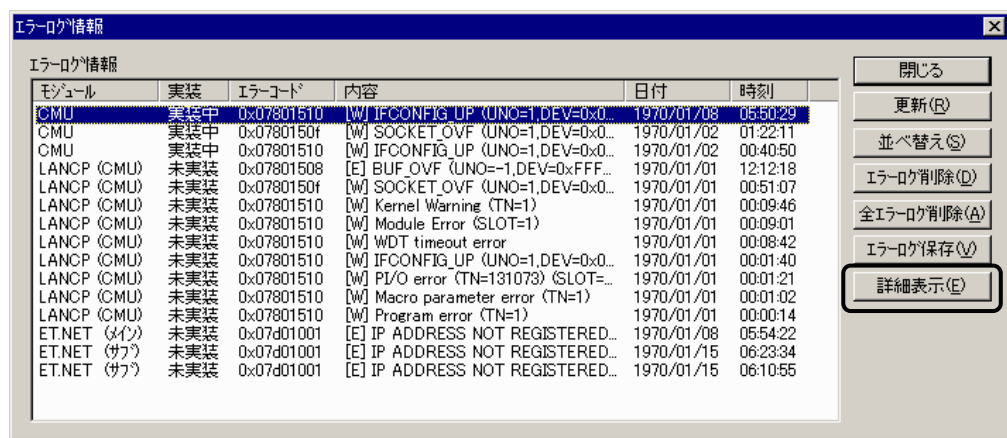

この中から対処したいエラーコードを選択し、|詳細表示|ボタンをクリックします。

 [エラーログ詳細]画面が表示され、[エラーログ情報]画面で選択したエラーログの詳細情報が 表示されます。

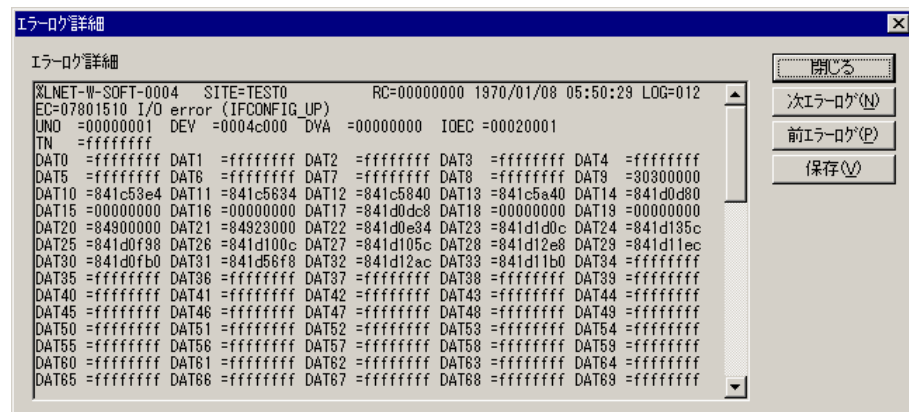

 [エラーログ詳細]画面に表示される内容から、エラーが発生した原因を解析してください。 なお、[エラーログ詳細]画面に表示される内容については、「S10V トラブルシューティングマ ニュアル(マニュアル番号 SVJ-3-001)」を参照してください。

### 6. 2. 4 CMUエラーメッセージフォーマット

[エラーログ情報]画面のCMUに関するエラーは、以下のフォーマットで表示します。

<パニックログ>

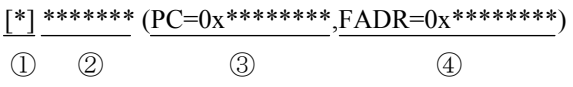

#### 表6-2 パニックログエラーメッセージフォーマット一覧

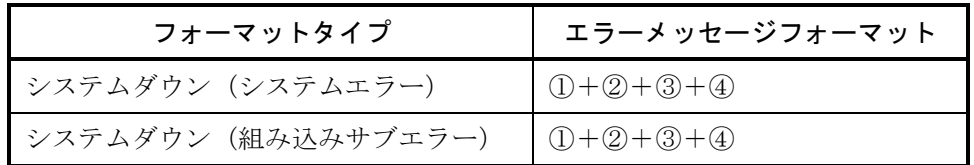

① 障害重要度タイプ

[F]:致命的なエラー

[FU]:組み込みサブルーチンエラー

② エラーメッセージ 表6-6を参照してください。なお、エラーメッセージ一覧にないエラーコードの場 合、以下のデフォルトエラーメッセージを表示します。

#### 表6-3 パニックログデフォルトエラーメッセージ一覧

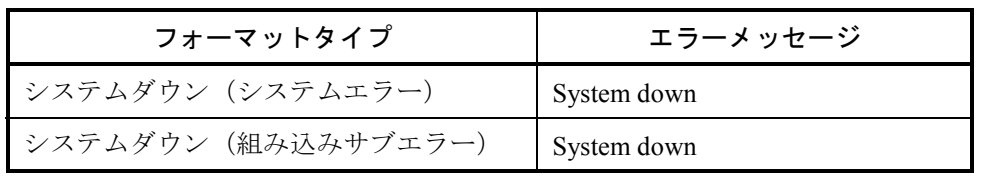

③ プログラムカウンタ

④ Fault Address

## 6 保 守

<パニックログ以外> (パターン1)  $[$ \*) \*\*\*\*\*\*\* (UNO=\*\*,DEV=0x\*\*\*\*\*\*\*\*) (TN=\*\*\*) (SLOT=\*\*) ① ② ③ ④ ⑤

表6-4 パニックログ以外エラーメッセージフォーマット一覧

| フォーマットタイプ           | エラーメッセージフォーマット                      |
|---------------------|-------------------------------------|
| プログラムエラー            | $(1) + (2) + (4)$                   |
| マクロパラメーターチェックエラー    | $(1 + 2) + 4$                       |
| PI/Oエラー             | $(1) + (2) + (4) + (5)$             |
| I/Oエラー              | $(1 + 2 + 3)$                       |
| WDTタイムアウトエラー        | $(1) + (2)$                         |
| モジュールエラー            | $(1 + 2 + 5)$                       |
| カーネルワーニング           | $(1 + 2) + 4$                       |
| カーネルインフォメーション       | $(1 + 2 + 4)$                       |
| システムダウン (カーネルトラップ)  | $\textcircled{1} + \textcircled{2}$ |
| システムダウン(組み込みサブストップ) | $(1) + (2)$                         |
| ADTエラー              | $(1 + 2) + 4$                       |
| メモリーエラー             | $(1 + 2) + 4$                       |
| システムバスエラー           | $(1 + 2 + 5)$                       |
| メッセージフレームエラー        | $\bigoplus +\bigotimes$             |
| バッファ状態報告            | $(1) + (2)$                         |
| ソケットエラー             | $(1 + 2)$                           |
| 転写エリア重複エラー          | $(1) + (2)$                         |

① 障害重要度タイプ

[F]:致命的なエラー [W]:警告

- [E]:エラー [I]:情報
- ② エラーメッセージ

 表6-6および「ソフトウェアマニュアル オペレーション NXACP For Windows® (マニュアル番号 SVJ-3-134)」を参照してください。なお、エラーメッセージ一覧にな いエラーコードの場合、表6-5に示すデフォルトエラーメッセージを表示します。

| フォーマットタイプ            | エラーメッセージ                      |
|----------------------|-------------------------------|
| プログラムエラー             | Program error                 |
| マクロパラメーターチェックエラー     | Macro parameter error         |
| PI/Oエラー              | $PI/O$ error                  |
| I/Oエラー               | $I/O$ error                   |
| WDTタイムアウトエラー         | WDT timeout error             |
| モジュールエラー             | Module Error                  |
| カーネルワーニング            | Kernel Warning                |
| カーネルインフォメーション        | Kernel Information            |
| システムダウン (カーネルトラップ)   | System down                   |
| システムダウン (組み込みサブストップ) | System down                   |
| ADTエラー               | Program error                 |
| メモリーエラー              | Memory error                  |
| システムバスエラー            | System Bus Error              |
| メッセージフレームエラー         | Message frame error           |
| バッファ状態報告             | <b>Buffer status</b>          |
| ソケットエラー              | Socket error                  |
| 転写エリア重複エラー           | Transfer memory address error |

表6-5 パニックログ以外デフォルトエラーメッセージ一覧

- ③ ユニット番号、デバイス番号 ユニット範囲:1~24 デバイス範囲:0x00000000~0xFFFFFFFF
- ④ タスク番号

タスク範囲:1~255

⑤ スロット番号 スロット範囲:0~7
(パターン2)

 パニックログ、パニックログ以外パターン1のフォーマットタイプ以外のエラーは、以下のフォー マットで表示します。

 $\frac{0}{0}$ \*\*\*\*\_\*\_\*\*\*\*\_\*\*\*\*

① ② ③ ④

① エラーを検出したシステム

 CPMS:CPMS(基本OS) LNET:RCTLNET(ネットワークドライバ) TSlib-R600(通信サーバサポートライブラリ) NX:NXACP (自立分散プラットフォーム) MSxx:ミドルウェア(xxは01~16) USxx:アプリケーションソフトウェア(xxは01~16)

- ② 障害重要度タイプ
	- F:致命的なエラー E:エラー
	- W:警告 I:情報

?:その他の障害

③ 故障種別

HARD:ハードウェア

CPMS:CPMS

SOFT:CPMS以外のソフトウェア

????:その他

④ コード

フォーマットタイプを表すコードで16進数4桁で表示します。

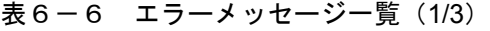

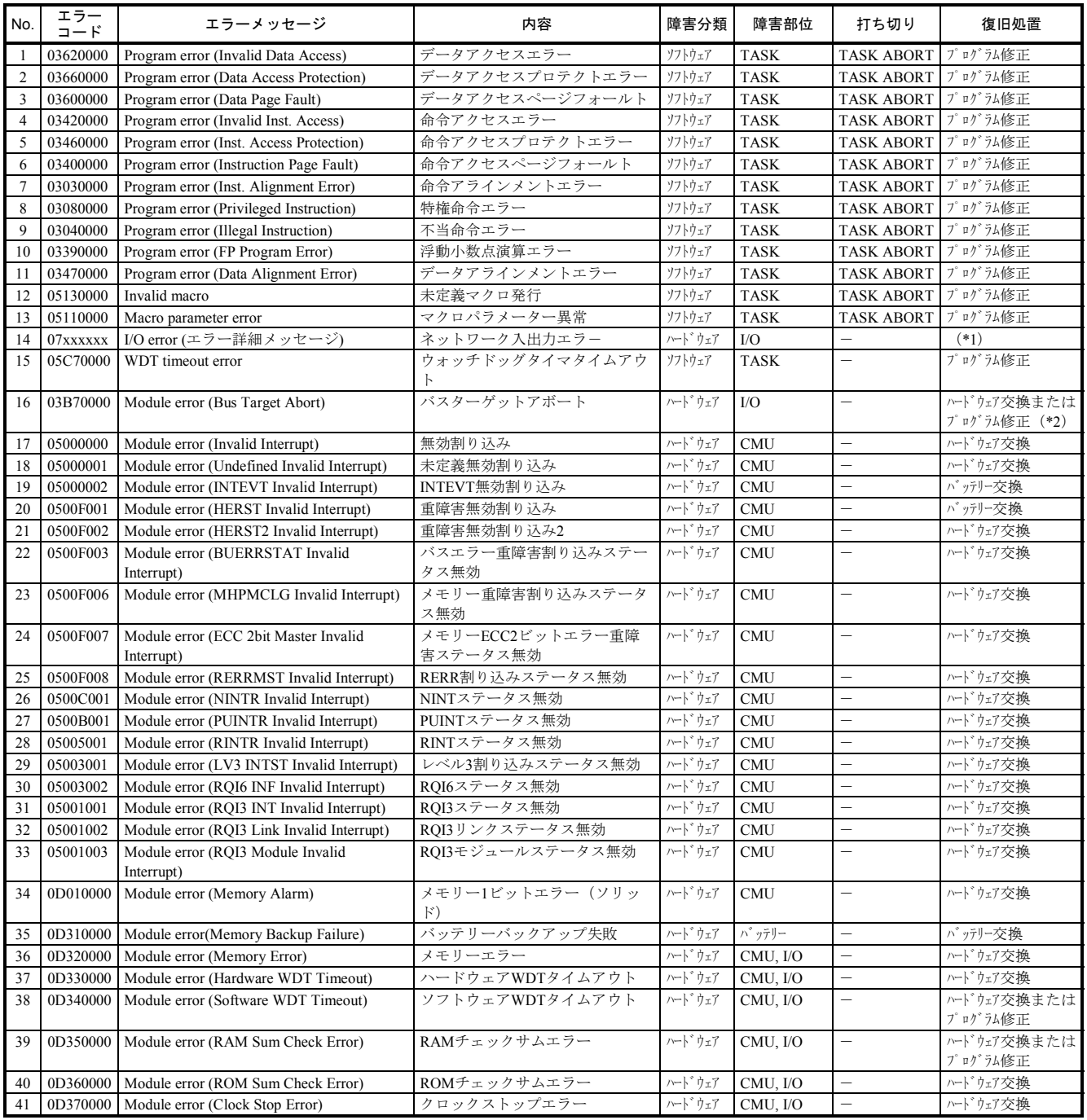

(\*1)詳細は「ユーザーズマニュアル オプション R70 NCP-F(LQE780-Z)(マニュアル番号 SVJ-1-126)」、「ユーザーズマニュアル オプション LANCP(LQE790-Z/LQE796-Z)(マニュア ル番号 SVJ-1-127) 」、および「ユーザーズマニュアル オプション R70 NCP-E (LQE761-Z) (マ ニュアル番号 SVJ-1-151)」を参照してください。

(\*2)ターゲットになるモジュールが、イニシャライズ中やストップ状態の場合にも発生します。この場合 は故障ではありません。

## 表6-6 エラーメッセージー覧 (2/3)

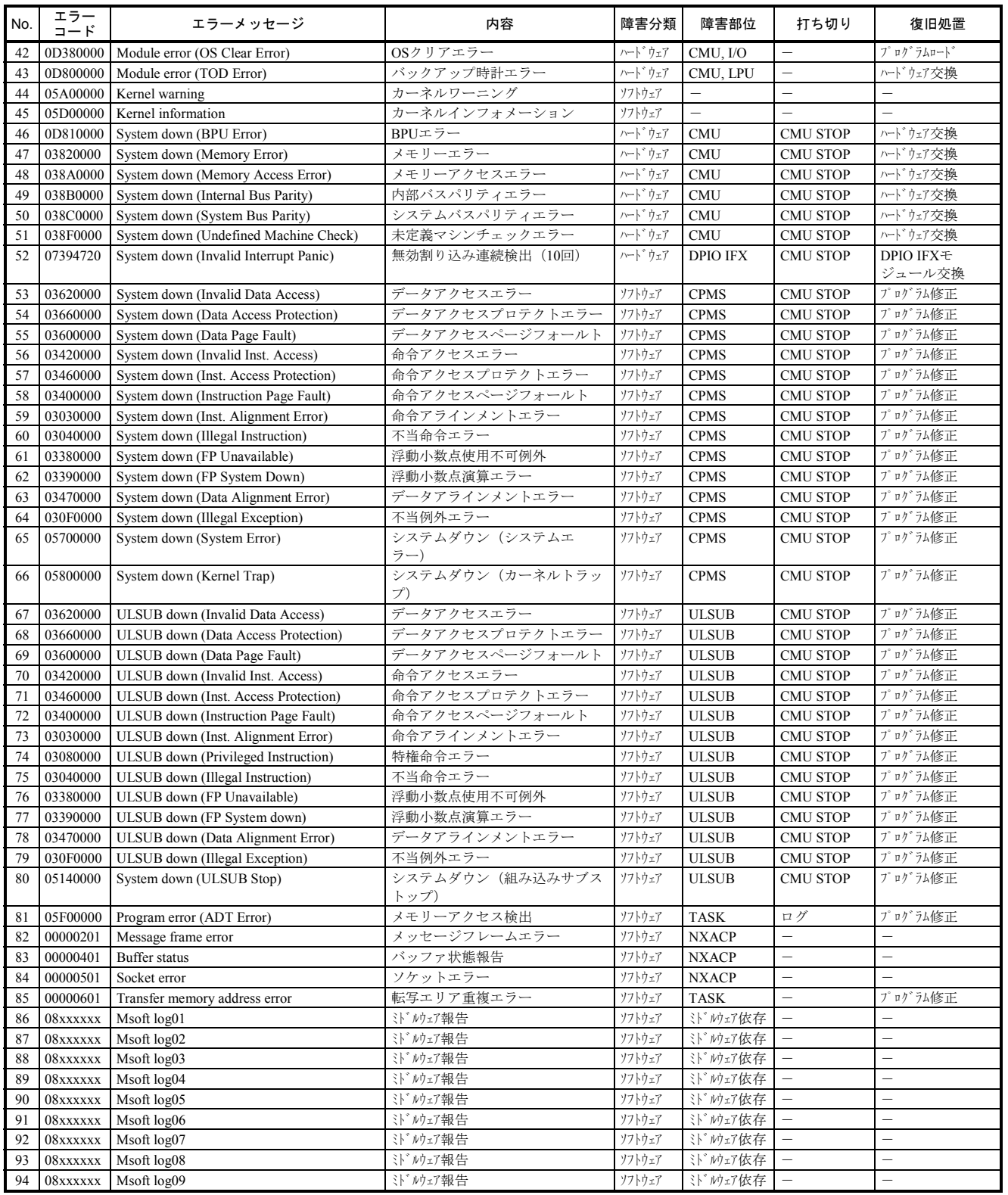

| No. | エラー<br>$\Box - K$ | エラーメッセージ                                          | 内容                | 障害分類    | 障害部位                       | 打ち切り                     | 復旧処置                       |
|-----|-------------------|---------------------------------------------------|-------------------|---------|----------------------------|--------------------------|----------------------------|
| 95  | 08xxxxxx          | Msoft log10                                       | ミト ルウェア報告         | ソフトウェア  | <b>ミト ルカェア依存</b>           |                          | $\overline{\phantom{0}}$   |
| 96  | 08xxxxxx          | Msoft log11                                       | ミト ルウェア報告         | ソフトウェア  | <b>\i</b> ' MyIT依存         |                          | $\overline{\phantom{0}}$   |
| 97  | 08xxxxxx          | Msoft log12                                       | <b>ミトン ルウェア報告</b> | ソフトウェア  | 注" ルカゴ 依存                  |                          | $\overline{\phantom{0}}$   |
| 98  | 08xxxxxx          | Msoft log13                                       | ミト ルウェア報告         | ソフトウェア  | ※ /ウェア依存                   | $\overline{\phantom{0}}$ | $\overline{\phantom{0}}$   |
| 99  | 08xxxxxx          | Msoft log14                                       | ミト ルウェア報告         | ソフトウェア  | ジ ルカゴ 依存                   |                          | -                          |
| 100 | 08xxxxxx          | Msoft log15                                       | <br>N' ルウェア報告     | ソフトウェア  | <b>ミドルウェア依存</b>            | $\overline{\phantom{0}}$ | $\overline{\phantom{0}}$   |
| 101 | 08xxxxxx          | Msoft log16                                       | <br>N' ルウェア報告     | ソフトウェア  | <b>ミドルウェア依存</b>            | $\overline{\phantom{0}}$ | $\overline{\phantom{0}}$   |
| 102 | 09xxxxxx          | User log01                                        | アプリケーションソフトウェア報告  | ソフトウェア  | <b>ミドルウェア依存</b>            | $\overline{\phantom{0}}$ | $\overline{\phantom{0}}$   |
| 103 | 09xxxxxx          | User log02                                        | アプリケーションソフトウェア報告  | ソフトウェア  | <b>ミドルウェア依存</b>            | $\overline{\phantom{0}}$ | $\overline{\phantom{0}}$   |
| 104 | 09xxxxxx          | User log03                                        | アプリケーションソフトウェア報告  | ソフトウェア  | <b>ミドルウェア依存</b>            | $\overline{\phantom{0}}$ | $\overline{\phantom{0}}$   |
| 105 | 09xxxxxx          | User log04                                        | アプリケーションソフトウェア報告  | ソフトウェア  | <b>ミドルウェア依存</b>            |                          | $\overline{\phantom{0}}$   |
| 106 | 09xxxxxx          | User log05                                        | アプリケーションソフトウェア報告  | ソフトウェア  | <b>、、、かパ依存</b>             |                          | $\overline{\phantom{0}}$   |
| 107 | 09xxxxxx          | User log06                                        | アプリケーションソフトウェア報告  | ソフトウェア  | <b>ミドルウェア依存</b>            |                          | $\overline{\phantom{0}}$   |
| 108 | 09xxxxxx          | User log07                                        | アプリケーションソフトウェア報告  | ソフトウェア  | <b>ミドルウェア依存</b>            |                          | $\overline{\phantom{0}}$   |
| 109 | 09xxxxxx          | User log08                                        | アプリケーションソフトウェア報告  | ソフトウェア  | <b>ミドルウェア依存</b>            |                          | $\overline{\phantom{0}}$   |
| 110 | 09xxxxxx          | User log09                                        | アプリケーションソフトウェア報告  | ソフトウェア  | <b>\i</b> ' MyIT依存         |                          | $\overline{\phantom{0}}$   |
| 111 | 09xxxxxx          | User $log10$                                      | アプリケーションソフトウェア報告  | ソフトウェア  | <b>ミドルウェア依存</b>            | $\overline{\phantom{0}}$ | $-$                        |
| 112 | 09xxxxxx          | User log11                                        | アプリケーションソフトウェア報告  | ソフトウェア  | <b>\i</b> ' Mx7依存          | $\overline{\phantom{0}}$ | $\overline{\phantom{0}}$   |
| 113 | 09xxxxxx          | User log12                                        | アプリケーションソフトウェア報告  | ソフトウェア  | <b>ミドルガ依存</b>              |                          | $\equiv$                   |
| 114 | 09xxxxxx          | User log13                                        | アプリケーションソフトウェア報告  | ソフトウェア  | 注" ルカゴ 依存                  |                          | $\overline{\phantom{0}}$   |
| 115 | 09xxxxxx          | User log14                                        | アプリケーションソフトウェア報告  | ソフトウェア  | <b>ジンウェア依存</b>             |                          | $\overline{\phantom{0}}$   |
| 116 | 09xxxxxx          | User log15                                        | アプリケーションソフトウェア報告  | ソフトウェア  | ジ 炒巧依存                     | $\overline{\phantom{0}}$ | $\overline{\phantom{0}}$   |
| 117 | 09xxxxxx          | User log16                                        | アプリケーションソフトウェア報告  | ソフトウェア  | <b>ミドルウェア依存</b>            | $\overline{\phantom{0}}$ |                            |
| 118 | 07D10001          | Module error (Battery Alarm)                      | バッテリー使用時間 (予測値) が | ハート・ウェア | パッテリー                      |                          | バッテリー交換                    |
|     |                   |                                                   | 1年間を超えた (*3)      |         |                            |                          |                            |
| 119 | 07D10002          | Module error (Battery Not Connected)              | バッテリー未接続          | ハートウェア  | パッテリー                      | $\equiv$                 | バッテリーケーブル接続                |
| 120 | 07D10003          | Module error (Battery Low)                        | バッテリー電圧低下 (消耗)    | ハート・ウェア | パッテリー                      | $\overline{\phantom{0}}$ | パッテリー交換                    |
| 121 | 07D11001          | Module error (PS off/Reset during writing         | フラッシュメモリー書き込み中に   |         | $\overline{\phantom{0}}$   | $\overline{\phantom{0}}$ | ユーザープログラムの再                |
|     |                   | Flash memory)                                     | 電源断/リセットされた       |         |                            |                          | ローテ゛ィンク゛<br>$(*4)$         |
| 122 | 07D11002          | Module error (Flash memory Erase Error)           | フラッシュメモリー消去失敗     | ハート・ウェア | CMU内蔵<br>フラッシュメモリー         | -                        | ハードウェア交換                   |
| 123 |                   | 07D11003 Module error (Flash memory Write Error)  | フラッシュメモリー書き込み失敗   | ハート・ウェア | CMU内蔵                      | $\overline{\phantom{0}}$ | ハードウェア交換                   |
|     |                   |                                                   |                   |         | フラッシュメモリー                  |                          |                            |
| 124 |                   | 07D11004   Module error (Flash memory Read Error) | フラッシュメモリー読み出し失敗   | ハート・ウェア | CMU内蔵                      | $\overline{\phantom{0}}$ | ハードウェア交換                   |
|     |                   |                                                   |                   |         | フラッシュメモリー                  |                          |                            |
| 125 | 00000201          | Message frame error                               | NXメッセージフレーム畢常     | ソフトウェア  | NX通信相手<br>$NX\gamma y^*$ – | 異常フレームを破<br>棄して継続        | NX通信相手NX^y<br><b>ダー見直し</b> |

表6-6 エラーメッセージー覧 (3/3)

(\*3)LQZ500を初回接続後またはLQZ500を交換時(BATT.SETスイッチを押してLQP525, LQP527に記憶し ているバッテリー使用時間をクリア実施)から、1年間経過時にこのメッセージが記録され、ALARM LEDが点滅します。経過時刻はLQP525, LQP527内部の時計で計測しているため、LQZ500の実際の残 容量と同期していません。目安としての情報として扱ってください。

(\*4)どのツールを操作しているときに停電またはリセットしたかにより対処方法が異なります。以下に各 ツールの操作ごとの対処方法を示します。

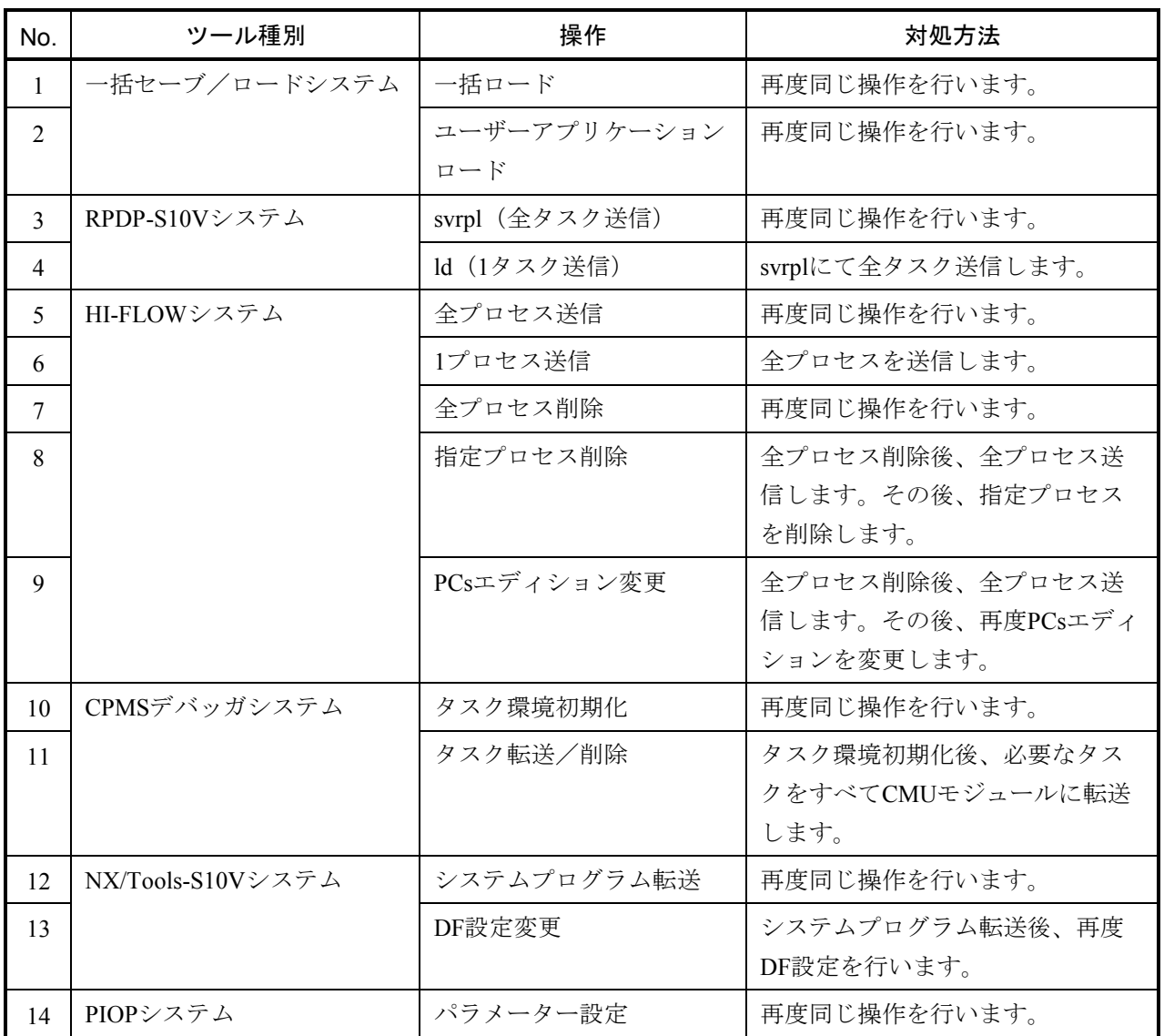

## 6. 2. 5 ツールによるDHPトレース情報の確認

 ツールの接続方法、起動方法については、「4 オペレーション」を参照してください。 基本システムを立ち上げ、 ネットワーク情報 | ボタンをクリックしてください。

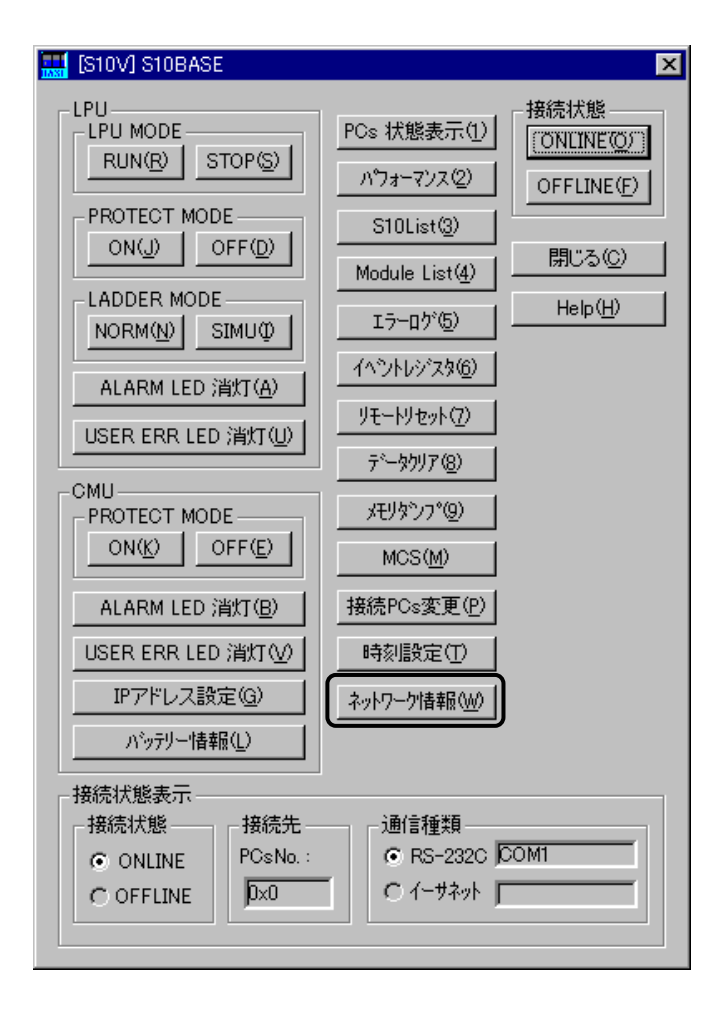

 [ネットワーク情報]画面が表示されます。この画面から DHP情報 ボタンをクリックしてくだ さい。

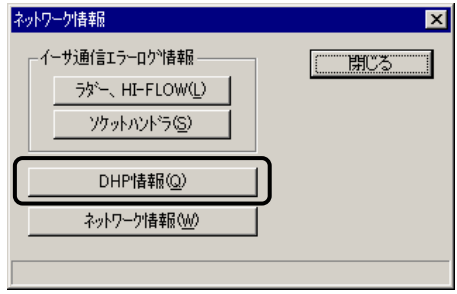

 [DHP情報]画面が表示されます。「モジュール」ボックスに、PCsに実装されている CMU/ET.NETのモジュール名称が表示されます。「モジュール」ボックスから、DHP情報を表示した いモジュールを選択してください。

選択後、 トレース情報表示 ボタンをクリックしてください。

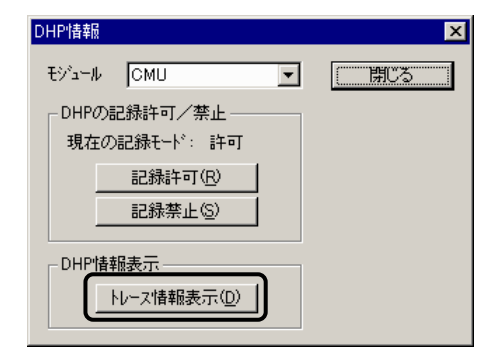

 [DHPトレース情報]画面が表示され、[DHP情報]画面で選択したモジュールのDHPトレース情 報が表示されます。

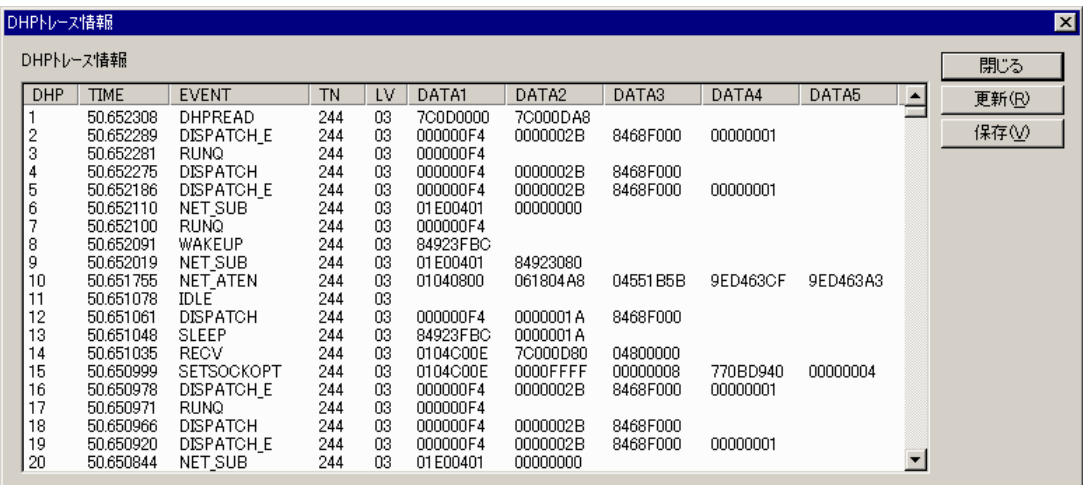

表示されたDHPトレース情報からタスクの動作を解析し、対処方法を調べてください。

## 6. 2. 6 DHPトレースフォーマット

DHPトレース情報の内容は、以下のフォーマットで表示されます。

- **DHPの表示は、最新のデータから古いデータの方向に表示します。**
- DHPは、イベントDISPATCH\_Eを区切りにタスク、アイドル、OSに分けられます。
- DISPATCH EでDATA1=0x00000001~0x0000012Cがタスク番号で、タスクを示します。
- 時間は、小数点以下6桁までの秒、つまりマイクロ秒まで示します。
- DHPのイベントとデータの対応は、表6-7を参照してください。

<DHPの表示例>

 以下のDHPトレース情報の表示例について、動作説明にタスクの動作と動作タスク切り替え時のOS の動作を示します。

#### 動作説明

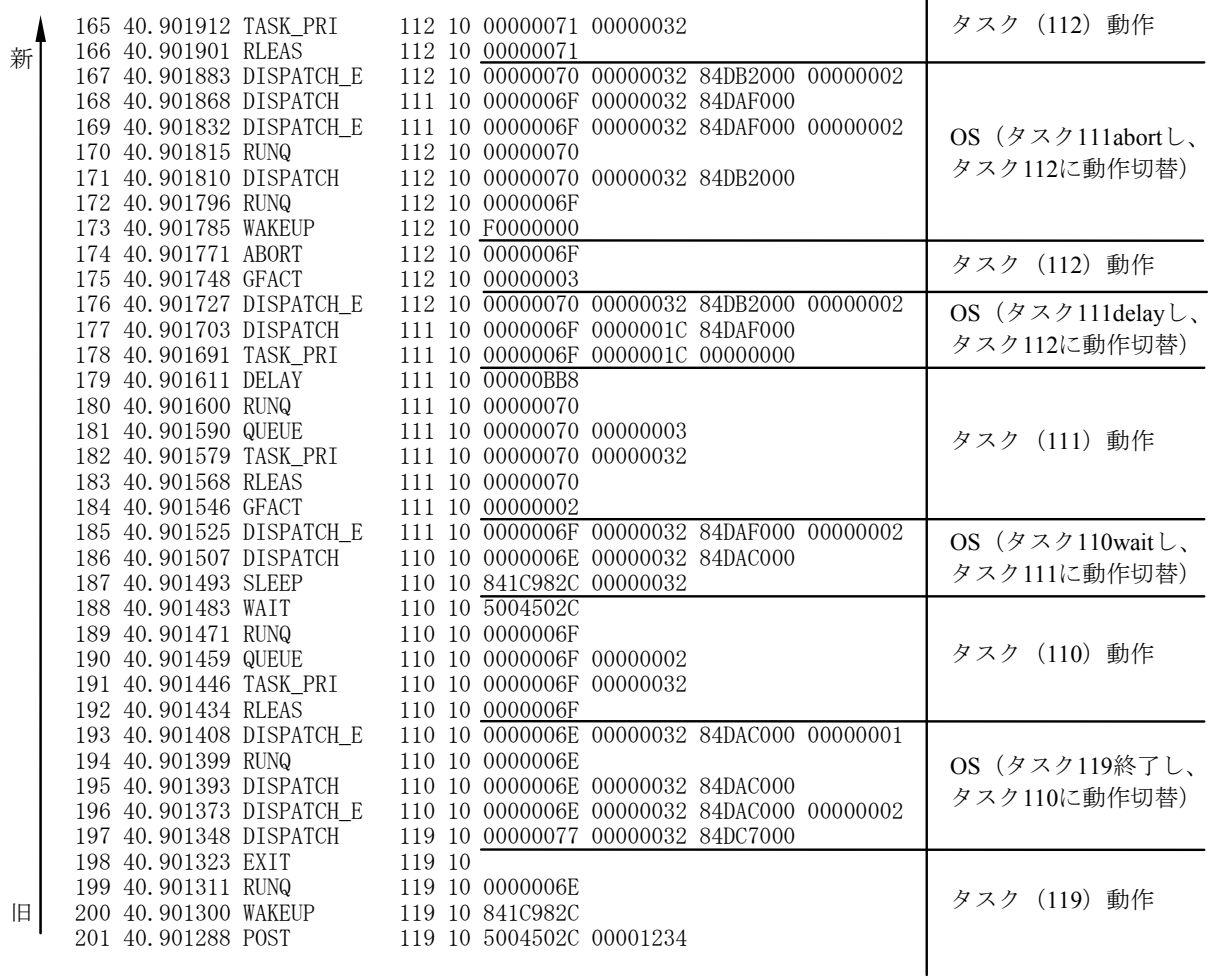

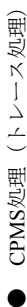

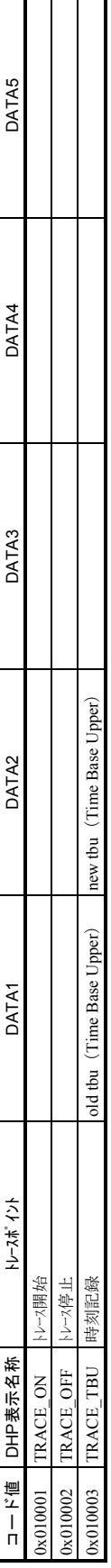

CPMS処理 (スケジューリング処理) ● CPMS処理(スケジューリング処理)  $\bullet$ 

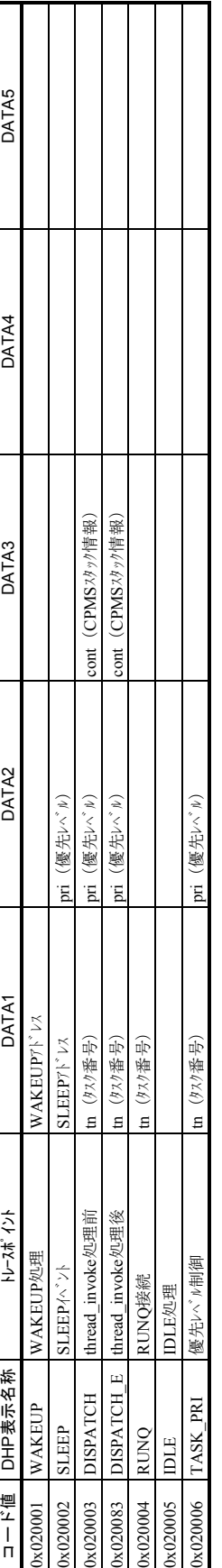

● CPMS処理 (エラーログ、組み込みサブルーチン処理) ● CPMS処理(エラーログ、組み込みサブルーチン処理)

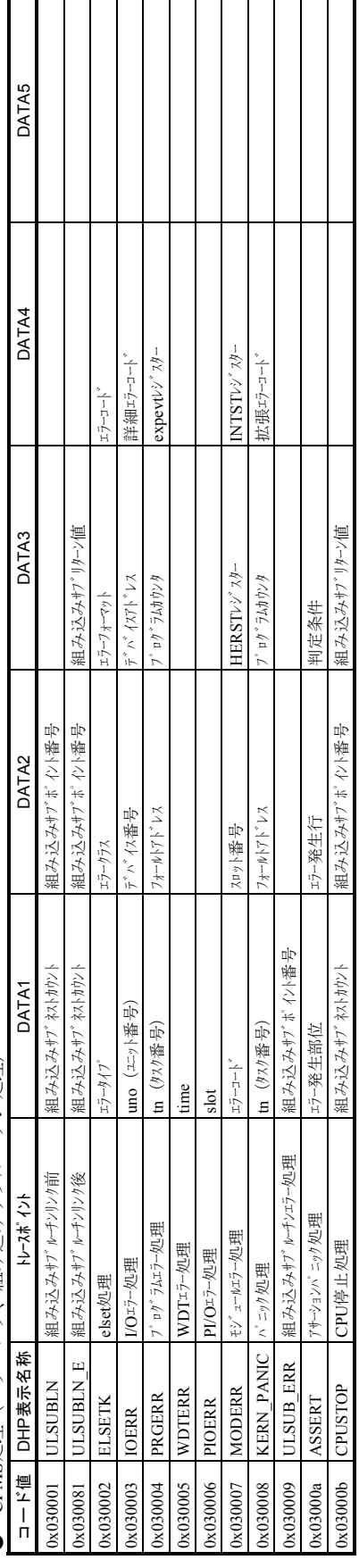

表6-7 DHPコード一覧(1/4)

● CPMS処理 (立ち上げ/停止処理) ● CPMS処理(立ち上げ/停止処理)

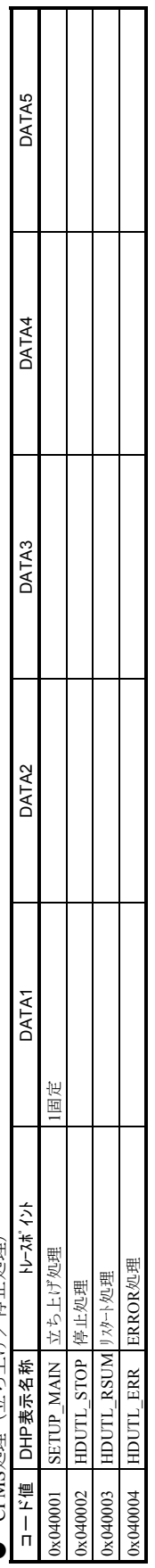

● CPMS処理 (例外処理) ● CPMS処理(例外処理)

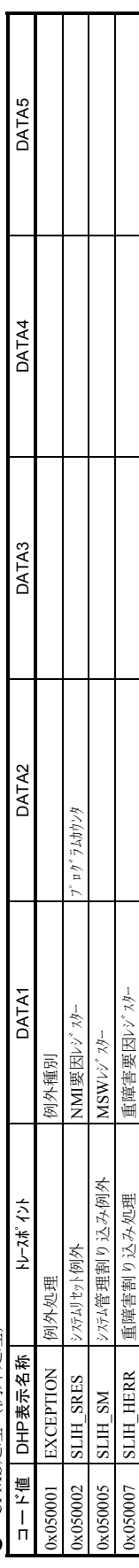

● CPMS処理 (マクロ処理) ● CPMS処理(マクロ処理)

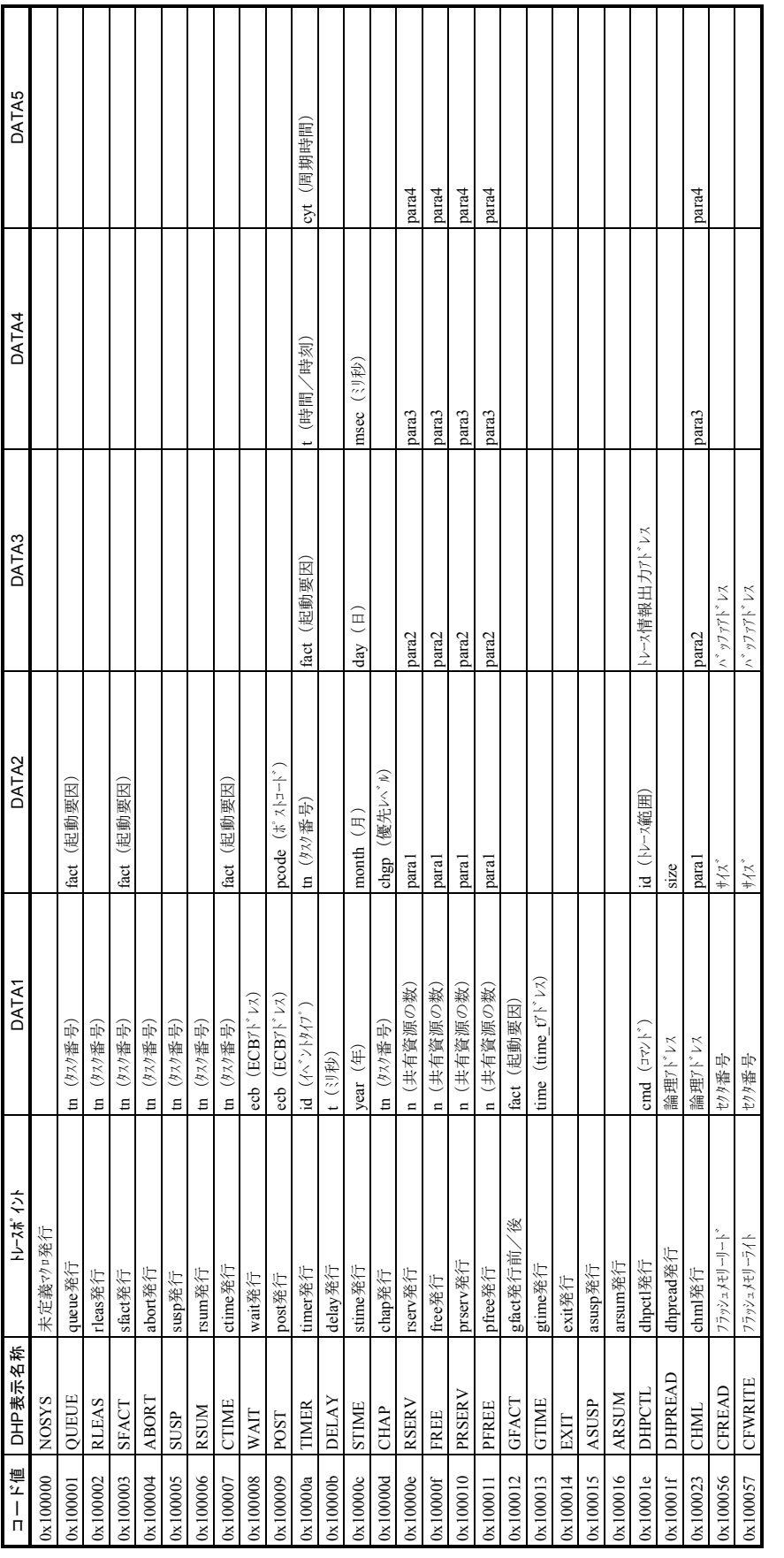

● CPMS処理 (RPDP処理) ● CPMS処理 (RPDP処理)

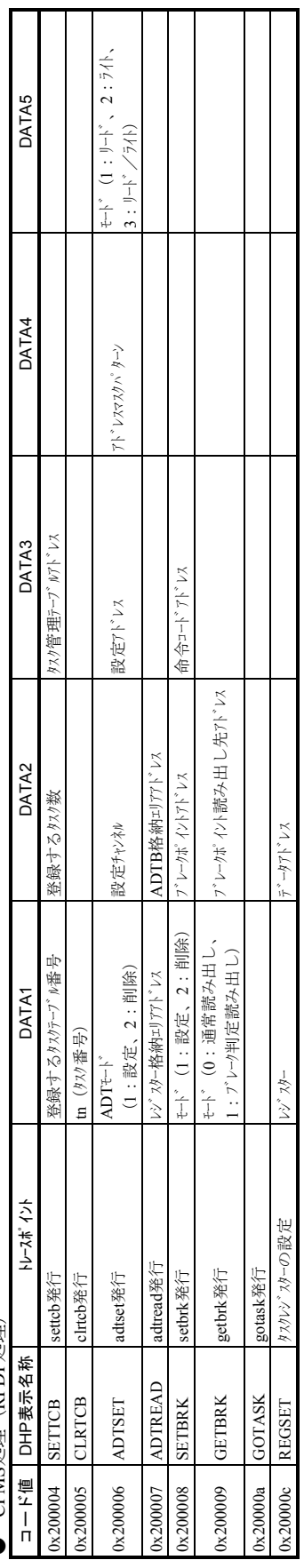

表6-7 DHPコード一覧(2/4)

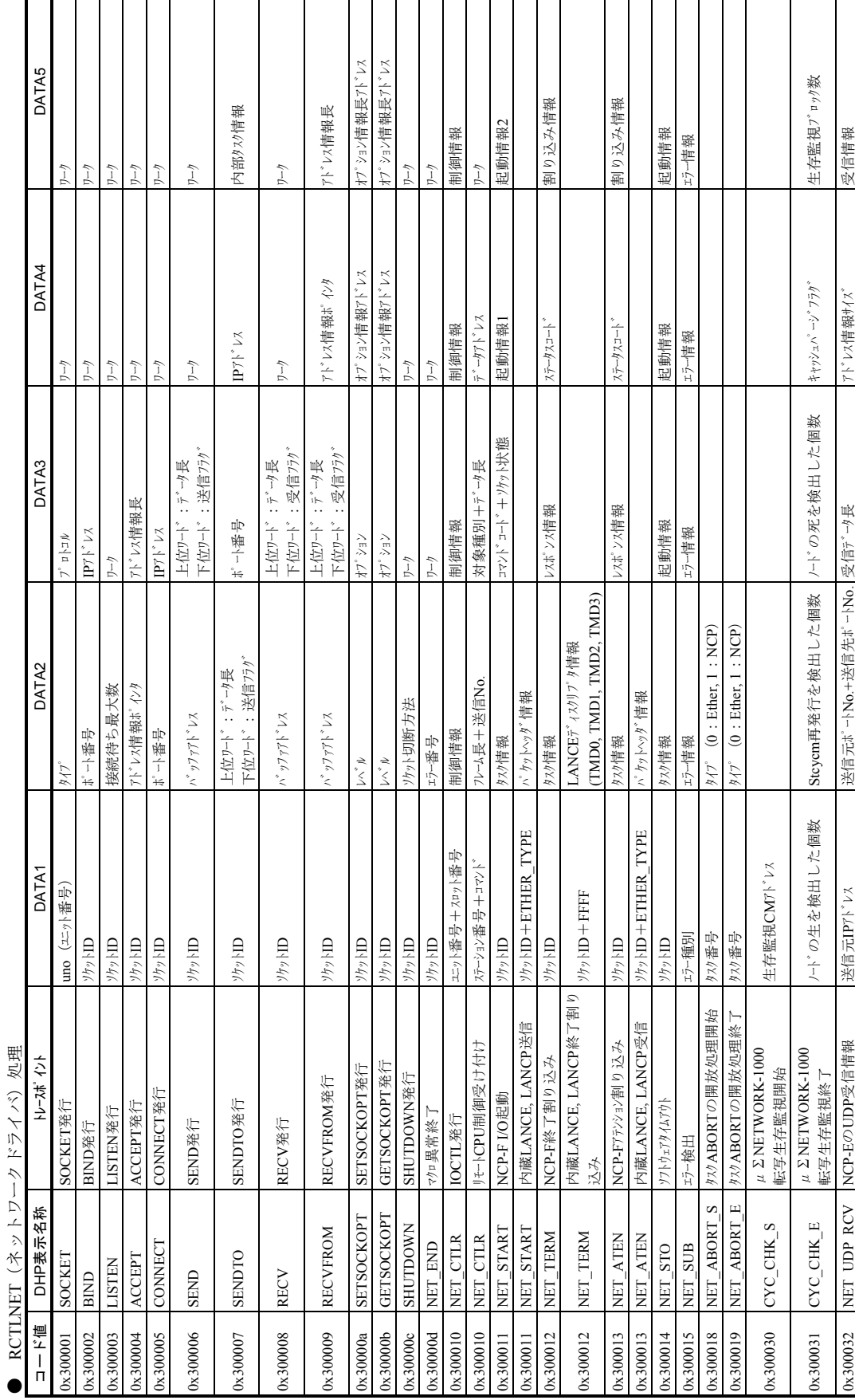

● CPMSライブラリ処理 ● CPMSライブラリ処理

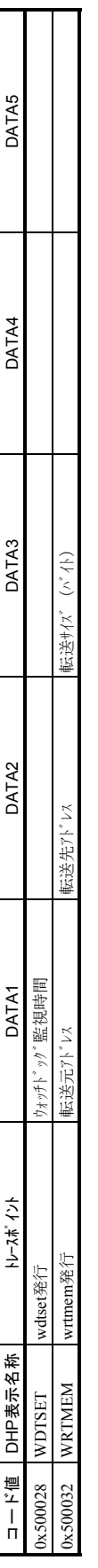

 $\begin{array}{c}\n\hline\n\end{array} \n\begin{array}{c}\n\hline\n\end{array} \n\begin{array}{c}\n\hline\n\end{array} \n\begin{array}{c}\n\hline\n\end{array} \n\end{array}$ ● ユーザー用

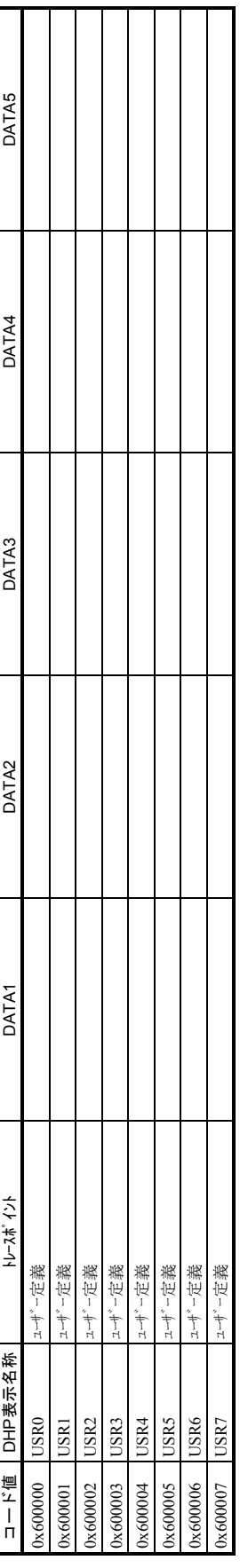

表6-7 DHPコード一覧(4/4)

## 6. 2. 7 ツールによるネットワーク情報の確認

 ツールの接続方法、起動方法については、「4 オペレーション」を参照してください。 基本システムを立ち上げ、 ネットワーク情報 | ボタンをクリックしてください。

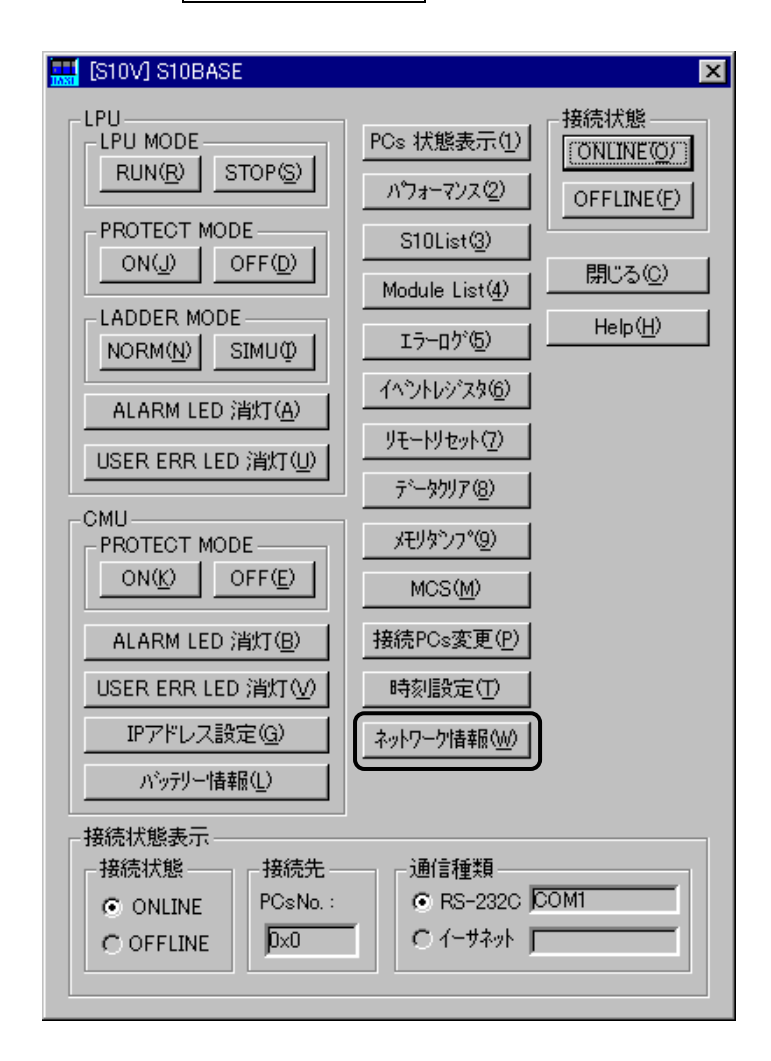

[ネットワーク情報]画面が表示されます。この画面から ネットワーク情報 ボタンをクリック してください。

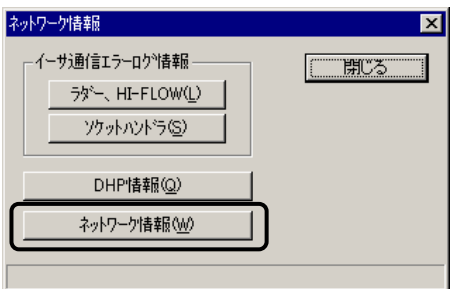

[ネットワーク情報]画面が表示されます。

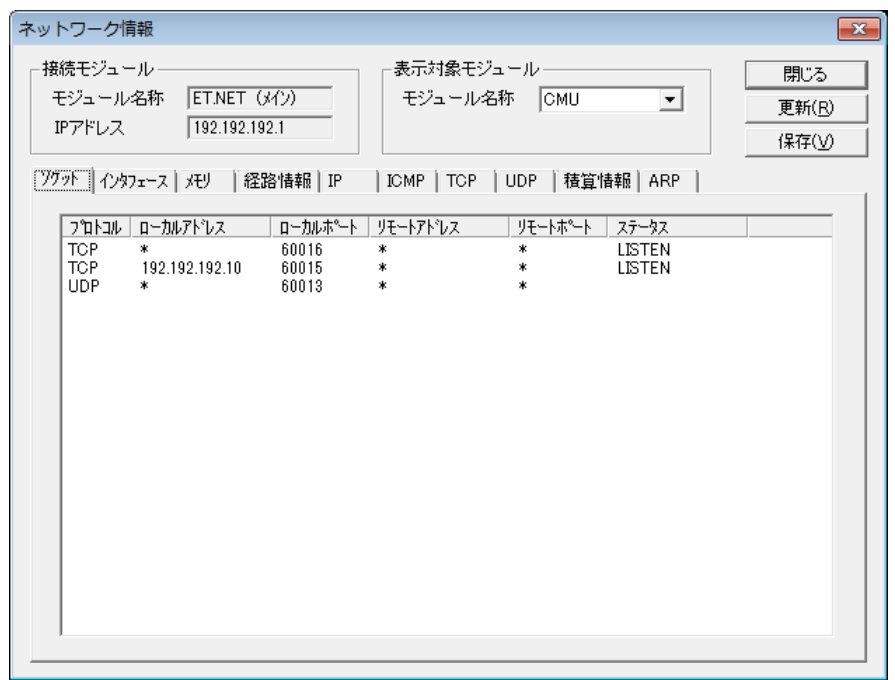

 表示対象モジュールの「モジュール名称」からネットワーク情報を表示するモジュールを選択し、 タブから取得するネットワーク情報の種類を選択してください。

ネットワーク情報には、以下の種類があります。

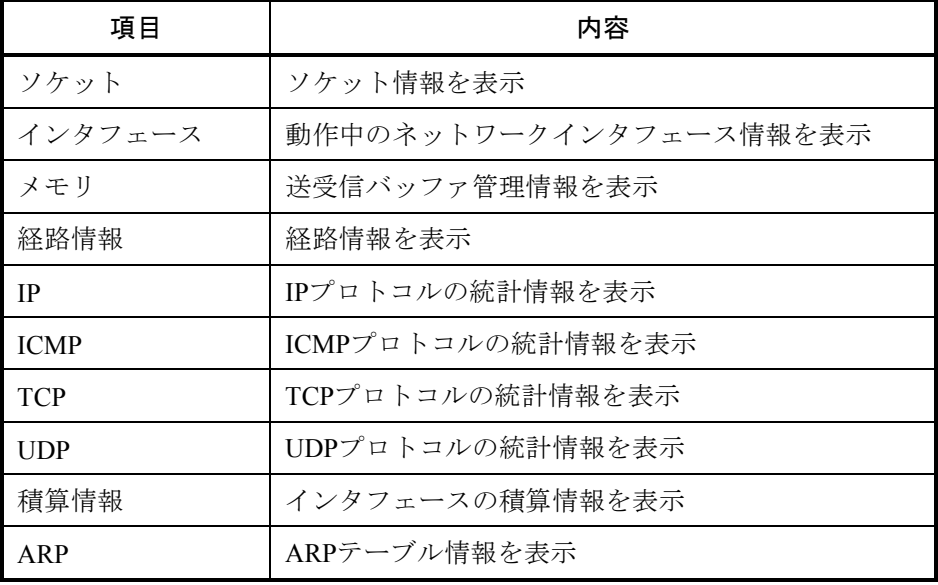

選択後、「更新」ボタンをクリックすることで、指定した内容のネットワーク情報が表示されま す。表示内容については、「6. 2. 8 ネットワーク情報の詳細」を参照してください。

## 6. 2. 8 ネットワーク情報の詳細

(1) ソケット情報

現在のネットワーク接続の一覧を表示します。

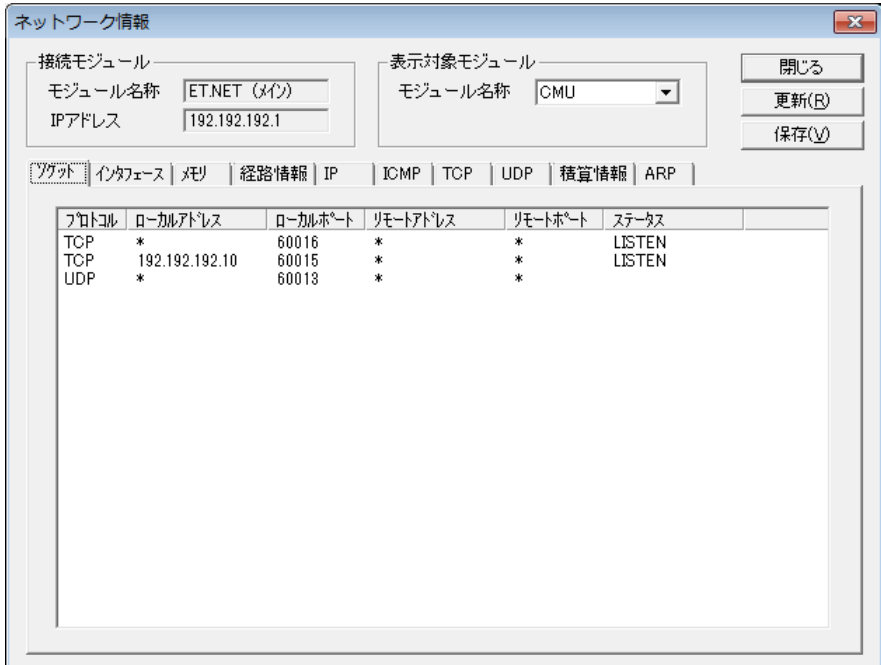

- ・プロトコル
- コネクションのプロトコル名称が表示されます。
- ・ローカルアドレス

ローカル(接続元)ホストのIPアドレスが表示されます。

ソケットにIPアドレスがバインドされていない場合は「\*」が表示されます。

・ローカルポート

ローカル(接続元)ホストのポート番号が表示されます。

・リモートアドレス

リモート(接続先)ホストのIPアドレスが表示されます。

ソケットにIPアドレスがバインドされていない場合は「\*」が表示されます。

・リモートポート

リモート(接続先)ホストのポート番号が表示されます。

ソケットにIPアドレスがバインドされていない場合は「\*」が表示されます。

・ステータス

TCPプロトコルの接続ステータスが表示されます。 ステータスには以下の種類があります。

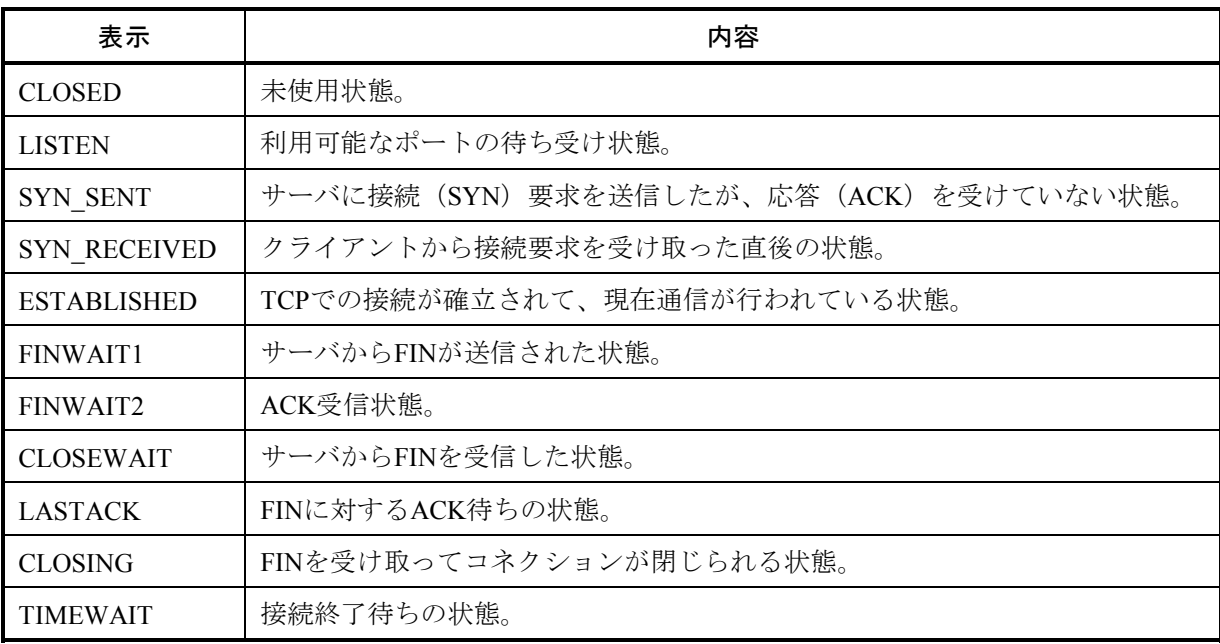

接続ステータスの状態遷移を以下に示します。

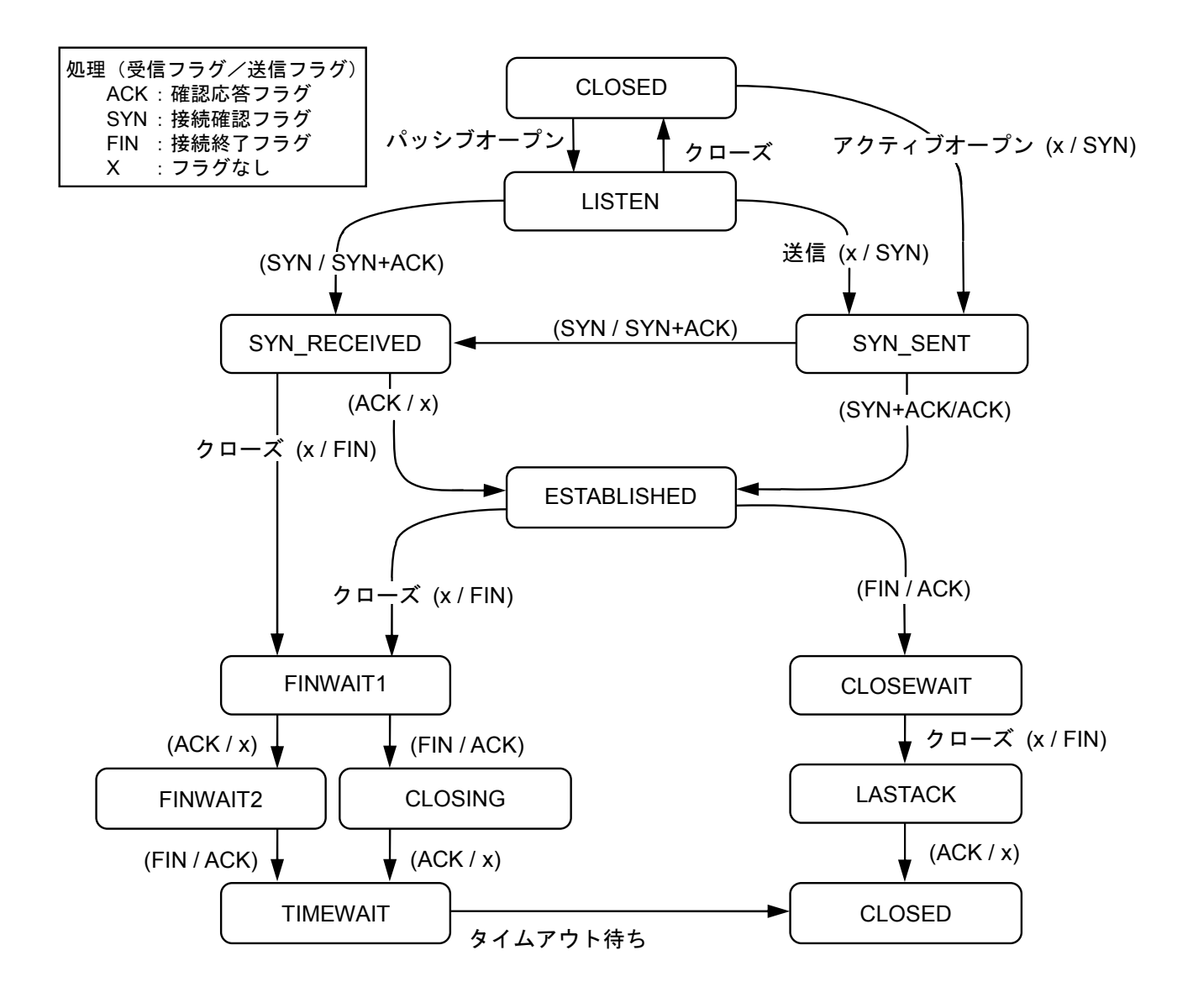

通 知

- TCPプロトコルが150ポートを超えた場合、TCPプロトコルの超えた分およびUDPプロトコ ルは表示されません。
- TCPプロトコルが80ポートを超えた場合、UDPプロトコルの一部が表示されない場合があ ります。

(2) インタフェース情報

動作中のネットワークインタフェース情報および入出力パケット積算情報を表示します。

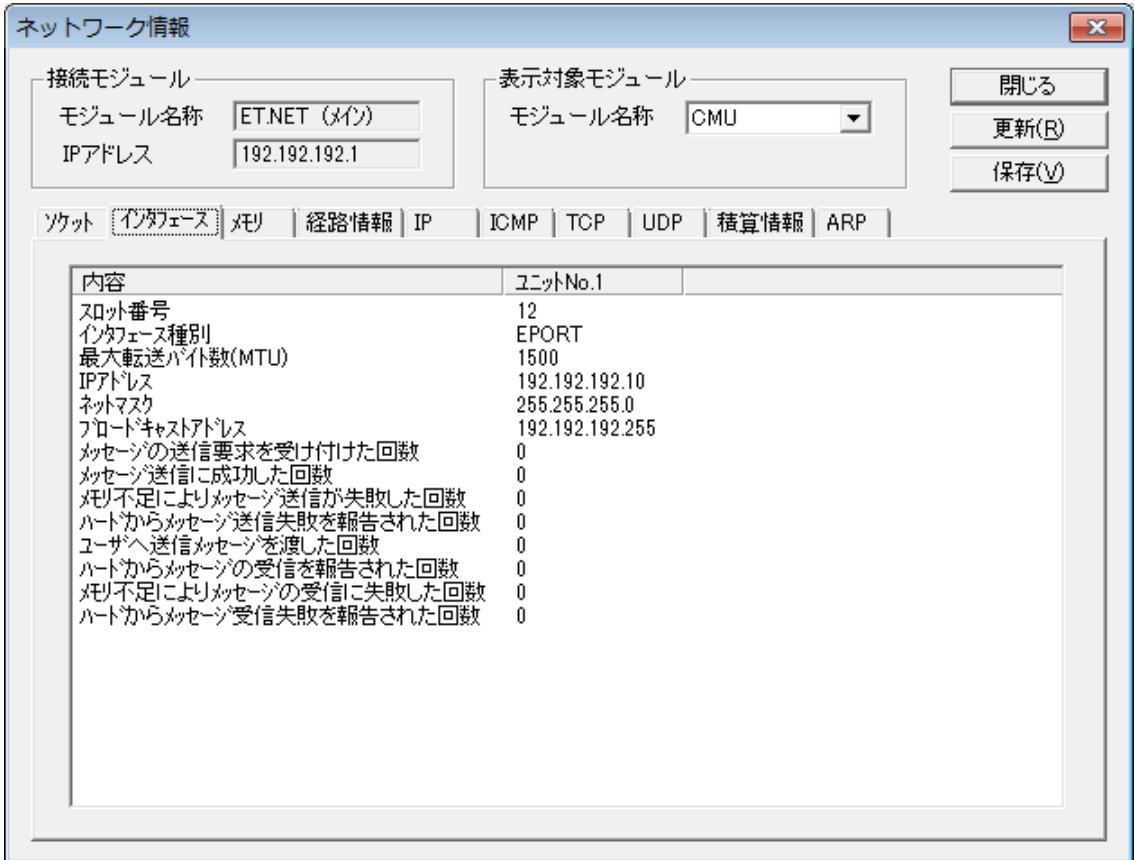

① スロット番号

表示対象モジュールの実装スロット番号が表示されます。

- ② インタフェース種別 常に「EPORT」が表示されます。
- ③ 最大転送バイト数(MTU)

一度の転送で送信できるデータ分割ブロックの最大値を表すMTU (Maximum Transmission Unit) が表示されます。

④ IPアドレス

IPアドレスが表示されます。

- ⑤ ネットマスク サブネットマスクが表示されます。
- ⑥ ブロードキャストアドレス ブロードキャストアドレスが表示されます。
- ⑦ メッセージの送信要求を受け付けた回数 メッセージの送信要求を受け付けた回数が表示されます。

- ⑧ メッセージ送信に成功した回数 メッセージ送信に成功した回数が表示されます。
- ⑨ メモリ不足によりメッセージ送信が失敗した回数 メモリ不足によりメッセージ送信が失敗した回数が表示されます。
- ⑩ ハードからメッセージ送信失敗を報告された回数 ドライバがハードウェアにメッセージの送信要求をした結果、ハードウェアからメッセージ送信 の失敗を報告された回数が表示されます。
- ⑪ ユーザへ送信メッセージを渡した回数 ユーザへ送信メッセージを渡した回数が表示されます。
- ⑫ ハードからメッセージの受信を報告された回数 ハードウェアからメッセージの受信を報告された回数が表示されます。
- ⑬ メモリ不足によりメッセージの受信に失敗した回数 メモリ不足によりメッセージの受信に失敗した回数が表示されます。
- ⑭ ハードからメッセージ受信失敗を報告された回数 ドライバがハードウェアに受信メッセージの取得要求をした結果、ハードウェアから失敗を報告 された回数が表示されます。

(3) メモリー情報

送受信バッファー(メモリー)の管理情報を表示します。

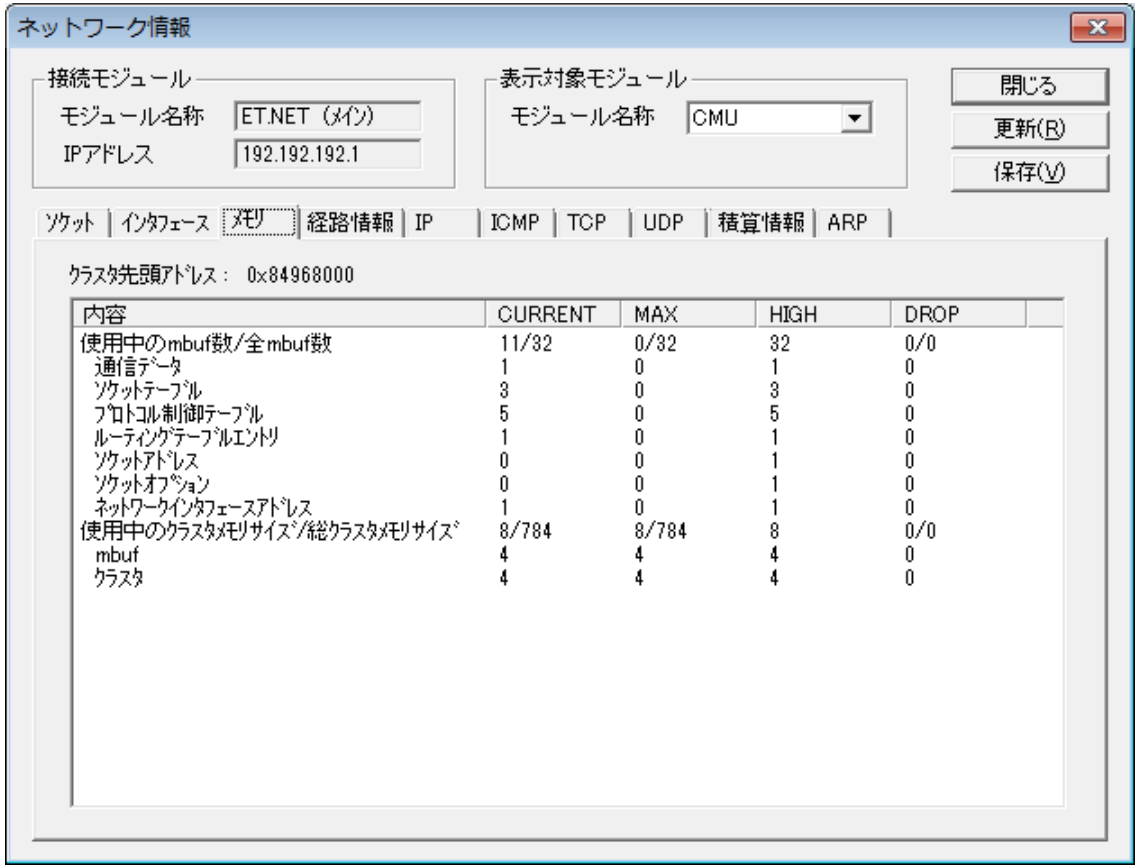

- ・CURRENT:現在のmbufの状態が表示されます。
- ・MAX:最大使用時のmbufの状態が表示されます。
- ・HIGH:各項目のピーク値が表示されます。
- ・DROP:オーバーフロー時のmbufの状態が表示されます。
- ① クラスタ先頭アドレス

クラスタメモリの先頭アドレスが表示されます。

② 使用中のmbuf数/全mbuf数 現在使用中のmbuf数および全mbuf数が表示されます。 使用中のmbufの詳細は、以下の項目を参照してください。

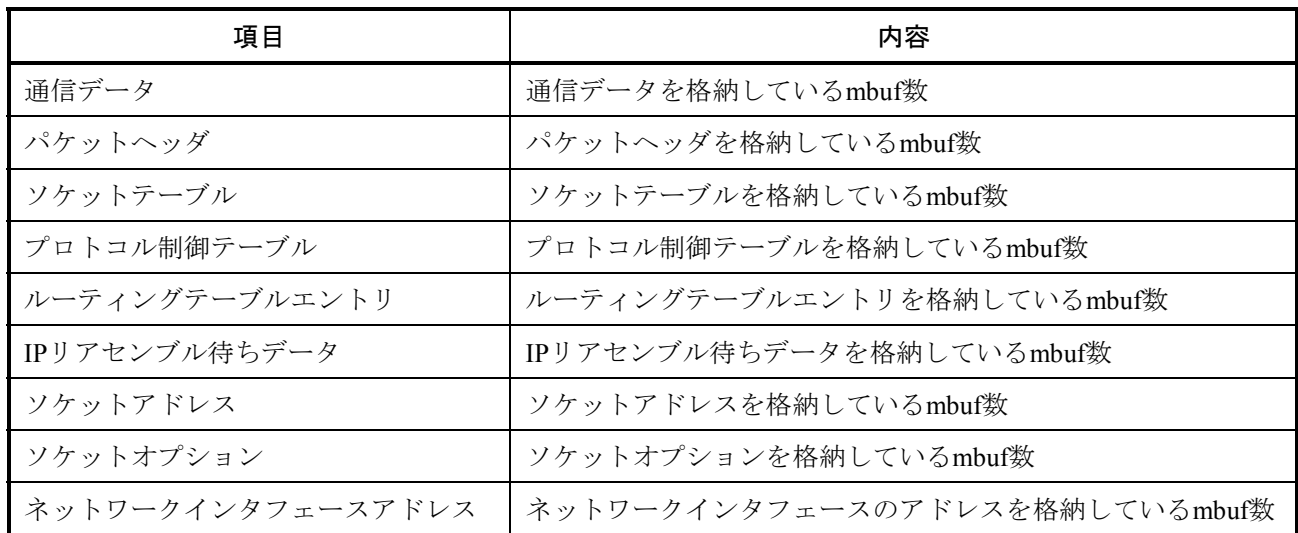

③ 使用中のクラスタメモリサイズ/総クラスタメモリサイズ

現在使用中のクラスタメモリサイズ/mbufおよびクラスタに割り当てられている総メモリサイズ が表示されます。

使用中のクラスタメモリサイズの詳細は、以下の項目を参照してください。

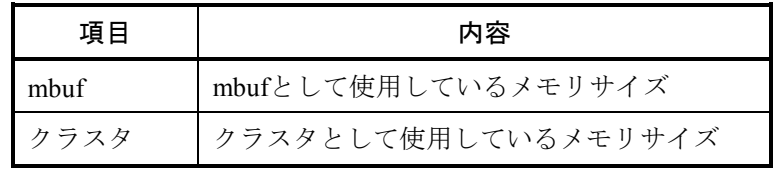

- ④ クラスタ満杯のためmbuf、クラスタを確保できなかった回数 クラスタ満杯のためmbuf、クラスタを確保できなかった回数が表示されます。
- ⑤ クラスタの使用数が最大まで達した後、クラスタを要求した回数 クラスタの使用数が最大まで達した後、クラスタを要求した回数が表示されます。

## 通 知

CURRENT、MAX、HIGH、DROPの値がすべて0の項目はリストに表示されません。

(4) 経路情報

CMUおよびET.NETに登録されている経路情報を表示します。

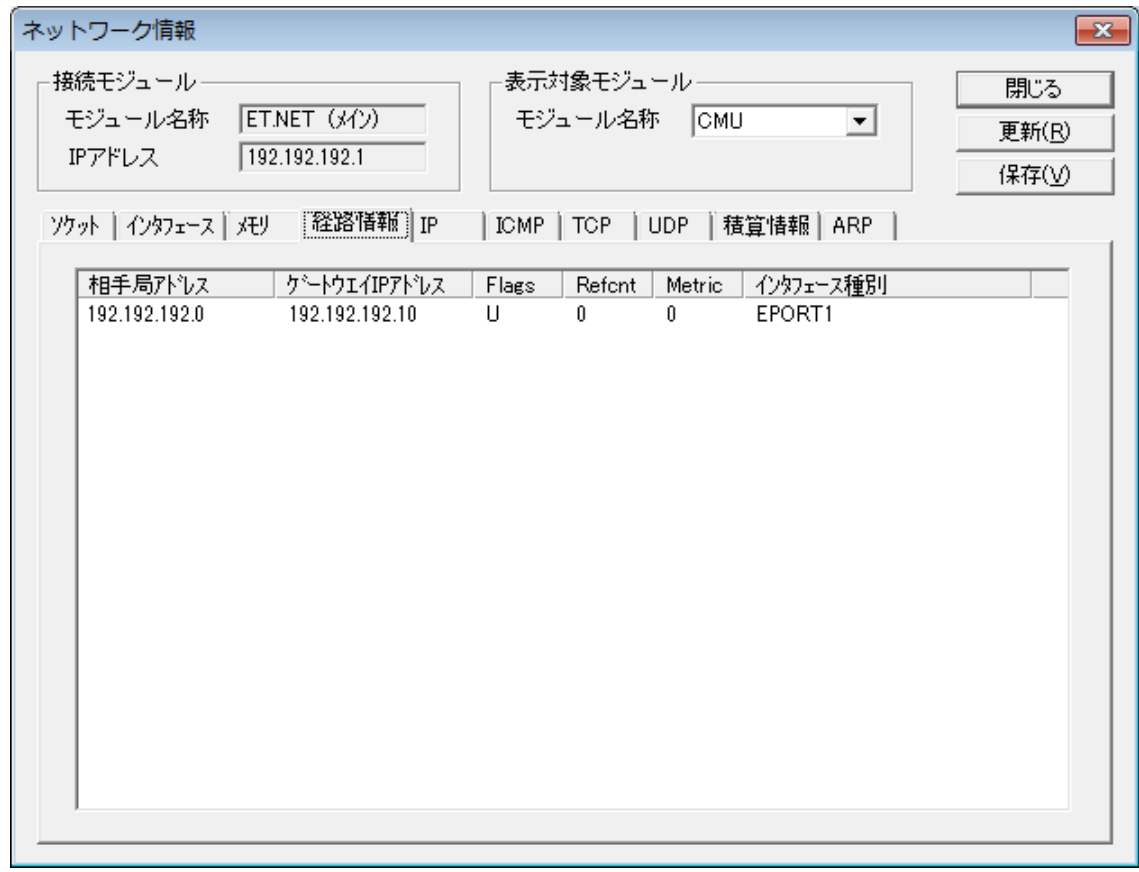

① 相手局アドレス

宛先ネットワークアドレス番号が表示されます。 仮想ネットワークアドレスの場合、アドレスの末尾に「\*」が追加されます。

- ② ゲートウェイIPアドレス 相手局アドレスに対応したゲートウェイのIPアドレスが表示されます。
- ③ Flags

経路状態のフラグが表示されます。 フラグには以下の種類があります。

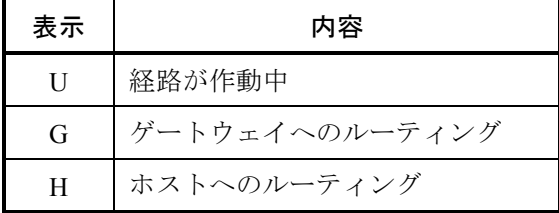

- ④ Refcnt その経路を使用中のユーザー数が表示されます。
- ⑤ Metric 宛先へ到達するまでに通過するゲートウェイ数が表示されます。
- ⑥ インタフェース種別 常に「EPORT」が表示されます。

(5) IP統計情報

IPプロトコルに関する統計値を表示します。

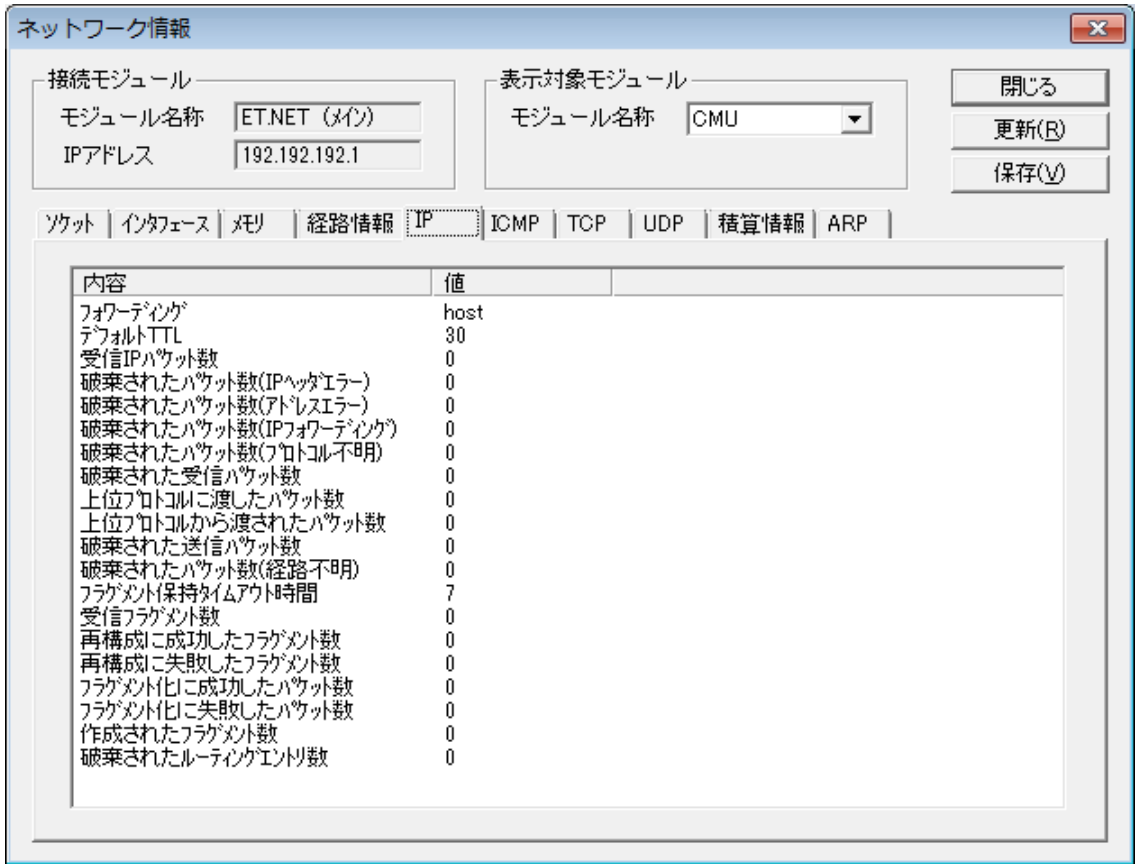

① フォワーディング

フォワーディングするゲートウェイとして動作するか表示されます。 フォワーディング機能は非サポートですので「host」と表示されます。

② デフォルトTTL

最大ホップ数を決めるTTL (Time To Live)の初期値が表示されます。

- ③ 受信IPパケット数 全ネットワークインタフェースから受信したIPパケットの総数が表示されます。
- ④ 破棄されたパケット数(IPヘッダエラー) IPヘッダ中にチェックサムエラーやバージョンエラーなど、何らかのエラーがあったため破棄さ れたIPパケットの総数が表示されます。
- ⑤ 破棄されたパケット数(アドレスエラー) 宛先IPアドレスが不正だったため破棄されたIPパケットの総数が表示されます。
- ⑥ 破棄されたパケット数(IPフォワーディング) フォワードされた(別のインタフェースヘルーティングされた)IPパケットの総数が表示されま す。

⑦ 破棄されたパケット数(プロトコル不明)

IPヘッダ中に記述されている上位プロトコルが未定義であったIPパケットの総数が表示されま す。

- ⑧ 破棄された受信パケット数 バッファ領域不足などにより、受信したが上位プロトコルへは渡されずに破棄されたり、受信が 拒否されたりしたIPパケットの総数が表示されます。
- ⑨ 上位プロトコルに渡したパケット数 TCPやUDPなどの上位プロトコルに渡したIPパケットの総数が表示されます。
- ⑩ 上位プロトコルから渡されたパケット数 上位プロトコルから送信を依頼されたIPパケットの総数が表示されます。
- ⑪ 破棄された送信パケット数 バッファ不足などにより破棄されたIPパケットの総数が表示されます。
- ⑫ 破棄されたパケット数(経路不明) 経路情報の設定ミスなどによりルーティングできずに破棄されたIPパケットの総数が表示されま す。
- ⑬ フラグメント保持タイムアウト時間 再構成待ちフラグメントがホールドされている最大秒数が表示されます。
- ⑭ 受信フラグメント数 受信したフラグメントパケットの総数が表示されます。
- ⑮ 再構成に成功したフラグメント数 フラグメントの再構成が成功した回数が表示されます。
- ⑯ 再構成に失敗したフラグメント数

タイムアウトやリソース不足などにより、フラグメントの再構成が失敗した回数が表示されま す。

- ⑰ フラグメント化に成功したパケット数 送信時にMTUサイズが超えたためフラグメント化された送信IPパケットの総数が表示されます。
- ⑱ フラグメント化に失敗したパケット数 リソース不足などにより、フラグメント化に失敗した送信IPパケットの総数が表示されます。
- ⑲ 作成されたフラグメント数 送信IPパケットをフラグメント化して作成されたフラグメントパケットの総数が表示されます。
- ⑳ 破棄されたルーティングエントリ数 破棄されたルーティングエントリ数が表示されます。

(6) ICMP統計情報

ICMPプロトコルに関する統計値を表示します。

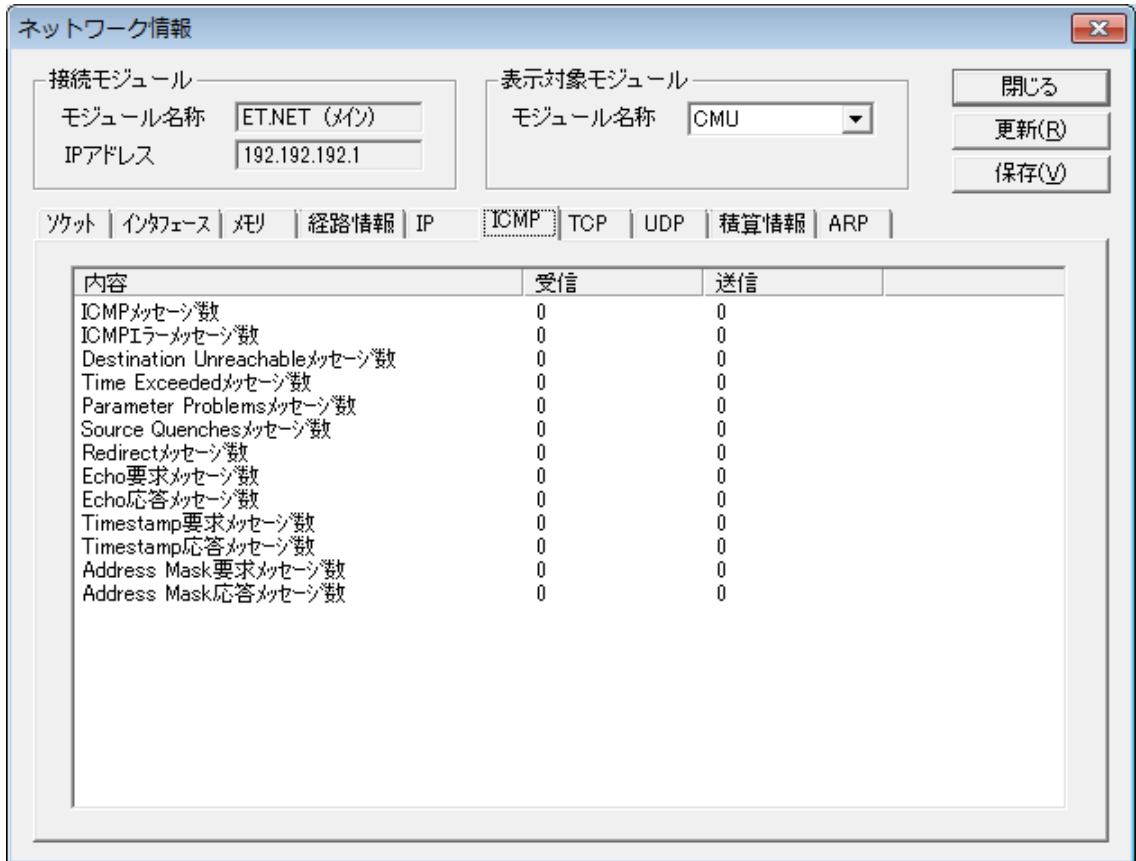

① ICMPメッセージ数

ICMPメッセージの総数が表示されます。

- ② ICMPエラーメッセージ数 エラーICMPメッセージの総数が表示されます。
- ③ Destination Unreachableメッセージ数 宛先へ送信できなかったことを表すICMPメッセージの総数が表示されます。
- ④ Time Exceededメッセージ数

TTL (Time To Live) 不足のためルーティング途中で破棄されたことを表すICMPメッセージの総 数が表示されます。

⑤ Parameter Problemsメッセージ数

ICMPメッセージのパラメータエラーを表すICMPメッセージの総数が表示されます。

- ⑥ Source Quenchesメッセージ数 受信側のリソース不足のため送信の抑制を要求するICMPメッセージの総数が表示されます。
- ⑦ Redirectメッセージ数 より適切な経路があることを表すICMPメッセージの総数が表示されます。

- ⑧ Echo要求メッセージ数 pingの送信側から送るICMPメッセージの総数が表示されます。
- ⑨ Echo応答メッセージ数 pingの受信側から返すICMPメッセージの総数が表示されます。
- ⑩ Timestamp要求メッセージ数 Timestamp要求のICMPメッセージの総数が表示されます。
- ⑪ Timestamp応答メッセージ数 Timestamp要求に対する応答ICMPメッセージの総数が表示されます。
- ⑫ Address Mask要求メッセージ数 Address Mask Request要求のICMPメッセージの総数が表示されます。
- ⑬ Address Mask応答メッセージ数 Address Mask Request要求に対する応答のICMPメッセージの総数が表示されます。

(7) TCP統計情報

TCPプロトコルに関する統計値を表示します。

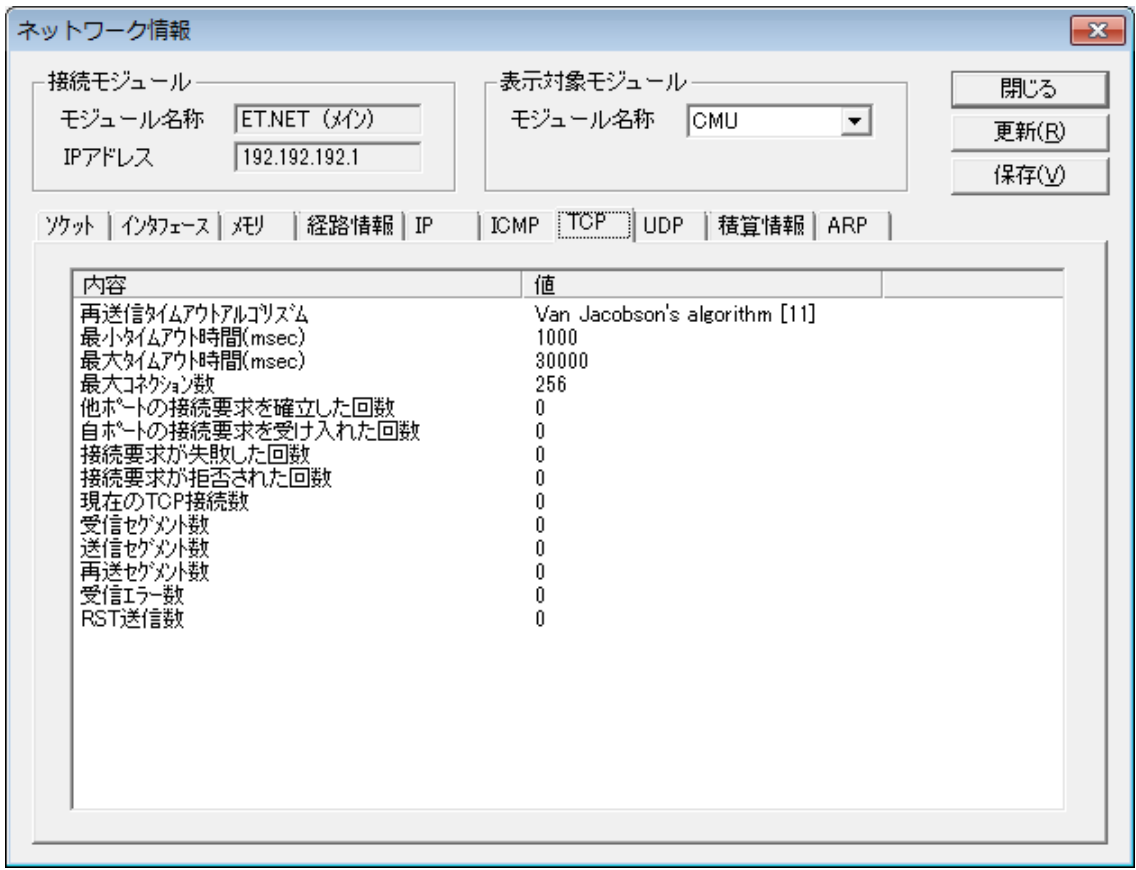

- ① 再送信タイムアウトアルゴリズム 使用している再送信タイムアウト(RTO)アルゴリズムが表示されます。
- ② 最小タイムアウト時間(msec) 再送タイムアウト時間の最小値がミリ秒単位で表示されます。
- ③ 最大タイムアウト時間(msec) 再送タイムアウト時間の最大値がミリ秒単位で表示されます。
- ④ 最大コネクション数 同時に接続できる最大コネクション数が表示されます。
- ⑤ 他ポートの接続要求を確立した回数 外部へ接続を要求して、接続が確立した回数が表示されます。
- ⑥ 自ポートの接続要求を受け入れた回数 外部からの接続要求を受け入れた回数が表示されます。
- ⑦ 接続要求が失敗した回数 接続要求が失敗した回数が表示されます。

- ⑧ 接続要求が拒否された回数 途中で接続が拒否された回数が表示されます。
- ⑨ 現在のTCP接続数 現在アクティブなTCPコネクションの総数が表示されます。
- ⑩ 受信セグメント数 受信したセグメント(TCPにおける1回のデータ送信単位)の総数が表示されます。
- ⑪ 送信セグメント数 送信したセグメントの総数が表示されます。
- ⑫ 再送セグメント数 相手から受信確認が戻ってこないため、再送信したセグメントの総数が表示されます。
- ⑬ 受信エラー数 エラーを受信したフラグメント数が表示されます。
- ⑭ RST送信数 リセットフラグを受信したフラグメント数が表示されます。

(8) UDP統計情報

UDPプロトコルに関する統計値を表示します。

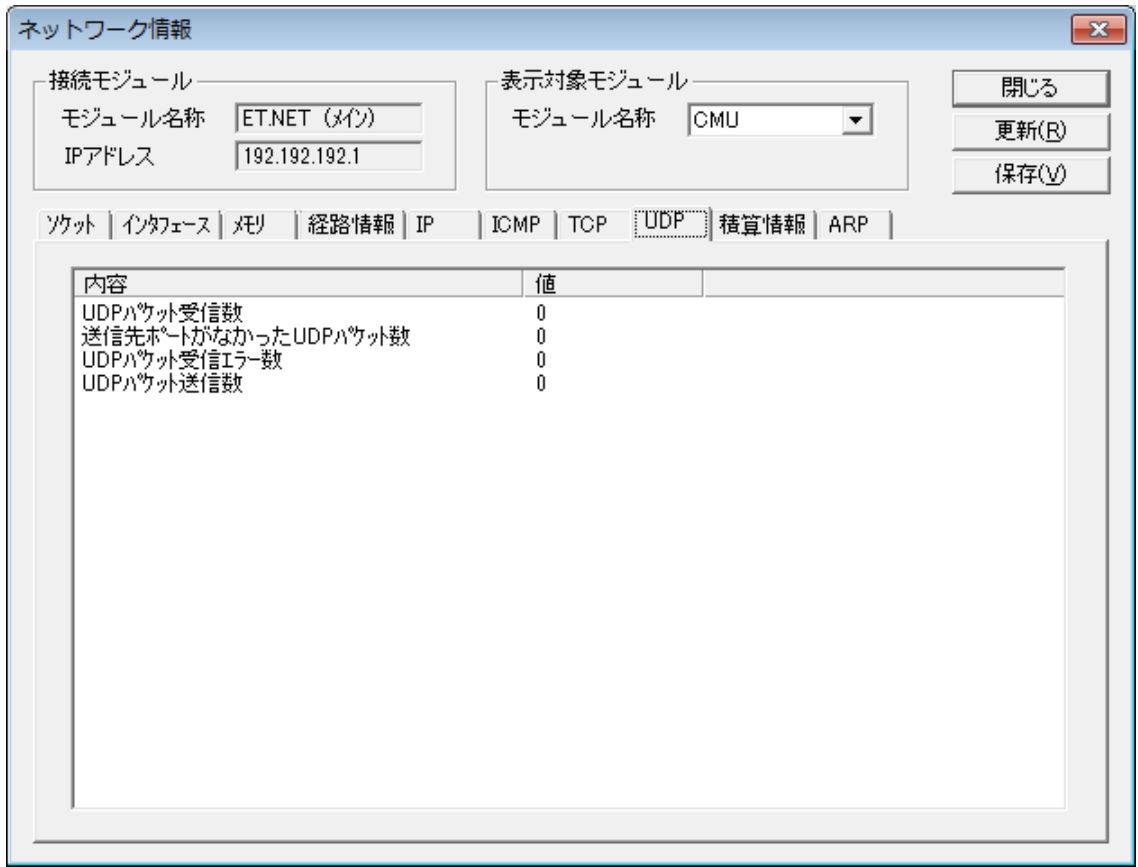

① UDPパケット受信数

受信したUDPパケットの総数が表示されます。

- ② 送信先ポートがなかったUDPパケット数 送信すべき上位アプリケーション(ポート番号)がなかったUDPパケット数が表示されます。
- ③ UDPパケット受信エラー数 エラーやそのほかの理由により、上位のサービスにまで届けることができなかったUDPパケット の総数が表示されます。
- ④ UDPパケット送信数 送信したUDPパケットの総数が表示されます。

(9) 積算情報

 インタフェースの積算情報が表示されます。 表示対象モジュールのCMUの型式により、以下の内容が表示されます。

<表示対象モジュールがCMU (型式LQP520)の場合>

ログ番号001~024および129に主な積算情報が表示されます。これ以外は保守用の内部情報に なります。

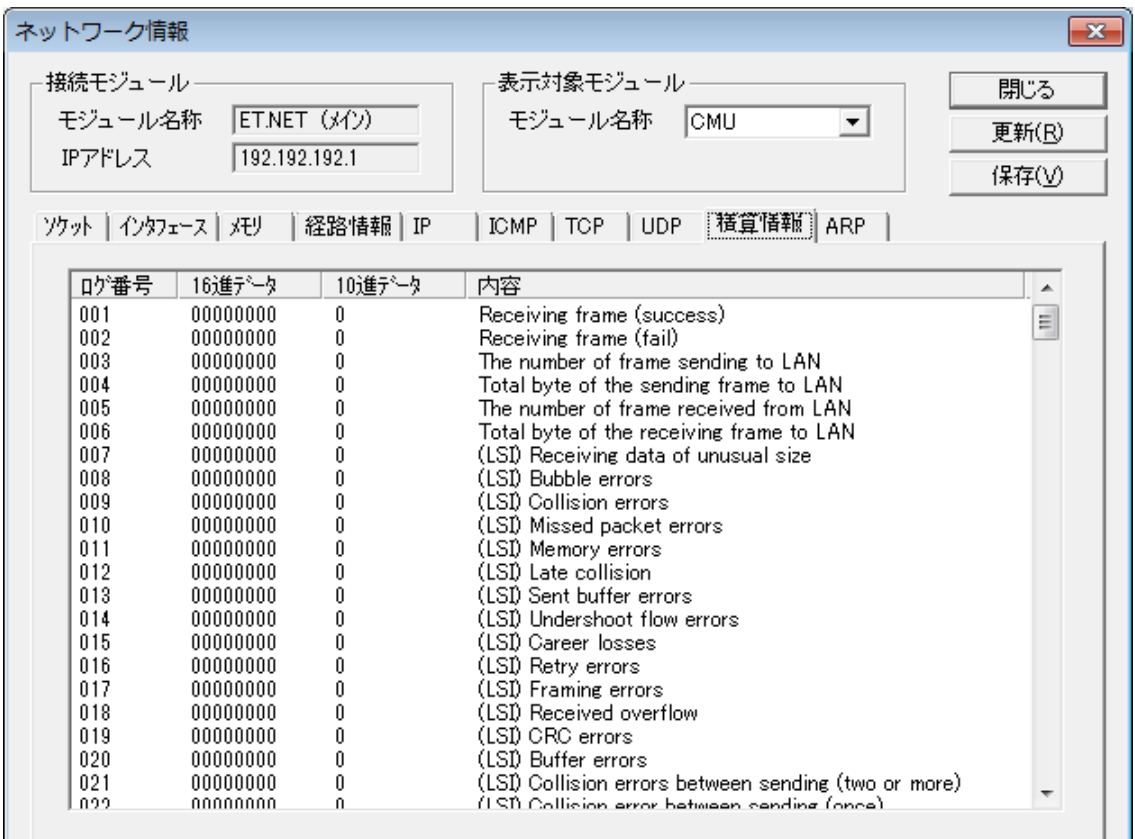

- ログ番号001 : Receiving frame (success) 正常受信フレーム数。
- ログ番号002 : Receiving frame (fail) 受信時に異常が発生したフレーム数。
- ログ番号003 : The number of frame sending to LAN 回線へ送信したフレーム数。
- ログ番号004 : Total byte of the sending frame to LAN 回線へ送信したフレームの合計バイト数。
- ログ番号005 : The number of frame received from LAN 回線から受信したフレーム数。この値は正常受信フレーム数および異常受信フレーム数も含ま れます。

● ログ番号006 : Total byte of the receiving frame to LAN 回線から受信したフレームの合計バイト数。  $\Box$  ログ番号007 : (LSI) Receiving data of unusual size フレーム長が異常なフレームを受信した回数。 ● ログ番号008 : (LSI) Bubble errors 未使用。 ● ログ番号009 : (LSI) Collision errors コリジョンエラーが発生した回数。 ● ログ番号010 : (LSI) Missed packet errors 通信LSI内部バッファー満杯によりパケットを取り漏らした回数。 ● ログ番号011 : (LSI) Memory errors 通信LSI内部メモリーアクセスタイミング異常を検出した回数。 ● ログ番号012 : (LSI) Late collision 送信時にレイトコリジョン(プリアンブル送出から64バイト以降でコリジョンを検出)が発生 した回数。 ● ログ番号013 : (LSI) Sent buffer errors 通信バッファの空きがなくなった回数。 ● ログ番号014 : (LSI) Undershoot flow errors 送信時に送信バッファーアンダーフローエラーの発生した回数。 ● ログ番号015: (LSI) Career losses 送信時にケーブル抜け、ハブの電源断などによりキャリア消失を検出した回数。 ● ログ番号016 : (LSI) Retry errors 送信時にコリジョンリトライオーバーが発生した回数。 ● ログ番号017 : (LSI) Framing errors 受信時にフレーミングエラーが発生した回数。 ● ログ番号018 : (LSI) Received overflow 受信時に受信バッファーオーバーフローが発生した回数。 ● ログ番号019: (LSI) CRC errors 受信時にフレームのCRCエラーを検出した回数。 ● ログ番号020: (LSI) Buffer errors 受信バッファーの空きがなくなった回数。 ● ログ番号021 : (LSI) Collision errors between sending (two or more) 送信時に複数回のコリジョンを検出した回数。 ● ログ番号022 : (LSI) Collision error between sending (once) 送信時に1回コリジョンを検出した回数。

- ログ番号023: (LSI) Delay between sending 送信時に遅延が発生した回数。送信は正常終了。
- ログ番号024: Frame-send-timeout フレーム送信タイムアウトが発生した回数。
- ログ番号129: Adapter state (top 2 byte), LINK, 10M/100Mbps, Full duplex / half-double state (bottom 2 byte)

CMUモジュールのデータ通信速度および全二重/半二重状態が表示されます。 以下の表を参考に確認してください。

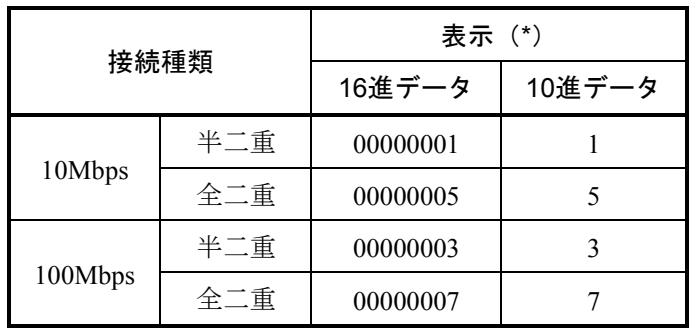

(\*)回線が未接続の場合、表示は0固定になります。

<表示対象モジュールがCMU (型式LQP520)以外の場合>

ログ番号001~024および129に主な積算情報が表示されます。これ以外は保守用の内部情報に なります。

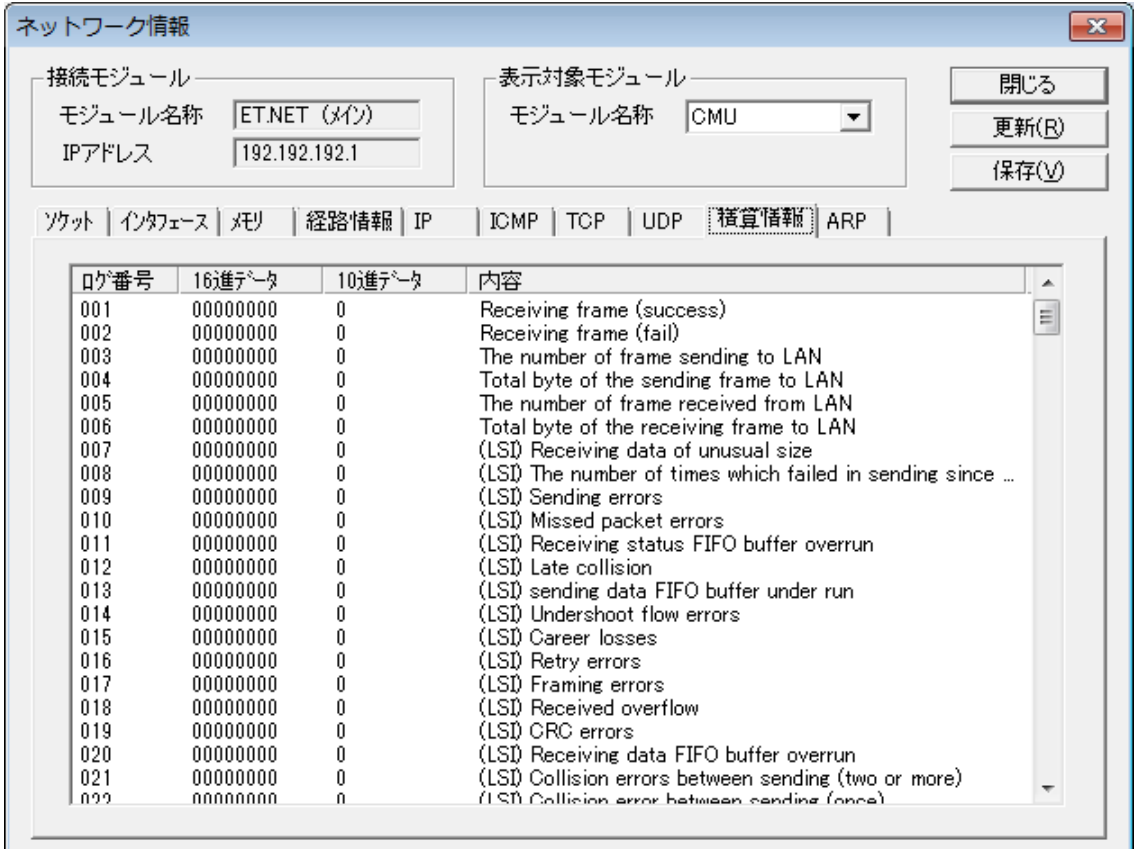

- ログ番号001 : Receiving frame (success) 正常受信フレーム数。
- ログ番号002 : Receiving frame (fail) 受信時に異常が発生したフレーム数。
- ログ番号003 : The number of frame sending to LAN 回線へ送信したフレーム数。
- ログ番号004 : Total byte of the sending frame to LAN 回線へ送信したフレームの合計バイト数。
- $\Box$   $\Box$   $\Diamond$   $\angle$   $\angle$   $\angle$   $\angle$   $\angle$   $\angle$   $\Box$   $\angle$   $\angle$   $\Box$   $\angle$   $\Box$   $\angle$   $\Box$   $\angle$   $\angle$   $\Box$   $\angle$   $\angle$   $\Box$   $\angle$   $\angle$   $\Box$   $\angle$   $\angle$   $\Box$   $\angle$   $\angle$   $\angle$   $\Box$   $\angle$   $\angle$   $\Box$   $\angle$   $\angle$   $\angle$   $\Box$   $\angle$   $\angle$   $\Box$   $\angle$  回線から受信したフレーム数。この値は正常受信フレーム数および異常受信フレーム数も含ま れます。
- ログ番号006 : Total byte of the receiving frame to LAN 回線から受信したフレームの合計バイト数。
- $\Box$  ログ番号007 : (LSI) Receiving data of unusual size フレーム長が異常なフレームを受信した回数。

● ログ番号008 : (LSI) The number of times which failed in sending since 3.2msec was exceeded 送信遅延により送信失敗(3.2ms以上経過しても送信を開始できなかった)した回数。 ● ログ番号009: (LSI) Sending errors 送信が途中で打ち切られた回数。 ● ログ番号010: (LSI) Missed packet errors 通信LSI内部バッファー満杯によりパケットを取り漏らした回数。 ■ ログ番号011 : (LSI) Receiving status FIFO buffer overrun 受信時に通信LSI内部の受信ステータスFIFOオーバーランが発生した回数。 ● ログ番号012 : (LSI) Late collision 送信時にレイトコリジョン(プリアンブル送出から64バイト以降でコリジョンを検出)が発生 した回数。 ● ログ番号013 : (LSI) sending data FIFO buffer under run 送信時に通信LSI内部の送信データFIFOアンダーランが発生した回数。 ● ログ番号014 : (LSI) Undershoot flow errors 送信時に送信バッファーアンダーフローエラーの発生した回数。 ● ログ番号015: (LSI) Career losses 送信時にケーブル抜け、ハブの電源断などによりキャリア消失を検出した回数。 ● ログ番号016 : (LSI) Retry errors 送信時にコリジョンリトライオーバーが発生した回数。 ● ログ番号017: (LSI) Framing errors 受信時にフレーミングエラーが発生した回数。 ● ログ番号018 : (LSI) Received overflow 受信時に受信バッファーオーバーフローが発生した回数。 ● ログ番号019 : (LSI) CRC errors 受信時にフレームのCRCエラーを検出した回数。 ● ログ番号020 : (LSI) Receiving data FIFO buffer overrun 受信時に通信LSI内部の受信データFIFOオーバーランを検出した回数。 ● ログ番号021 : (LSI) Collision errors between sending (two or more) 送信時に複数回のコリジョンを検出した回数。 ● ログ番号022 : (LSI) Collision error between sending (once) 送信時に1回コリジョンを検出した回数。 ● ログ番号023 : (LSI) Delay between sending 送信時に遅延が発生した回数。送信は正常終了。 ● ログ番号024: Frame-send-timeout フレーム送信タイムアウトが発生した回数。

ログ番号129: Adapter state (top 2 byte), LINK, 10M/100Mbps, Full duplex / half-double state (bottom 2 byte)

CMUモジュールのデータ通信速度および全二重/半二重状態が表示されます。 以下の表を参考に確認してください。

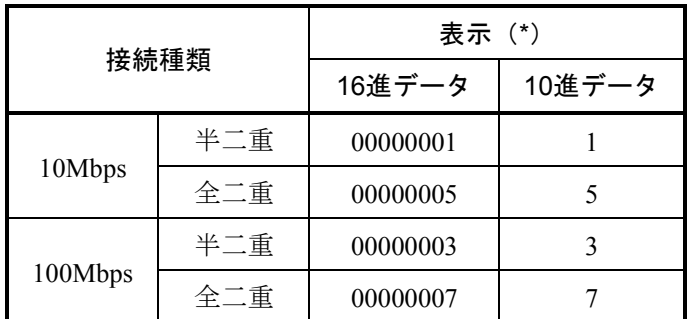

(\*)回線が未接続の場合、表示は0固定になります。
#### (10) ARP情報

ARP (Address Resolution Protocol)で使用されているIPアドレスから物理アドレスへの変換テーブル を表示します。

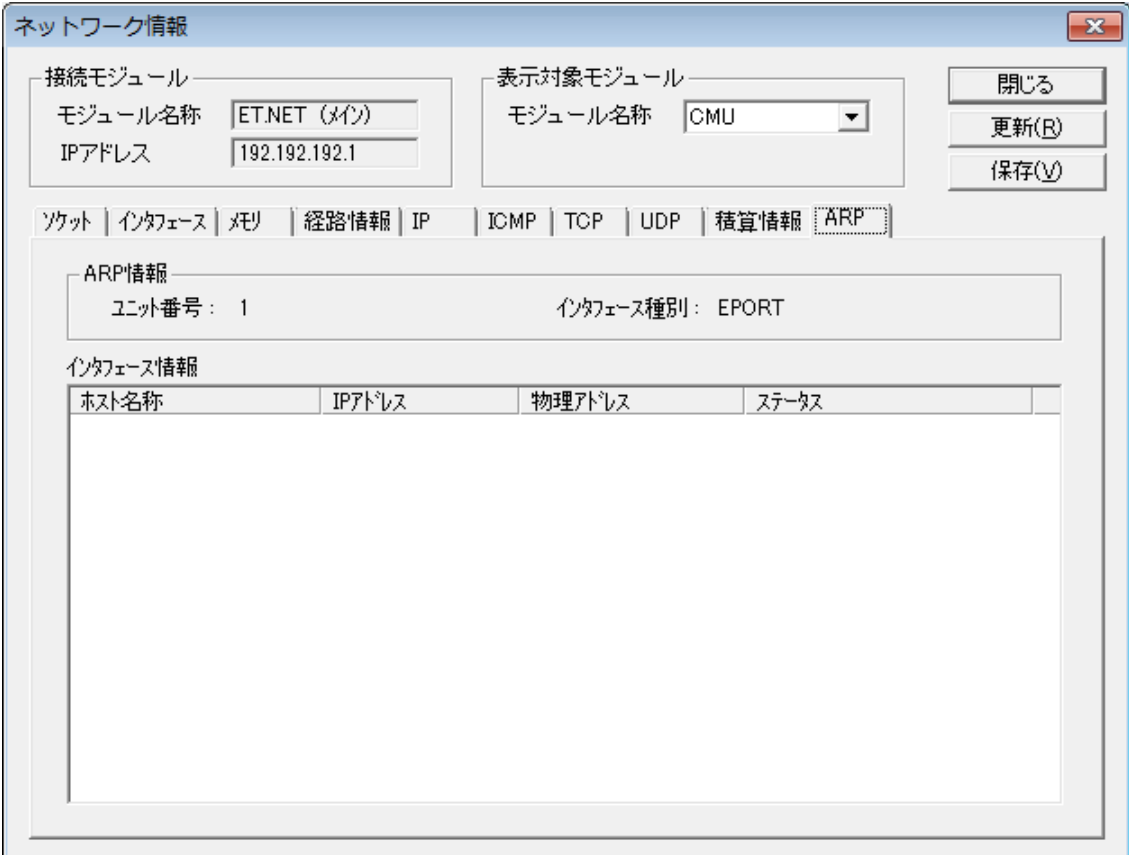

- ARP情報
	- ① ユニット番号

常に「1」が表示されます。

② インタフェース種別 常に「EPORT」が表示されます。

● インタフェース情報

登録されているARPエントリが表示されます。

① ホスト名称 IPアドレスに対応したホスト名称が表示されます。 ホスト名称は動作しているPCのhostsファイルに登録されているものだけが表示されます。 ホスト名称が未登録の場合は、「?」が表示されます。

② IPアドレス ARPテーブルに登録されている相手IPアドレスが表示されます。 ③ 物理アドレス

ARPテーブルに登録されている相手物理アドレスが表示されます。ARPエントリが無効な 場合、「(incomplete)」が表示されます。

④ ステータス

ARPエントリの状態ステータスが表示されます。 ステータスには以下の種類があります。

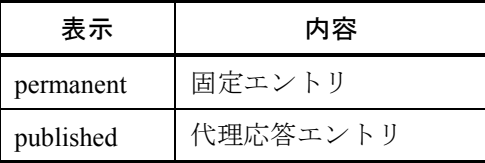

## 6. 3 バッテリーモジュールの交換方法

バッテリーモジュール (LQZ500) が放電した場合、LQP525, LQP527の "ALARM" LEDが点灯しますの で、エラーログ情報でバッテリー容量低下を確認してください。LQZ500の容量が低下している場合、次回 の電源OFF時に、主メモリーの内容が破壊される可能性がありますので、事前にデータを一括セーブシステ ムにより保存してください。

なお、プログラムそのものはLQZ500を用いずにバックアップしますので、バッテリー交換のためのプロ グラム退避は不要です。

LQZ500でバックアップ可能な連続停電期間は1年です。使用環境が厳しい(高温、多湿)ときは、1年以 内に交換してください。また、"ALARM"LEDが点灯した場合は交換してください。

- LOZ500交換時の留意点
	- LOP525, LOP527の"ALARM"LEDが点灯して、エラーログ情報を確認した結果、バッテリー容 量が低下している場合には、LQZ500を交換してください。
	- LOZ500は、通電中に交換してください。
	- 時計が停止することがありますので、LQZ500の交換後に時刻を確認してください。

### 6. 3. 1 交換手順

LQZ500の交換は通電状態で行ってください。

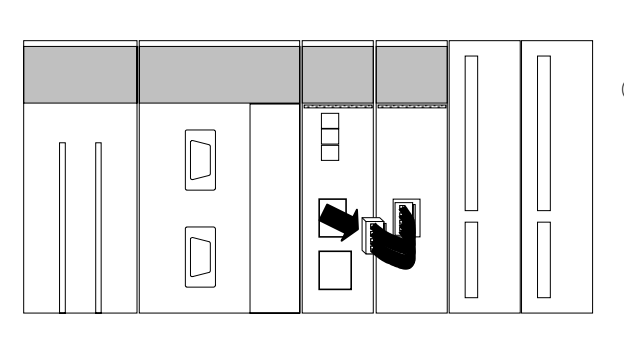

- ① 作業を行う前に人体の静電気を放電させてくださ い。
- ② LQP525, LQP527に接続してあるバッテリーケーブ ルを外します。

③ バッテリーモジュールを外します。

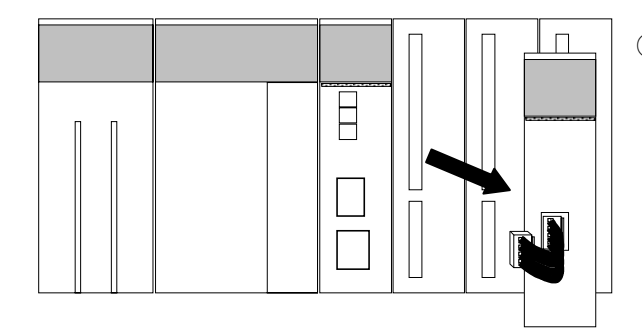

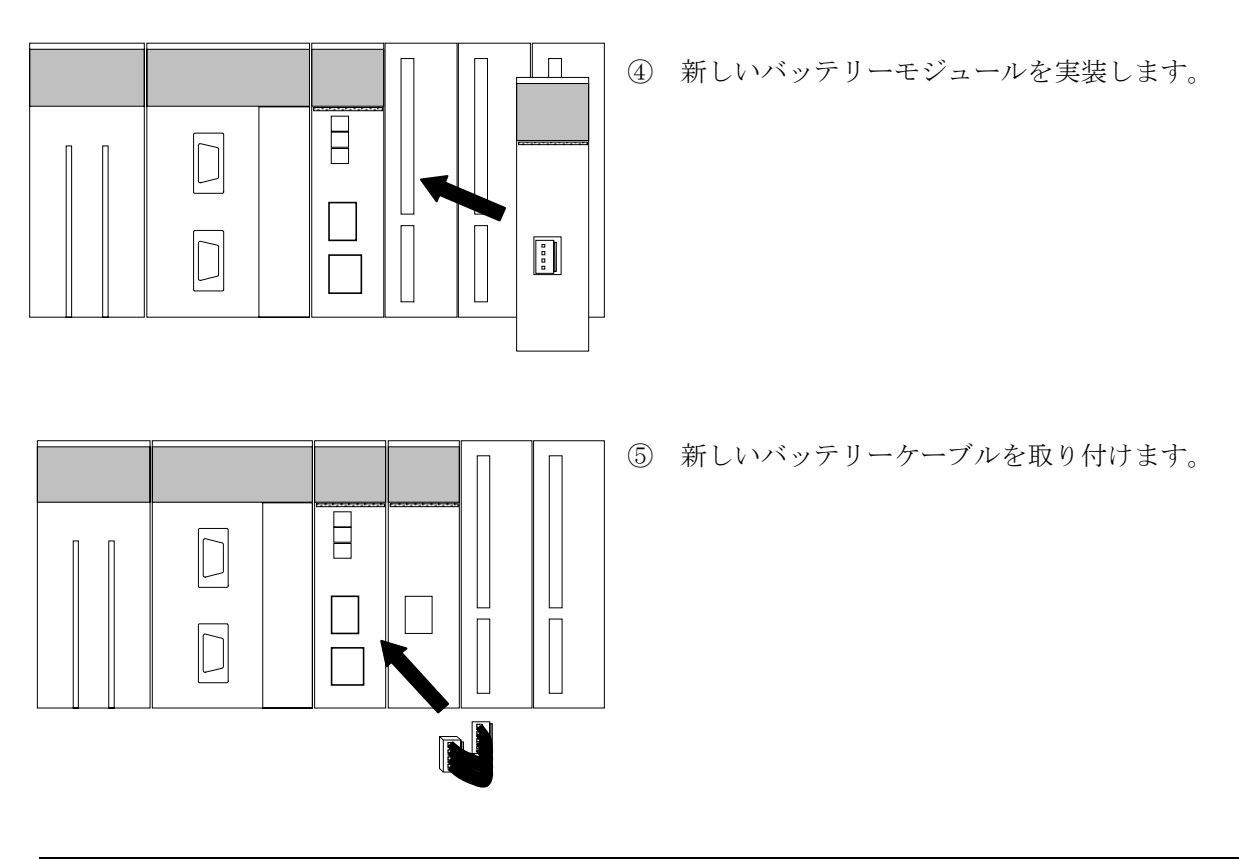

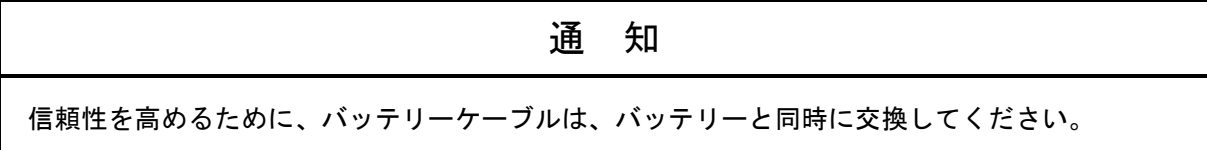

- ⑥ BATT.SETスイッチをBATT.SET LEDが点灯するまで押し続けてください。この状態で、バッテ リー交換日時をCMUモジュールに登録できます。このとき、USER LEDが点滅します。これはバッ テリー交換日時および時刻をプログラム格納メモリーに記憶中であることを示します(エラーでは ありません)。
- ⑦ BATT.SET LEDが点灯しましたら、BATT.SETスイッチを押すのをやめてください。その後、 BATT.SET LED, USER LED, ALARM LEDが消灯していることを確認してください。

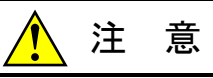

バッテリーケーブルへの配線は通電中に行います。そのため、あらかじめ感電防止の対策を行っ てから、電源を投入してバッテリーケーブルを配線してください。

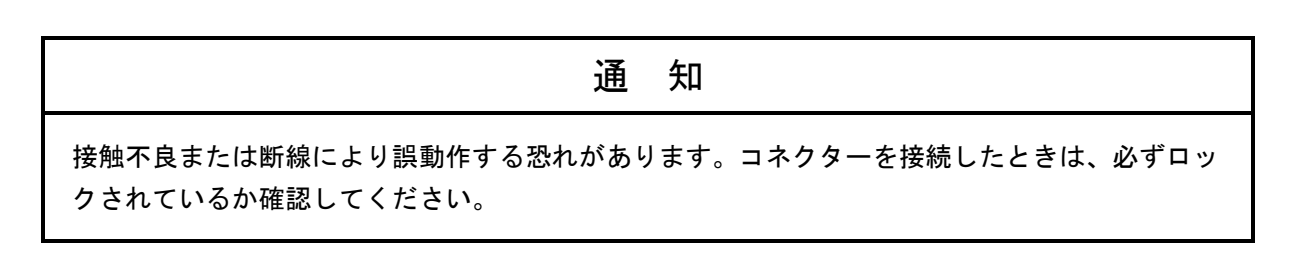

#### 6. 3. 2 使用済みバッテリーの廃棄方法について

- 使用済みリチウム電池の処理依頼における一般的ご注意
	- 1. 集積方法および集積容器

電池間に短絡、充電、または過放電回路が形成されないように集積してください。集積方 法は、以下に示す方法で行ってください。

- ・集積容器は、絶縁性素材のものを使用してください。
- ・電池は同一種類、同一サイズごとにきちんと整列させてください。多段に電池を積む場 合は、必ず絶縁性の素材を間に挿入して端子間の接触を完全に防止してください。
- ・異種電池や、他の金属部材(針金、クギなど)と混積しないでください。
- ・異臭のある電池は引火などの危険性がありますので、他の電池と一緒にしないで1個ず つビニール袋などに入れて整列集積してください。異臭のある電池は、原則として個別 処理が必要です。
- 2.集積場所
	- ・近くに裸火がない場所に集積してください。
	- ・消防法によって定められた危険物が近くにない場所に集積してください。
	- ・雨など、水に濡れない場所に集積してください。
- 3.梱包方法
	- ・輸送中に電池が混ざらないように緩衝材を入れるなどの処置をして梱包してください。
	- ・集積容器に入れた電池を緩衝材を入れた段ボール箱、木箱などに1梱包単位10kg以下の 状態で梱包してください。
	- ・梱包箱には次の事項を表示してください。 使用済みリチウム電池、電池の種別(ER)、危険物との混載禁止、緊急時の連絡先、水 漏れ禁止
- 4.輸送方法
	- ・消防法によって定められた危険物と混在しないでください。
	- ・ラジエータの近くなど高温になる場所に積載しないでください。
	- ・荷崩れしないように固定してください。
	- ・雨など、水に濡れないように処置してください。
- マニフェスト情報

 使用済みリチウム電池(ER電池)は、産業廃棄物として専門の処理業者に処理を依頼してくだ さい。

# 注 意

電池の取り扱いを誤ると発火、破裂の危険性があります。使用済みの電池でもかなりの容量が 残っている電池が含まれています。使用済み電池を安全に処理業者に送るため集積、梱包、輸送 時の一般的注意事項に従ってください。

なお、梱包、輸送などの具体的方法については、処理業者の担当者と良く打ち合わせてくださ い。

## 6. 4 CMUモジュールの交換方法

CMUモジュール(LQP520, LQP525, LQP527)を交換する手順を以下に示します。

### 6. 4. 1 モジュールの交換

● 交換前準備品

- ① パソコン(S10V基本システムツール組み込み済み)
- ② RS-232Cケーブル(LPU RS-232CインタフェースでS10V基本システムツール使用時)
- ③ CMUモジュール(LQP520/525/527)
- ④ 10BASE-Tクロスケーブル(CMU ET.NETインタフェースでS10V基本システムツール使用 時)
- ⑤ CMUモジュールに格納されているアプリケーションプログラムおよび設定情報など
- 交換手順
	- ① 実装されているCMUモジュール前面のスイッチの設定状態を記録します(T/M, ST.No. (LQP520の場合), ST.No., BATT.SEL(LQP525/527の場合))。
	- ② LPUモジュール前面のスイッチの設定状態を記録します(LADDER, T/M)。

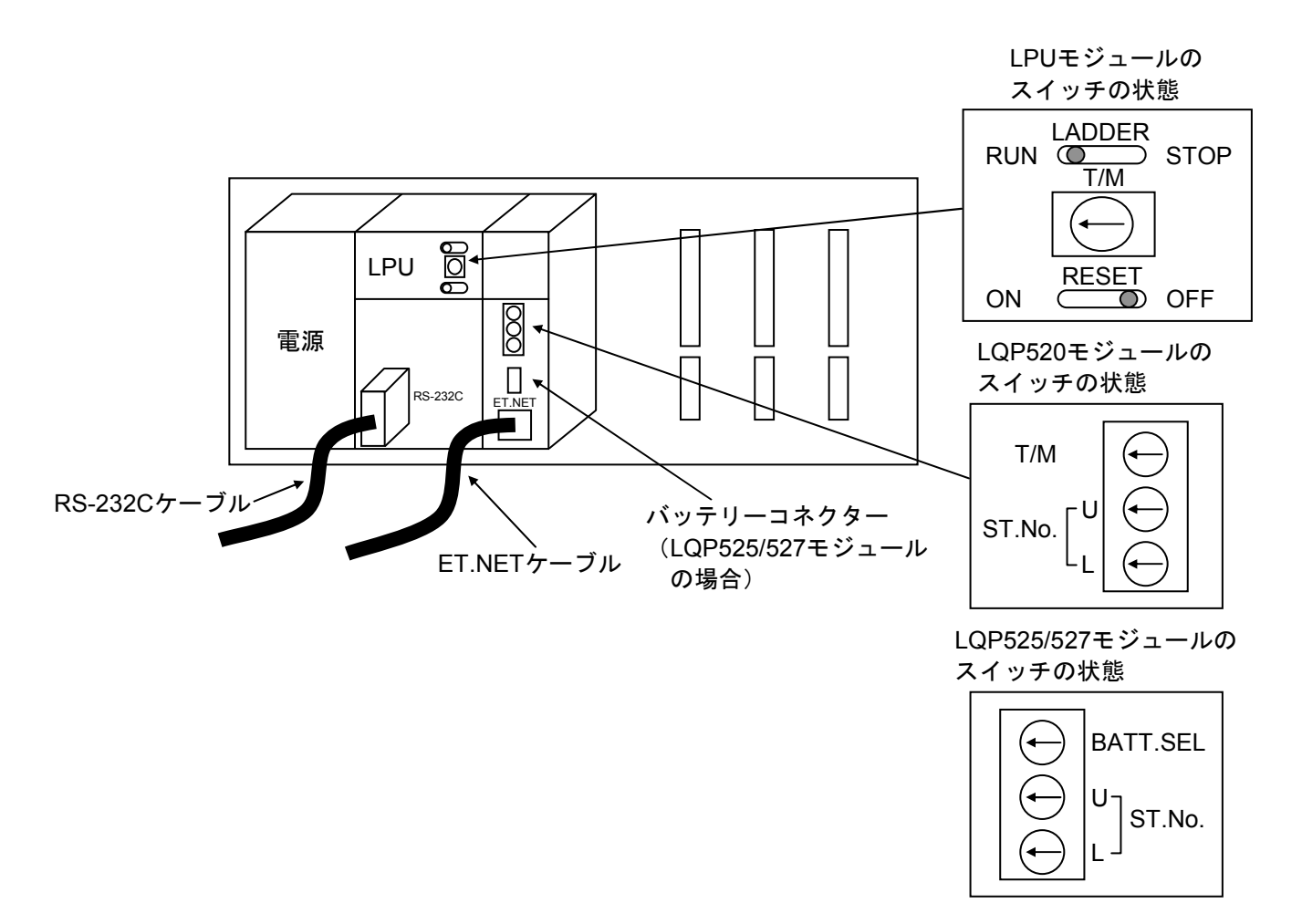

- ③ パソコンとLPUモジュールをRS-232Cケーブルで接続し、S10V基本システムツールを立ち 上げ、CMUモジュールのIPアドレスを記録します。LQP525, LQP527モジュールの場合は、 バッテリー残時間、前回バッテリー交換日時も記録してください。
	- また、LPUモジュールの時刻が現在時刻に正しく設定されているか確認してください。正 しく設定されていない場合は、現在時刻に設定してください。
- ④ システムの停止を確認後、LPUモジュールのLADDERスイッチをSTOPにします。
- ⑤ 交換するモジュールが実装されているS10Vユニットの電源モジュールをOFFにし、CMU モジュールに接続されているイーサネットケーブルを外します。LQP525, LQP527モジュール の場合は、バッテリーケーブルも外します。
- ⑥ 新しいCMUモジュールと交換し、ロータリースイッチのT/M(LQP525/527の場合は BATT.SEL)を「A」に設定します。
- ⑦ モジュールを交換したS10Vユニットの電源モジュールをONにし、タスク環境初期化を実 施します。

手順については、「ソフトウェアマニュアル オペレーション S10V CPMSデバッガFor Windows®(マニュアル番号 SVJ-3-126)」の「3. 23 タスク環境初期化」を参照してくだ さい。

- ⑧ S10V基本システムツールから交換後のCMUモジュールのIPアドレスが記録したIPアドレス と一致しているかを確認してください。異なっていた場合は、IPアドレスを設定してくださ い。
- ⑨ パソコンとCMUモジュールを10BASE-Tクロスケーブルで接続し、必要なアプリケーショ ンプログラムをロードします。

接続方法については、「4. 1 CMUオペレーション」を参照してください。

- ⑩ 電源モジュールをOFFにします。
- ⑪ ⑤で外したイーサネットケーブルを元に戻します。
- ⑫ ③で接続したRS-232Cケーブルを外します。
- ⑬ LPUモジュールのスイッチおよびCMUモジュールのスイッチを①, ②で記録した状態に設 定します。
- ⑭ 電源モジュールをONにし、正常に動作していることを確認してください。
- ⑮ LQP525, LQP527モジュールの場合は、バッテリーケーブルを接続します。このケーブル は、必ず通電状態で接続してください。
- ⑯ BATT.SETスイッチを、BATT.SET LEDが点灯するまで押し続けてください。このとき、 USER LEDが点滅します。これはバッテリー交換日時および時刻をフラッシュメモリーへ記 憶中であることを示します(エラーではありません)。
- ⑰ BATT.SET LEDが点灯しましたら、BATT.SETスイッチを押すのをやめてください。その 後、BATT.SET LED, USER LED, ALARM LEDが消灯していることを確認してください。
- ⑱ S10V基本システムのCMUバッテリー情報画面から③で記録したバッテリー残時間、前回 バッテリー交換日時に変更してください。

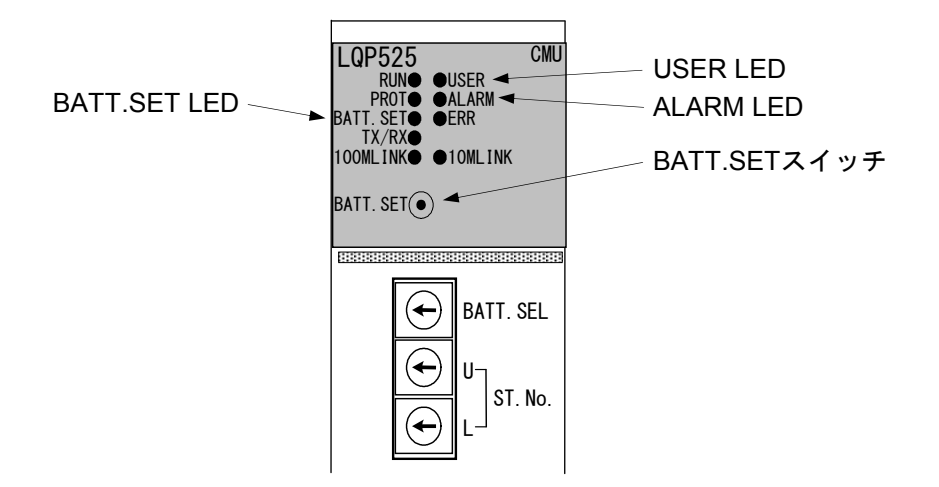

## 6. 5 トラブル調査書

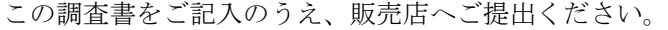

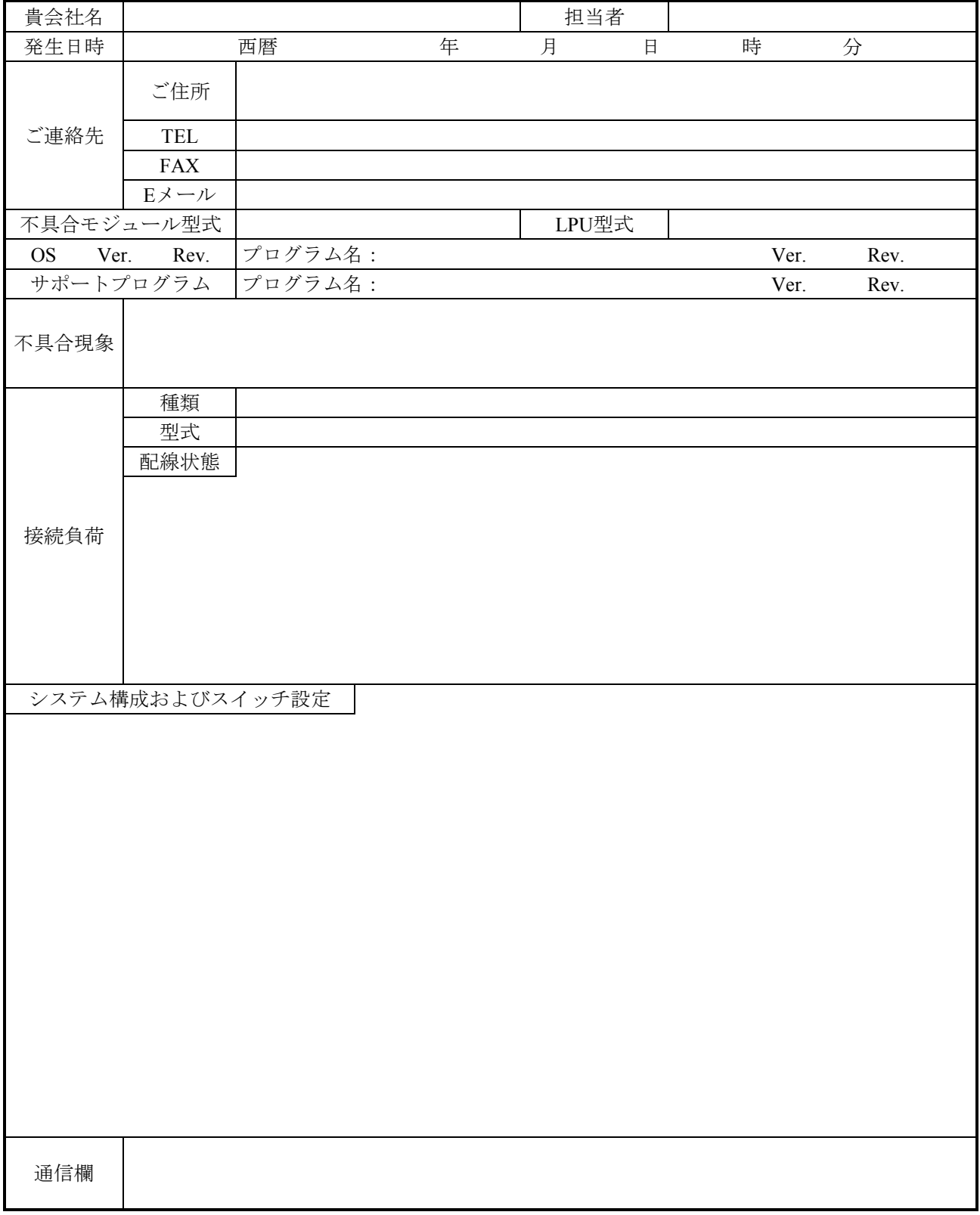